# Novell Filr 1.2 Installation and Configuration Guide

May 2015

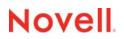

#### Legal Notices

Novell, Inc., makes no representations or warranties with respect to the contents or use of this documentation, and specifically disclaims any express or implied warranties of merchantability or fitness for any particular purpose. Further, Novell, Inc., reserves the right to revise this publication and to make changes to its content, at any time, without obligation to notify any person or entity of such revisions or changes.

Further, Novell, Inc., makes no representations or warranties with respect to any software, and specifically disclaims any express or implied warranties of merchantability or fitness for any particular purpose. Further, Novell, Inc., reserves the right to make changes to any and all parts of Novell software, at any time, without any obligation to notify any person or entity of such changes.

Any products or technical information provided under this Agreement may be subject to U.S. export controls and the trade laws of other countries. You agree to comply with all export control regulations and to obtain any required licenses or classification to export, re-export or import deliverables. You agree not to export or re-export to entities on the current U.S. export exclusion lists or to any embargoed or terrorist countries as specified in the U.S. export laws. You agree to not use deliverables for prohibited nuclear, missile, or chemical biological weaponry end uses. See the Novell International Trade Services web page (http://www.novell.com/info/exports/) for more information on exporting Novell software. Novell assumes no responsibility for your failure to obtain any necessary export approvals.

Copyright © 2013-2015 Novell, Inc. All rights reserved. No part of this publication may be reproduced, photocopied, stored on a retrieval system, or transmitted without the express written consent of the publisher.

Novell, Inc. 1800 South Novell Place Provo, UT 84606 U.S.A. www.novell.com

*Online Documentation:* To access the latest online documentation for this and other Novell products, see the Novell Documentation web page (http://www.novell.com/documentation).

#### **Novell Trademarks**

For Novell trademarks, see the Novell Trademark and Service Mark list (http://www.novell.com/company/legal/trademarks/ tmlist.html).

#### **Third-Party Materials**

All third-party trademarks are the property of their respective owners.

# Contents

| About | This | Guide |
|-------|------|-------|
| /     |      | ourao |

| 1 | Ove  | rview                                                                                | 9   |
|---|------|--------------------------------------------------------------------------------------|-----|
|   | 1.1  | What Is Novell Filr?                                                                 | . 9 |
|   |      | 1.1.1 Filr Applications and Appliances                                               |     |
|   |      | 1.1.2 Filr Components                                                                |     |
|   |      | 1.1.3 Filr Storage                                                                   |     |
|   |      | 1.1.4 Using Novell Filr.                                                             |     |
|   | 1.2  | Filr System Requirements                                                             |     |
|   |      | 1.2.1 Filr Server Requirements.                                                      |     |
|   |      | 1.2.2       Filr Storage Requirements.         1.2.3       Filr User Requirements    |     |
|   |      | 1.2.4     Desktop Application Requirements                                           |     |
|   |      | 1.2.5 Mobile App Requirements                                                        |     |
|   |      | 1.2.6 File Viewer Information                                                        |     |
|   |      | 1.2.7 Linux File System                                                              | 24  |
| 2 | Wha  | at's New in Filr                                                                     | 25  |
|   | 2.1  | New in Filr 1.2                                                                      | 25  |
|   | 2.1  | 2.1.1 User Enhancements                                                              |     |
|   |      | 2.1.2 Administration Enhancements                                                    |     |
|   | 2.2  | New in Filr 1.1                                                                      |     |
|   |      | 2.2.1 User Enhancements                                                              | 26  |
|   |      | 2.2.2 Installation Enhancements                                                      | 26  |
|   |      | 2.2.3 Administration Enhancements                                                    | 27  |
| 3 | Plar | nning Your Filr Installation                                                         | 31  |
|   | 3.1  | Best Practices and Performance                                                       | 31  |
|   | 3.2  | Planning the Deployment Type                                                         | 31  |
|   |      | 3.2.1 Small Deployment                                                               |     |
|   |      | 3.2.2 Large Deployment                                                               |     |
|   |      | 3.2.3 Multi-Server (Clustered) Deployment                                            |     |
|   | 3.3  | Planning the File Repository                                                         |     |
|   | 3.4  | Planning Net Folders                                                                 |     |
|   | 3.5  | Planning the Filr Desktop Application.                                               | 39  |
| 4 | Crea | ating a Small Deployment                                                             | 41  |
|   | 4.1  | Installing the Filr Appliance                                                        | 41  |
|   |      | 4.1.1 Downloading the Filr Appliance and Configuring the Virtual Environment.        |     |
|   |      | 4.1.2 Installing the Filr Appliance                                                  |     |
|   | 4.2  | Configuring a Small Deployment for the First Time                                    |     |
| 5 | Crea | ating a Large Deployment                                                             | 57  |
|   | 5.1  | Installing the Search Index Appliance                                                | 57  |
|   | 5.1  | 5.1.1 Downloading the Search Index Appliance and Configuring the Virtual Environment |     |
|   |      | 5.1.2       Installing the Search Index Appliance                                    |     |

7

|    | 5.2        | Installing the MySQL Database Appliance                                       | 68    |
|----|------------|-------------------------------------------------------------------------------|-------|
|    |            | 5.2.1 Downloading the MySQL Database Appliance and Configuring the Virtual    | 00    |
|    |            | Environment.       5.2.2         Installing the MySQL Database Appliance.     |       |
|    | 5.3        | Configuring an Existing Database Server                                       |       |
|    | 0.0        | 5.3.1 Configuring an Existing MySQL Database Server                           |       |
|    |            | 5.3.2 Configuring an Existing Microsoft SQL Database Server                   |       |
|    | 5.4        | Installing the Filr Appliance                                                 |       |
|    |            | 5.4.1 Downloading the Filr Appliance and Configuring the Virtual Environment. |       |
|    |            | 5.4.2 Installing the Filr Appliance                                           |       |
|    | 5.5        | Configuring a Large Deployment for the First Time                             | 95    |
| 6  | Conf       | figuring and Maintaining the Search Index Appliance                           | 99    |
|    | 6.1        | Configuring the Search Index Appliance                                        | 99    |
|    | 6.2        | Maintaining the Search Index Appliance                                        |       |
|    | 0          |                                                                               |       |
| 7  | Conf       | figuring and Maintaining the MySQL Database Appliance                         | 101   |
|    | 7.1        | Configuring the MySQL Database Appliance                                      |       |
|    | 7.2        | Maintaining the MySQL Database Appliance                                      | 105   |
| 8  | Setti      | ing Up the Filr Site                                                          | 107   |
| 9  | Upgi       | rading Filr                                                                   | 111   |
|    | 9.1        | Prerequisites                                                                 | 112   |
|    | 9.2        | Copying the Appliance Data Storage Location to Prepare for the Upgrade        |       |
|    | 9.3        | Preparing an Additional Network Interface Controller (NIC) to Be Upgraded.    |       |
|    | 9.4        | Upgrading the Filr, Search, or Database Appliances                            |       |
|    | -          | 9.4.1 VMware                                                                  |       |
|    |            | 9.4.2 Xen                                                                     |       |
|    |            | 9.4.3 Hyper-V                                                                 | 125   |
|    | 9.5        | Performing Post-Upgrade Tasks                                                 |       |
|    |            | 9.5.1 Reconfiguring Net Folder Servers                                        |       |
|    |            | 9.5.2 Rebuilding the Search Index                                             |       |
|    |            | 9.5.3 Re-Enabling SSH on the Search Index and Database Appliances             | 133   |
| 10 | Trou       | ubleshooting the Filr Installation and Upgrade                                | 135   |
|    | 10.1       | The Upgrade Dialog Box Is Not Displayed during an Upgrade                     | 135   |
|    | 10.2       | Rolling Back to the Previous Version after an Unsuccessful Upgrade            | 135   |
|    |            | 10.2.1 Rolling Back a Small or Non-Clustered Filr System                      |       |
|    |            | 10.2.2 Rolling Back a Clustered Filr System                                   |       |
|    | 10.3       | Unable to Finish the Filr Server Reconfiguration                              | 137   |
| Pa | nrt I A    | Appendixes                                                                    | 139   |
|    | Incto      | alling Nevell Fils in Cilent Mede                                             | 4 4 4 |
| Α  | insta      | alling Novell Filr in Silent Mode                                             | 141   |
| Α  |            | -                                                                             |       |
| Α  | A.1<br>A.2 | Installing Filr in Silent Mode                                                | 141   |

| В | Migr                                                                | ating the Filr Database from MySQL to Microsoft SQL                                                                                                    | 145                                                         |
|---|---------------------------------------------------------------------|----------------------------------------------------------------------------------------------------|-------------------------------------------------------------|
|   | B.1<br>B.2<br>B.3<br>B.4<br>B.5<br>B.6<br>B.7<br>B.8<br>B.9<br>B.10 | Prerequisites .<br>Configuring the Existing Microsoft SQL Database Server .<br>Connecting to the MySQL Database Server .<br>Connecting to the Microsoft SQL Server .<br>Customizing Data Types .<br>Migrating the Database Schema .<br>Migrating Data .<br>Running Post-Migration Scripts .<br>Post-Migration Steps .<br>Modifying Liquibase Tables . | 146<br>146<br>147<br>147<br>147<br>148<br>149<br>149<br>150 |
| С | Setti                                                               | ing Up Remote NFS or Remote CIFS for the Filr Shared Storage Location                                                                                                    | 153                                                         |
|   | C.1<br>C.2                                                          | Setting Up Remote NFS for the Filr Shared Storage Location.Setting Up Remote CIFS for the Filr Shared Storage LocationC.2.1Setting Up Remote CIFSC.2.2Modifying the Credentials for the CIFS Share                                                                                                    | 154<br>154                                                  |
| D | Mov                                                                 | ing the Memcached Service to the Search Index Appliance                                                                                                    | 155                                                         |
| Е | Trou                                                                | bleshooting the Filr System                                                                                                    | 157                                                         |
| F | Thire                                                               |                                                                                                    |                                                             |
| • |                                                                     | d-Party Materials                                                                                                    | 159                                                         |

### **G** Documentation Updates

167

# **About This Guide**

This *Novell Filr 1.2 Installation Guide* covers the installation and configuration of Novell Filr. The guide is divided into the following sections:

- Chapter 1, "Overview," on page 9
- Chapter 2, "What's New in Filr," on page 25
- Chapter 3, "Planning Your Filr Installation," on page 31
- Chapter 4, "Creating a Small Deployment," on page 41
- Chapter 5, "Creating a Large Deployment," on page 57
- Chapter 6, "Configuring and Maintaining the Search Index Appliance," on page 99
- Chapter 7, "Configuring and Maintaining the MySQL Database Appliance," on page 101
- Chapter 8, "Setting Up the Filr Site," on page 107
- Chapter 9, "Upgrading Filr," on page 111
- Chapter 10, "Troubleshooting the Filr Installation and Upgrade," on page 135
- Part I, "Appendixes," on page 139

#### Audience

This guide is intended for Novell Filr administrators.

#### Feedback

We want to hear your comments and suggestions about this manual and the other documentation included with this product. Please use the **comment on this topic** link at the bottom of each page of the online documentation.

#### **Documentation Updates**

For the most recent version of this manual, visit the Novell Filr 1.2 Documentation website (http:// www.novell.com/documentation/novell-filr-1-2).

#### Additional Documentation

You can find more information in the Novell Filr documentation, which is accessible from the Novell Filr 1.2 Documentation website (http://www.novell.com/documentation/novell-filr-1-2).

# **1** Overview

This section provides overview information that is useful as you install Novell Filr. For an in-depth overview of the product, see the *How Filr Works–Overview Guide*.

- Section 1.1, "What Is Novell Filr?," on page 9
- Section 1.2, "Filr System Requirements," on page 13

## 1.1 What Is Novell Filr?

Novell Filr is an enterprise file management tool designed to share files by leveraging your security infrastructure, both internally and externally. Filr gives you access to corporate files (including files that are located on mapped drives) and lets you access them from a mobile app on a mobile device, from a desktop application on your workstation, or from a web browser.

- Section 1.1.1, "Filr Applications and Appliances," on page 9
- Section 1.1.2, "Filr Components," on page 10
- Section 1.1.3, "Filr Storage," on page 11
- Section 1.1.4, "Using Novell Filr," on page 11

## 1.1.1 Filr Applications and Appliances

The following sections provide information about the distinction between Filr applications and appliances.

- "Applications" on page 9
- "Appliances" on page 10

## Applications

Filr applications are client interfaces that allow users to access the Filr software. There are three Filr applications:

Web application

See the *Filr Web Application User Guide* (http://www.novell.com/documentation/novell-filr1/ filr1\_user/data/bookinfo.html) for information about how to use the Filr web application.

After installing Filr, you can log in to the web application. Review the information in "Setting Up the Filr Site before Users Log In" in the *Novell Filr 1.2 Administration Guide* for information about how you can configure your Filr site.

Desktop application

See the *Filr Desktop Application for Windows Quick Start* (http://www.novell.com/documentation/ novell-filr-1-1/filr-1-1\_qs\_desktop/data/filr-1-1\_qs\_desktop.html) and the *Filr Desktop Application for Mac Quick Start* (http://www.novell.com/documentation/novell-filr-1-1/filr-1-1\_qs\_desktopmac/data/filr-1-1\_qs\_desktopmac.html) for information about how to use the desktop application. Before the desktop application can be available to users, you need to configure it for your Filr site, as described in "Configuring the Filr Desktop Application to Access Files" in the *Novell Filr 1.2 Administration Guide*.

Mobile app

See the *Filr Mobile App Quick Start* (http://www.novell.com/documentation/novell-filr-1-1/filr-1-1\_qs\_mobile/data/filr-1-1\_qs\_mobile.html) for information about how to download and use the mobile app.

## **Appliances**

Appliances are prepackaged software bundles designed to reduce installation and configuration overhead. Components that make up a Filr site can be deployed either as a single appliance for small deployments or as multiple appliances for larger installations. Filr appliances run as virtual machines within a VMware, Hyper-V, or Xen environment. For more information, see Section 1.1.2, "Filr Components," on page 10.

## 1.1.2 Filr Components

A Novell Filr site consists of three major components. In very small deployments, each of these components is part of the Filr appliance. In large deployments, the software, the database, and the search index each runs as a separate appliance.

- "Filr Software" on page 10
- "Filr Database" on page 10
- "Search Index" on page 11

## **Filr Software**

The Filr software is a customized version of Apache Tomcat. This software provides the web-based functionality you use as you access the Filr site through your web browser.

## **Filr Database**

Filr supports using a MySQL or Microsoft SQL database. You can either install the MySQL database appliance that ships with Filr or configure Filr to use your organization's existing MySQL or Microsoft SQL database. (Using your organization's existing MySQL or Microsoft SQL database is recommended for enterprise installations.)

The Filr database is used for storing information about the Filr site and its users:

- · Structural information about folders and files
- Identification information about folders and files (for example, titles, descriptions, dates of creation/modification, and users associated with creation and modification)
- User profile information (for example, full name, phone number, and email address)

The Filr database disk space requirements are relatively modest, because the database is not used for storing files.

## **Search Index**

The search index is a high-performance Java search engine built with Lucene technology. The search index contains pointers to the actual data stored in the Filr file repository. The index enables the search engine to perform very fast searches through large quantities of Filr data.

## 1.1.3 Filr Storage

Data for the Filr system is stored in three areas:

- "MySQL Database" on page 11
- "Data Storage for the Appliance" on page 11
- "Configuration Data for the Appliance" on page 11

## **MySQL** Database

The MySQL database is used to store MySQL data files, including tablespace data files, tablespace log files, and binary log files. It is also used to store comments on files and folders.

The MySQL database can be part of the all-in-one appliance (small deployment), can be configured as a separate appliance (large deployment), or can be leveraged on an existing MySQL database.

## Data Storage for the Appliance

When you set up Filr (either as a single appliance in a small deployment or as separate appliances for a large deployment), you configure data to reside on a hard disk.

The following data is stored for each appliance on the hard disk:

All appliances: Web application certificates for Jetty and Tomcat and the Ganglia RRD database

Filr appliance: Data for the Filr appliance (located in the /Cachefilestore and /conf, /extension, /filerepository, /temp direcotries)

Search index appliance: Data for the Lucene search index appliance

MySQL database appliance: Data for the MySQL database appliance

For more detailed storage information, see "Filr Appliance Storage" on page 18.

## **Configuration Data for the Appliance**

Configuration information for each appliance is stored on the appliance itself, and can be exported during and upgrade process and then re-imported.

For more information, see Chapter 9, "Upgrading Filr," on page 111.

## 1.1.4 Using Novell Filr

Novell Filr lets users work with files in important ways:

• Access: Users can access the files they need in multiple ways, including from a web browser, from a desktop, or from a mobile device.

For more information, see "Accessing Novell Filr" in the Novell Filr 1.2 Web Application User Guide.

 Share: Users can share files with their co-workers and grant them specific rights to the files. For example, a user can share a file with User A with Read-Only access, and then share the same file with User B with Edit access.

Users can easily see what has been shared with them and what they have shared.

For more information, see "Sharing Files and Folders" in the *Novell Filr 1.2 Web Application User Guide*.

 Collaborate: Users can make comments on a file. Then all users with access can see the comments and make comments of their own.

For more information, see "Commenting on a File" in the Novell Filr 1.2 Web Application User Guide.

Filr allows users to access, share, and collaborate on files that are in two key locations:

- "Files in Net Folders" on page 12
- "My Files" on page 12

## **Files in Net Folders**

Filr gives users easy access to folders and files on the corporate file system. Corporate files can be files on a user's home drive, files on a mapped drive, or files on a remote server. Filr gives users seamless access to these files, regardless of their location. You as the Filr administrator define which corporate files users have access to.

In Filr, users access these corporate files by clicking **Net Folders** in the masthead. For more information about Net Folders, see the *Novell Filr 1.2 Web Application User Guide*.

## **My Files**

Users can upload files directly to the Filr site for personal use or to promote collaboration; they can create folders to better organize files. For more information about how to upload files, see "Adding Files to a Folder" in the *Novell Filr 1.2 Web Application User Guide*.

Files and folders that are located in a user's My Files area are visible only to that user by default. Users can make files and folders available to others by sharing them, as described in "Sharing Files and Folders" in the *Novell Filr 1.2 Web Application User Guide*.

The My Files area can contain two types of files. Users can access these files by clicking My Files in the masthead.

- **Personal Storage:** You can configure Filr to allow users to add Personal Storage files to the My Files area. These are files that users have uploaded to the Filr site and do not exist on an external server; instead, the files are on the Filr server itself.
- Home Folder: You can configure Filr to display users' Home folders. Files in users' Home folders are synchronized from the corporate file system.

# 1.2 Filr System Requirements

As a Novell Filr site administrator, ensure that your system meetsX Filr system requirements, so that your Filr site can be set up successfully. After your Filr site is set up, you must also ensure that users' browsers and office applications meet Filr user requirements, so that they can access the Filr site successfully.

- Section 1.2.1, "Filr Server Requirements," on page 13
- Section 1.2.2, "Filr Storage Requirements," on page 17
- Section 1.2.3, "Filr User Requirements," on page 22
- Section 1.2.4, "Desktop Application Requirements," on page 23
- Section 1.2.5, "Mobile App Requirements," on page 23
- Section 1.2.6, "File Viewer Information," on page 24
- Section 1.2.7, "Linux File System," on page 24

For any known issues related to System Requirements for Filr 1.2, see the *Novell Filr 1.2 Readme* (http://www.novell.com/documentation/novell-filr-1-2/filr-1-2\_readme\_novell/data/filr-1-2\_readme\_novell.html).

## 1.2.1 Filr Server Requirements

- "Virtualization Requirements" on page 14
- "Memory Requirements" on page 15
- "Database Requirements" on page 15
- "File Server Requirements" on page 16
- "Directory Requirements" on page 16
- "Browser Requirements" on page 17
- "Storage Requirements" on page 17
- "File Storage Requirements" on page 17
- "IP Address Information" on page 17

## **Virtualization Requirements**

| Hypervisor                                    | Requirements                                                                                                    |
|-----------------------------------------------|----------------------------------------------------------------------------------------------------|
| VMware                                        | <ul> <li>One of the following VMware host servers for hosting the Filr appliance.</li> </ul>                                                                                                    |
|                                               | <ul> <li>ESXi 5.5.x with the latest update</li> </ul>                                                                                                    |
|                                               | <ul> <li>ESXi 5.1.x with the latest update</li> </ul>                                                                                                    |
|                                               | <ul> <li>ESXi 5.0 with the latest update</li> </ul>                                                                                                    |
|                                               | <ul> <li>ESX 4.1.x and ESXi 4.1.x with the latest update</li> </ul>                                                                                                    |
|                                               | For the most up-to-date compatibility matrix of supported VMware<br>host servers, see the VMware Compatibility Guide (http://<br>www.vmware.com/resources/compatibility/<br>search.php?deviceCategory=software&testConfig=16) provided by<br>VMware.                        |
|                                               | To generate the correct chart from the VMware Compatibility Guides                                                                                                    |
|                                               | <ol> <li>Ensure that Guest OS is selected in the What are you<br/>looking for field.</li> </ol>                                                                                                    |
|                                               | <ol> <li>In the OS Vendor field, select SUSE, then in the OS Family<br/>Name field, select SUSE Linux Enterprise 11.</li> </ol>                                                                                                    |
|                                               | <ol> <li>Click Update and View Results, then look at the SUSE Linux<br/>Enterprise Server 11 Service Pack 3 64-bit line of the<br/>provided table.</li> </ol>                                                                                                    |
|                                               | The versions of ESX and ESXi that are listed in the Supported Releases column of this row are compatible with Filr 1.2.                                                                                                    |
|                                               | <ul> <li>A VMware vSphere client 4.x or VMware vSphere client 5.x for accessing<br/>the host server and appliance for initial configuration</li> </ul>                                                                                                    |
|                                               | Not all versions of the vSphere client are compatible with versions of VMware ESX and ESXi. For a complete matrix of compatibility, see the VMware Product Interoperability Matrixes (http:// partnerweb.vmware.com/comp_guide2/sim/interop_matrix.php) provided by VMware. |
|                                               | <ul> <li>VMware vMotion is supported when running Filr on VMware ESXi 5.1.x<br/>or 5.5.x with the latest updates</li> </ul>                                                                                                    |
| Xen                                           | <ul> <li>SLES 11 SP2, 64-bit</li> </ul>                                                                                                    |
|                                               | <ul> <li>SLES 11 SP3, 64-bit</li> </ul>                                                                                                    |
| Hyper-V                                       | <ul> <li>Windows 2012 R2 Server (as a Role)</li> </ul>                                                                                                    |
| <u>, , , , , , , , , , , , , , , , , , , </u> | <ul> <li>Windows 2008 R2 Server (as a Role)</li> </ul>                                                                                                    |
|                                               | <ul> <li>Hyper-V Server 2012 (standalone)</li> </ul>                                                                                                    |
|                                               | <ul> <li>Hyper-V Server 2008 R2 (standalone)</li> </ul>                                                                                                    |

| Memory | Requirements |
|--------|--------------|
|--------|--------------|

| Deployment Type                        | Requirement                                                                                                    |
|----------------------------------------|----------------------------------------------------------------------------------------------------|
| Small deployment (Filr appliance only) | Minimum 12 GB of memory (16 GB is recommended) and 4 CPUs. 80% of the memory should be dedicated to the Java heap. (Default is 8 GB and 4 CPUs.)                                                            |
|                                        | A small deployment requires more resources than a large<br>deployment for the Filr appliance, because in a small<br>deployment the database and the search index are also<br>running on the Filr appliance. |
|                                        | For information about adjusting the Java heap settings, see<br>"Changing the JVM Configuration Settings" in the <i>Novell Filr</i><br><i>1.2 Administration Guide</i> .                                     |
| Large deployment                       | <ul> <li>Filr Appliance: Recommend 12 GB of memory and 4<br/>CPUs. 2 GB of memory for the operating system, and 10<br/>GB of memory for Java heap.</li> </ul>                                               |
|                                        | Default is 8 GB and 4 CPUs. 1.5 GB of memory for the operating system, and 6.5 GB of memory for Java heap                                                                                                   |
|                                        | Database Appliance: 8 GB of memory and 2 CPUs.                                                                                                    |
|                                        | In larger environments (more than 1,000 users), recommended memory is 12 GB.                                                                                                    |
|                                        | • Search Index Appliance: 8 GB of memory and 2 CPUs                                                                                                    |
|                                        | 2 GB of memory for the operating system, 2 GB for Memcached, and 4GB for the Java heap.                                                                                                    |
|                                        | In larger environments (more than 1,000 users),<br>recommended memory is 12 GB (allocate 2 GB for the<br>operating system, 3 GB to Memcached, and 7 GB of<br>memory for Java heap).                         |
|                                        | For information about adjusting the Java heap settings, see<br>"Changing the JVM Configuration Settings" in the <i>Novell Filr</i><br><i>1.2 Administration Guide</i> .                                     |

## **Database Requirements**

Following are the database requirements when configuring Filr to use an existing database instead of the database appliance (as described in Section 5.3, "Configuring an Existing Database Server," on page 81):

| Database Type | Requirement                                                                               |
|---------------|-------------------------------------------------------------------------------------------|
| MySQL         | 5.0.96 and later                                                                          |
| Microsoft SQL | 2008 R2, 2012 SP2, and 2014 (2012 SP2 and 2014 must be running on Windows Server 2012 R2) |

## **File Server Requirements**

Filr supports any combination of the file servers in the following table:

(You can configure Net Folders in Filr to access files on these file servers. File servers are not required when you use Filr for files in the My Files area.)

| Platform | Requirement                                                                                                    |
|----------|----------------------------------------------------------------------------------------------------|
| Windows  | One or more Windows 2008 R2, Windows 2012, or Windows 2012 R2 file servers with one or more Windows Shares as data targets for the Filr virtual appliance                                                                       |
|          | DFS for Windows namespace and DFS-R for Windows replication are supported.                                                                                                    |
| OES      | One or more OES 11, OES 11 SP1, or OES 11 SP2 file servers with one or more NSS volumes as data targets for the Filr virtual appliance                                                                                          |
|          | DFS for OES is supported.                                                                                                    |
|          | Domain Services for Windows (DSfW) is not currently supported with Filr.                                                                                                    |
|          | <b>NOTE:</b> If you have OES 11 SP1 file servers that host Filr Net Folders or Personal Storage Home folders, you must ensure that all OES 11 SP1 servers have at least the December 2012 Scheduled Maintenance Update applied. |
|          | This updates the NCP server to a newer version that is capable of keeping up with the increased service requests of Filr 1.2.                                                                                                   |
|          | Failure to update your OES 11 SP1 servers can cause the configured eDirectory (LDAP) servers to fail.                                                                                                    |
| NetWare  | One or more NetWare 6.5.8 or later file servers with one or more NSS volumes as data targets for the Filr virtual appliance.                                                                                                    |

## **Directory Requirements**

| Platform | Requirement                                                                                                    |
|----------|----------------------------------------------------------------------------------------------------|
| Linux    | NetIQ eDirectory 8.8.x.x (8.8.8.3 is recommended)                                                                                                    |
|          | For more information, see the NetIQ eDirectory 8.8<br>Documentation website (http://www.novell.com/<br>documentation/edir88).                                             |
| Windows  | Windows Server 2008 R2 Active Directory and<br>Windows Server 2012 R2 Active Directory, plus the<br>latest Service Pack, or NetIQ eDirectory version<br>8.8. <i>x.x</i> . |
|          | For more information, see Windows Server 2008<br>Active Directory (http://www.microsoft.com/<br>windowsserver2008/en/us/active-directory.aspx).                           |
|          | eDirectory running on a Windows file server that contains Windows file shares is not supported.                                                                           |

## **Browser Requirements**

A workstation (Windows, Mac, or Linux) capable of running one of the supported browsers for configuring and managing the appliance after the initial setup:

| Browser                     | Requirement    |
|-----------------------------|----------------|
| Mozilla Firefox             | Latest version |
| Microsoft Internet Explorer | 9 or later     |

## **Storage Requirements**

For a list of storage requirements for each appliance, as well as information about the types of content in each storage location, see Section 1.2.2, "Filr Storage Requirements," on page 17.

## **File Storage Requirements**

Net Folders can access files that are being stored through any of the following storage methods:

- Network Attached Storage (NAS) with NetApp, EMC, and other Microsoft Active Directory joined NAS devices that support the CIFS and SMB version 1 protocols.
- Storage Area Network (SAN)

## **IP Address Information**

IP address information for assigning to the Filr appliance, including:

- Static IP address
- Network mask
- Gateway IP address
- DNS host name associated with the IP address
- IP address of a DNS server
- IP address or DNS name of the same NTP server that your target OES servers use (optional)

If using VMware, Novell recommends setting up NTP in accordance with the VMware best practices guidelines (http://kb.vmware.com/selfservice/microsites/ search.do?language=en\_US&cmd=displayKC&externalId=1006427).

## 1.2.2 Filr Storage Requirements

The tables in the following sections outline the storage requirements for the various appliances, as well as the kinds of information that is stored. The storage requirements vary depending on the size of your Filr installation.

**Clustered Deployment:** All information in the following sections applies to a clustered deployment.

**Large Deployment:** All information in the following sections applies to a non-clustered large deployment except:

• All storage recommendations and functions listed under Shared Storage (/vashare) apply instead to Hard Disk 2 (/vastorage), in "Filr Appliance Storage" on page 18.

**Small Deployment:** Only the information in "Filr Appliance Storage" on page 18 applies to a small deployment. All information in "Filr Appliance Storage" on page 18 applies to a small deployment except:

- All storage recommendations and functions listed under Shared Storage (/vashare) apply instead to Hard Disk 2 (/vastorage).
- "Filr Appliance Storage" on page 18
- "Search Index Appliance Storage" on page 20
- "MySQL Database Appliance Storage" on page 21

## Filr Appliance Storage

#### **Boot Partition (Hard Disk 1)**

#### Recommended Storage: 20 GB of disk space

**Function:** Stores the operating system and all appliance-specific software (such as Apache Tomcat for the Filr appliance and Lucene for the search index appliance).

#### VMware/Xen/Hyper-V Hard Disk (Hard Disk 2 - /vastorage)

In a small deployment, all storage recommendations and functions listed under Shared Storage (/vashare) are included in Hard Disk 2 (/vastorage).

**Recommended Storage:** Must have three times as much disk space as the sum of all files that will be uploaded concurrently to personal storage on the Filr site, and two times as much disk space as the sum of all files that will be uploaded concurrently to any Net Folders.

For example, if 10 users each upload a 3GB file to their My Files area (personal storage) at the same time, you must have at least 30GB x 3 (90GB) of disk space allocated to /vastorage. If /vastorage does not have sufficient disk space, an error occurs.

Function: Stores the following types of files:

- Configuration files that are used for appliance upgrades
- Ganglia files that are used to store monitoring information

#### VMware/Xen/Hyper-V Hard Disk (Hard Disk 3 - /var)

**Recommended Storage:** Disk size should be equal to the amount of memory given to the appliance, plus whatever is required for storage. It is a good idea to have enough storage to accommodate two memory dumps.

Function: Stores the following types of files:

- System event logs
- Memory dumps

Because log files are continually growing and can consume large amounts of disk space, the Filr administrator should regularly delete old log files.

#### Shared Storage (/vashare)

Shared storage is used only in large Filr deployments that have been configured with shared storage. (It is always recommended to create shared storage in large deployments, even if the large deployment has only one Filr appliance.)

Large deployments with only one Filr appliance can be set up without shared storage. (This is not recommended because if shared storage is not configured during installation, it is not possible to add additional Filr appliances in the future if the need arises.)

In a small deployment, all storage recommendations and functions listed under Shared Storage (/vashare) are included in Hard Disk 2 (/vastorage).

**Recommended Storage:** Disk space must be equal to the size of all files that you anticipate users will add to their Personal Storage (My Files area), plus adequate space to account for the storing of HTML renderings and text extractions.

/vashare must have three times as much disk space as the sum of all files that will be uploaded concurrently to personal storage on the Filr site, and two times as much disk space as the sum of all files that will be uploaded concurrently to any Net Folders.

For example, if 10 users each upload a 3GB file to their My Files area (personal storage) at the same time, you must have at least 30GB x 3 (90GB) of disk space allocated to /vashare. If /vashare does not have sufficient disk space, an error occurs.

**IMPORTANT:** HTML renderings and text extractions have a significant impact on the amount of storage required for a file. For more information about how these factors affect storage, see the IMPORTANT note following this table.

Function: Stores the following types of files:

- Configuration files that are used for appliance upgrades
- Personal Storage files (files that are located in users' My Files area)
- Temporary files (uploads and conversions that are in progress)
- Cached files that have been previously rendered as HTML

Because cached files are not automatically deleted, the Filr administrator should clean up cached files in the /vashare/cachefilestore area on a regular basis. For more information about the amount of space required for HTML renderings, see the IMPORTANT note following this table.

**IMPORTANT:** HTML renderings and text extractions have a significant impact on the amount of storage required per file for the Filr appliance. In a small deployment, index files and database files also have an impact on the amount of storage required per file for the Filr appliance.

 HTML Renderings: Each time a user renders a file as HTML (either by clicking View Details on the file from the web interface, by clicking View as HTML from the web interface, or by tapping on a file from the mobile app), that rendering occupies additional disk space.

HTML renderings for files in both Personal Storage and files in Net Folders are stored in the / vashare directory in a clustered environment and in the /vastorage directory in a non-clustered environment.

Only one HTML rendering can exist for a single document. If a user views a file as HTML and a rendering already exists, a second rendering is not created.

The amount of space the HTML rendering occupies differs depending on the type of file that is rendered:

- Office file renderings (such as Microsoft Office and OpenOffice) require the same amount of disk space as the original file. (For example, a 1 MB file requires an additional 1 MB of disk space for the HTML rendering.)
- PDF renderings require approximately 10 times the amount of disk space as the original file. (For example, a 1 MB file requires an additional 10 MB of disk space for the HTML rendering.)
- PowerPoint renderings require approximately 3 times the amount of disk space as the original file. (For example, a 1 MB file requires an additional 3 MB of disk space for the HTML rendering.)

If HTML renderings are consuming more than 10 GB of disk space on your system, you can delete all HTML renderings by restarting the Filr appliance. (For information about how to restart the Filr appliance, change any configuration option, then click **Reconfigure Filr Server**, as described in "Configuring and Maintaining the Filr Appliance" in the *Novell Filr 1.2 Administration Guide*.)

• **Text Extractions:** When a file is added to Filr (either to Personal Storage or to a Net Folder), text from the file is extracted and added to the search index to be used for searching. By default, each text-extracted file is truncated to 1.1 MB.

If the total space for all text extractions exceeds 20 GB, all text extractions are deleted.

- Index Files: (Applies only to a small deployment) In a large or clustered deployment, index files are stored in the Lucene search index appliance.
- **Database Files:** (Applies only to a small deployment) In a large deployment or clustered deployment, database files are stored in the MySQL database appliance.

On the /vashare or /vastorage hard disks, inodes can be consumed on an ext-3 file system so that space still exists on the disk, but no more files can be added. To learn more about inodes and proper allocation based on the potential number of files that are created on the file system, see The File System in Reality (http://www.tldp.org/LDP/intro-linux/html/sect\_03\_01.html#sect\_03\_01\_0), in the The Linux Documentation Project (http://www.tldp.org).

## Search Index Appliance Storage

#### **Boot Partition (Hard Disk 1)**

Recommended Storage: 20 GB of disk space

Function: Linux operating system, Java, and Lucene search code

Because log files are continually growing and can consume large amounts of disk space, the Filr administrator should regularly delete old log files.

#### VMware/Xen/Hyper-V Hard Disk (Hard Disk 2 - /vastorage)

#### **Recommended Storage:**

20 GB minimum for small systems

50 GB minimum for 2-3 node clustered systems

Or

10 GB of disk space, plus:

- Allocate 11 KB of disk space per file when indexing is enabled for Net Folders. Lucene optimizes and reclaims unneeded disk space after initial synchronization.
- Allocate 5 KB of disk space per file if indexing is not enabled for Net Folders.

For more information about file indexing, see "Searchability of Data" in the Novell Filr 1.2 Administration Guide.

In order to optimize the index (as described in "Optimizing the Lucene Index" in the *Novell Filr 1.2 Administration Guide*), at least 51% of /vastorage needs to be free space. Therefore, double the amount that you think you will need.

Function: Stores the following types of files:

- Configuration files that are used for appliance upgrades
- Ganglia files that are used to store monitoring information
- Search indexes

VMware/Xen/Hyper-V Hard Disk (Hard Disk 3 - /var)

Recommended Storage: 40 GB of disk space

Function: Stores the following types of files:

System event logs and core dumps

## MySQL Database Appliance Storage

#### **Boot Partition (Hard Disk 1)**

Recommended Storage: 20 GB of disk space

Function: Stores log files

Log files are automatically deleted after they consume 1GB of disk space.

You can delete log files before they reach the 1 GB threshold, as described in Section 7.2, "Maintaining the MySQL Database Appliance," on page 105.

#### VMware/Xen/Hyper-V Hard Disk (Hard Disk 2 - /vastorage)

#### **Recommended Storage:**

25 GB of disk space, plus:

- Allocate 30 KB per file when indexing is enabled for Net Folders.
- Allocate 20 KB per file when indexing is not enabled for Net Folders.

For more information about file indexing, see "Searchability of Data" in the Novell Filr 1.2 Administration Guide.

Allocate 10 KB per user.

Function: Stores the following types of files:

- Configuration files that are used for appliance upgrades
- Ganglia files that are used to store monitoring information
- MySQL database files

#### VMware/Xen/Hyper-V Hard Disk (Hard Disk 3 - /var)

Recommended Storage: 40 GB of disk space

Function: Stores the following types of files:

System event logs and core dumps

## 1.2.3 Filr User Requirements

- "Browser Requirements" on page 22
- "Office Application Requirements" on page 23

## **Browser Requirements**

| Platform | Requirement                                                                                      |
|----------|--------------------------------------------------------------------------------------------------|
| Linux    | Mozilla Firefox; Google Chrome (latest versions)                                                 |
| Windows  | Microsoft Internet Explorer 9 or later (must not have the Google Chrome Frame plug-in installed) |
|          | Mozilla Firefox; Google Chrome (latest versions)                                                 |
| Мас      | Safari 7.1.2 or later                                                                            |
|          | Mozilla Firefox (latest version)                                                                 |

Java v1.7.0\_72 must be installed on the workstation in order for the following functionality to be available:

• Editing files with Edit-in-Place, as described in "Editing Files with Edit-in-Place" in the Novell Filr 1.2 Web Application User Guide.

• Uploading folders to Filr, as described in "Adding Folders" in the Novell Filr 1.2 Web Application User Guide.

If the browser does not support HTML 5, uploading both files and folders requires this version of Java to be installed.

Accessing Filr through a web browser on a mobile device is not supported. Instead, download the Filr mobile app that is compatible with your mobile device. For more information, see Section 1.2.5, "Mobile App Requirements," on page 23.

## **Office Application Requirements**

One of the following office applications is required for editing documents on your workstation, as described in "Editing Files with Edit-in-Place" in the *Novell Filr 1.2 Web Application User Guide*:

**NOTE:** OpenOffice and LibreOffice are used synonymously throughout the Novell Filr documentation. Functionality and issues that apply to OpenOffice also apply to LibreOffice.

| Platform | Requirement                                                                   |
|----------|-------------------------------------------------------------------------------|
| Linux    | OpenOffice.org/LibreOffice 3.1.1 or later                                     |
| Windows  | Microsoft Office 2007 or later; OpenOffice.org/<br>LibreOffice 3.1.1 or later |
| Мас      | OpenOffice.org/LibreOffice 3.1.1 or later                                     |

## **1.2.4 Desktop Application Requirements**

The Filr desktop application is supported on the following client operating systems:

| Platform | Requirement         |
|----------|---------------------|
| Windows  | 7, 8, and 8.1       |
| Мас      | OS X 10.9 and later |

For more information about the Filr desktop application, see the *Novell Filr Desktop Application for Windows Quick Start* (http://www.novell.com/documentation/novell-filr1/filr1\_qs\_desktop/data/ filr1\_qs\_desktop.html) or the *Novell Filr Desktop Application for Mac Quick Start* (http:// www.novell.com/documentation/novell-filr1/filr1\_qs\_desktopmac/data/filr1\_qs\_desktop.html).

## 1.2.5 Mobile App Requirements

The Novell Filr mobile app is supported on the following mobile devices:

• iOS phones and tablets for iOS 7.x or later

The native app is available as a free download in the Apple App Store.

• Android phones and tablets for Android 2.3 or later

The native app is available as a free download in the Google Play App Store, the Amazon Appstore for Android, and the Samsung Knox Apps store.

Windows phones version 8.0 and 8.1

Windows tablets are not currently supported.

Supported only with a Filr 1.1 server or later.

• The BlackBerry PlayBook and Z10

The native application is available in the BlackBerry World app store.

In this document, the BlackBerry steps are the same as for Android devices.

For more information about the Filr mobile app, see the *Novell Filr Mobile App Quick Start* (http://www.novell.com/documentation/novell-filr1/filr1\_qs\_mobile/data/filr1\_qs\_mobile.html).

## 1.2.6 File Viewer Information

In Novell Filr, file viewing capabilities are provided by Oracle Outside In viewer technology. See "Oracle Outside In Technology 8.3 Supported Formats" (http://www.oracle.com/us/026956.pdf) for a list of the supported file formats. See "Oracle Outside In Technology" (http://www.oracle.com/ technetwork/middleware/webcenter/content/oit-all-085236.html) for background information about the Oracle viewer technology included in Filr.

The file viewers also support data indexing by the search index.

## 1.2.7 Linux File System

Filr supports the following file systems on Linux: ext3, btrfs, and xfs.

# 2 What's New in Filr

This section describes new features and enhancements that have been added to Filr since the initial product release.

- Section 2.1, "New in Filr 1.2," on page 25
- Section 2.2, "New in Filr 1.1," on page 26

## 2.1 New in Filr 1.2

- Section 2.1.1, "User Enhancements," on page 25
- Section 2.1.2, "Administration Enhancements," on page 25

## 2.1.1 User Enhancements

For a list of Filr enhancements and instructions for use, see New in Filr 1.2 in the *Novell Filr 1.2 Web Application User Guide*.

## 2.1.2 Administration Enhancements

 SharePoint 2013 Support: You can configure Net Folders to reference files on a SharePoint 2013 server.

For more information, see "Setting Up Net Folders" in the Novell Filr 1.2 Administration Guide.

For more detailed information about the integration with SharePoint, see "Planning the SharePoint 2013 Integration" in the *Novell Filr 1.2 Administration Guide*.

**NOTE:** SharePoint integration with Filr is available only when you purchase an enhanced Filr license.

Support for Multiple Administrators: You can grant users and groups with administrative rights.

For more information, see "Creating Additional Filr Administrators" in the Novell Filr 1.2 Administration Guide.

- Single Sign-On Support with KeyShield: You can configure Filr to work with KeyShield. For more information, see "Configuring Single Sign-On with KeyShield" in the Novell Filr 1.2 Administration Guide.
- Ability to Deter Brute-Force Attacks with CAPTCHA: By default, CAPTCHA (http:// en.wikipedia.org/wiki/CAPTCHA) is now enabled on the Filr site, securing the Filr web application against brute-force attacks.

For information about how to enable CAPTCHA and set various configuration options, see "Security against Brute-Force Attacks with CAPTCHA" in the *Novell Filr 1.2 Administration Guide*.

 Ability to Secure User Passwords: You can require the passwords of local and external users to meet certain password requirements. For more information, see Securing User Passwords.

• Ability to Reset the Administrator User ID: You can reset the user ID for the Filr administrator.

For information, see "Changing the Filr Administrator User ID or Password" in the Novell Filr 1.2 Administration Guide.

 Improved Method for Resetting Passwords: It is easier than ever for local and external users to reset their passwords. This method also applies to the Filr administrator.

For information about how to reset the password for the Filr administrator, see "Changing the Filr Administrator User ID or Password" in the *Novell Filr 1.2 Administration Guide*.

• Specify File Types for Document Conversions): Filr 1.2 provides a graphical interface for configuring the file formats that can be converted to HTML and viewed from Filr.

For more information, see "Configuring Which File Formats Can Be Viewed As HTML" in the *Novell Filr 1.2 Administration Guide*.

 Automatically Delete or Archive Audit Trail and Change Log Entries: You can configure the number of days before audit trail entries are deleted. This is helpful if these logs are consuming a lot of disk space.

For more information, see "Managing Database Logs for the Audit Trail" in the *Novell Filr 1.2 Administration Guide*.

## 2.2 New in Filr 1.1

## 2.2.1 User Enhancements

For a list of Filr enhancements and instructions for use, see New in Filr 1.1 in the *Novell Filr 1.2 Web Application User Guide*.

## 2.2.2 Installation Enhancements

- Microsoft SQL support: You can configure an existing Microsoft SQL database to be used as the Filr database. For more information, see Section 5.3.2, "Configuring an Existing Microsoft SQL Database Server," on page 82.
- Ability to add multiple NICs: You can now add multiple Network Interface Controllers (NICs) for associating multiple networks with the Filr installation. For more information, see Chapter 4, "Creating a Small Deployment," on page 41 or Chapter 5, "Creating a Large Deployment," on page 57.
- Ability to add an additional disk for /var: You can now add a disk to the appliance to store the /var directory. (The /var directory is where system events for the Novell appliances are logged.)

For more information about how to do this during installation, see Chapter 4, "Creating a Small Deployment," on page 41 or Chapter 5, "Creating a Large Deployment," on page 57.

For information about how to do this after installation, see "Modifying Logging Options for the / var Directory" in the *Novell Filr 1.2 Administration Guide*.

- Ability to perform a silent installation or upgrade: You can now silently install or upgrade Filr. For more information, see Appendix A, "Installing Novell Filr in Silent Mode," on page 141.
- Removed option on the MySQL appliance to store the secondary hard disk (/vastorage) on an NFS mount-point: Prior to Filr 1.1, you had the option to store Hard Disk 2 (/vastorage) on an NFS mount-point. This option has been removed from Filr 1.1 because as a best practice, MySQL should not be accessed from an NFS server.

For more information about the type of data that is stored on Hard Disk 2 (/vastorage), see Section 1.2.2, "Filr Storage Requirements," on page 17.

- Upgraded MySQL database: The MySQL database that is used in the MySQL database appliance or in a small deployment has been updated to use MySQL Server 5.5.
- Moved Memcached from Filr appliance to Search appliance: On a new Filr 1.1 installation, Memcached now runs on the Lucene search index appliance. When upgrading to Filr 1.1, it is recommended that you move Memcached from the Filr appliance to the Lucene search index appliance, as described in Appendix D, "Moving the Memcached Service to the Search Index Appliance," on page 155.

## 2.2.3 Administration Enhancements

- LDAP Synchronization Improvements: The following improvements were made to LDAP synchronization:
  - Synchronization performance improvements

Performance improvements in Filr 1.1 as compared with Filr 1.0.1:

- When synchronizing 1 to 10,000 users 3x improvement
- When synchronizing 10,000 to 30,000 users 5x improvement
- When synchronizing 30,00 to 60,000 users 10x improvement
- · Improved interface, with a tabbed view
- LDAP browser for selecting users and containers in your directory for LDAP configuration
- · Support for non-unique group names
- Ability to preview an LDAP synchronization (display the users and groups that will be added, deleted, or disabled in Filr) before the LDAP synchronization runs
- · Filter users and groups on Sync Results pages

For more information, see "Synchronizing Users and Groups from an LDAP Directory" in the *Novell Filr 1.2 Administration Guide*.

• LDAP Browser for Locating Proxy User: You can now use an LDAP browser to browse the LDAP directory for the proxy user that you want to use for Net Folder Server creation.

For more information, see "Configuring Net Folder Servers" in the Novell Filr 1.2 Administration Guide.

 Ability to determine whether LDAP groups can be used when sharing: New option to allow you to control whether groups that were imported from the LDAP directory are displayed in the Share with field when users are sharing an item.

For more information, see "Enabling Sharing for the Entire Site" in the *Novell Filr 1.2 Administration Guide*.

Dedicate a Filr appliance to automatically perform Net Folder synchronization: When you
set aside a Filr appliance to perform Net Folder synchronization processes, you no longer have
to navigate to that appliance to perform the synchronization. Filr 1.1 can be configured to always
assign the load for Net Folder synchronizations to a specific Filr appliance.

For more information, see "Setting Aside a Filr Appliance for Re-Indexing and Net Folder Synchronization in a Clustered Environment" on page 38.

- Net Folder Server Improvements: The following improvements were made to Net Folder server synchronization:
  - Performance improvements related to synchronization.

For more information, see "Planning the Amount of Data to Synchronize" in the Novell Filr 1.2 Administration Guide.

- Performance improvements related to indexing.
- Ability to configure whether the Filr desktop application can trigger an initial synchronization of user Home directories.
- Improved interface, with a tabbed view.
- Ability to select the server type and the authentication type.

For Net Folder Servers that existed in your Filr system before upgrading to Filr 1.1, you need to modify and specify the server type and authentication type.

For more information, see "Configuring Net Folder Servers" in the *Novell Filr 1.2 Administration Guide*.

- Net Folder Improvements: The following improvements were made to the Net Folder synchronization:
  - Performance improvements related to synchronization.

For more information, see "Planning the Amount of Data to Synchronize" in the *Novell Filr 1.2 Administration Guide*.

- Performance improvements related to indexing.
- Multiple threading and multiple synchronizations for Net Folders on a given Filr appliance.
   For more information, see "Net Folder Configuration" in the Novell Filr 1.2 Administration Guide.
- Interface improvements on the Synchronization Schedule tab.
- Filter the list of Net Folders on the Manage Net Folders page.
- Option to display or not display user Home directories on the Manage Net Folders page.
- Ability to grant rights to all users in an Organization Unit when using eDirectory as the LDAP directory.

For more information, see "Creating and Managing Net Folders" in the *Novell Filr 1.2 Administration Guide*.

 Ability to disable access to the web client: You can disable users' ability to access Filr via a web browser. Users can then access Filr only through the Filr desktop application or through the Filr mobile app.

For more information, see "Disabling User Access to the Filr Site on the Web" in the Novell Filr 1.2 Administration Guide.

• Whitelist or blacklist for sharing: You can create a whitelist or blacklist for sharing with certain email addresses and domains.

For more information, see "Enabling Sharing for the Entire Site" in the *Novell Filr 1.2 Administration Guide*.

 Ability to manage mobile devices: You can manage the Filr app on the mobile devices for users in your system. You can view devices that have accessed the Filr system and which wipe the Filr data on those devices.

For more information, see "Managing Filr Data for Mobile Devices" in the *Novell Filr 1.2 Administration Guide*.

 New mobile device options: New options allow you to control whether users can cut and copy from the Filr app, take a screen capture while within the app (Android only), and access the Filr app from a rooted or jail broken device. You can also define a whitelist to determine which apps users can open Filr documents into. For more information, see "Configuring Mobile Device Access for All Users" in the Novell Filr 1.2 Administration Guide.

 New sharing option for File Link: Grant users the ability to share files by distributing a link to the file. Any person with access to the link then has access to the file.

For more information about enabling this functionality, see "Enabling Sharing for the Entire Site" in the *Novell Filr 1.2 Administration Guide*.

For more information about creating File Links, see "Distributing a Link to a File" in the *Novell Filr 1.2 Web Application User Guide*.

Support for multiple groups with the same name: In the Type-to-Find drop-down list, Filr now
includes the group name or group title, as well as secondary information about the group (either
the group description or the Fully Qualified DN). This secondary information helps distinguish
between multiple groups that have the same name.

For more information, see "Managing How Group Names Are Displayed during Name Completion" in the *Novell Filr 1.2 Administration Guide*.

 Ability to specify a maximum number of REST requests: You can specify the maximum number of concurrent upload and download requests made by the Filr desktop and mobile applications.

For more information, see "Changing Configuration Settings for Requests and Connections" in the Novell Filr 1.2 Administration Guide.

• Ability to specify a From email address for outbound email: You can specify an email address to be used as the From address of emails sent from Filr.

For more information, see "Changing Outbound Email Configuration Settings" in the *Novell Filr 1.2 Administration Guide*.

Ability to expand storage: You can now expand the storage space for the /vastorage and / var partitions.

For more information, see "Managing Storage" in the Novell Filr 1.2 Administration Guide.

- **DFS Support:** Filr now supports Distributed File System (DFS) and DFS-R (DFS Replication) for Windows, as well as DFS for OES.
- Centralized Trash Management: All items that have been sent to the trash are now visible in one location and can be restored or permanently deleted.

For more information, see "Restoring Files and Folders from the Trash" in the *Novell Filr 1.2 Administration Guide*.

 Global Password for Lucene Indexes: You can now specify a global password for Lucene indexes in a High Availability environment.

For more information, see "Changing Search Index Configuration Settings" in the Novell Filr 1.2 Administration Guide.

Interface for applying software patches: Filr now provides an interface for applying software patches.

For more information, see "Managing Field Test Patches" in the Novell Filr 1.2 Administration Guide.

# 3

# **Planning Your Filr Installation**

Consider the following planning information before deploying Novell Filr.

- Section 3.1, "Best Practices and Performance," on page 31
- Section 3.2, "Planning the Deployment Type," on page 31
- Section 3.3, "Planning the File Repository," on page 39
- Section 3.4, "Planning Net Folders," on page 39
- Section 3.5, "Planning the Filr Desktop Application," on page 39

## 3.1 Best Practices and Performance

Become familiar with the information in the following guides before you begin the Filr installation:

- Novell Filr 1.2 Planning and Deployment Best Practices Guide
- Novell Filr 1.1: Test Report—Workload Scalability/Capacity (OES) (https://www.novell.com/ documentation/novell-filr-1-1/filr-1-1\_wp\_scale\_t1\_oes/data/filr-1-1\_wp\_scale\_t1\_oes.html)
- Novell Filr 1.1: Test Report—Workload Capacity (Windows) (https://www.novell.com/ documentation/novell-filr-1-1/filr-1-1\_wp\_scale\_t1\_win/data/filr-1-1\_wp\_scale\_t1\_win.html)

## 3.2 Planning the Deployment Type

The following sections describe guidelines for deploying either a small, large, or clustered Filr installation.

- Section 3.2.1, "Small Deployment," on page 31
- Section 3.2.2, "Large Deployment," on page 32
- Section 3.2.3, "Multi-Server (Clustered) Deployment," on page 34

## 3.2.1 Small Deployment

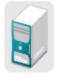

Tomcat (Filr) Lucene Index SQL Database

**IMPORTANT:** You cannot upgrade your Filr system from a small deployment to a large deployment. If your Filr system has the potential to grow, you should install Filr in a large deployment, as described in Section 3.2.2, "Large Deployment," on page 32. Doing so ensures that you can scale your system in the future if the need arises by adding additional Filr appliances.

A small deployment, where all Filr components (Filr software, MySQL database, and Lucene search index) are running on a single Filr appliance, is suitable for systems with the following:

• 300 - 2,000 concurrent users, depending on the level of user activity.

Concurrent users are users accessing the Filr system at the same time, from any of the Filr clients.

## 3.2.2 Large Deployment

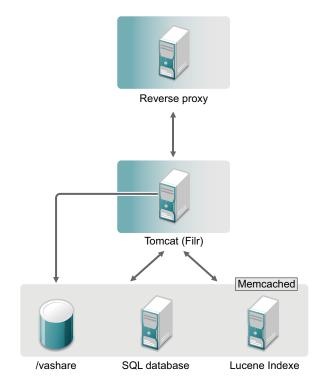

For more details about the capabilities and benefits of a large deployment, see the following:

Novell Filr 1.2 Planning and Deployment Best Practices Guide

The following sections describe large and clustered deployments in more detail:

- "Components of a Large or Clustered Environment" on page 32
- "Moving from a Large to a Clustered Deployment" on page 33

### **Components of a Large or Clustered Environment**

In a large or clustered installation, the Filr components run separately. Following are the minimum requirements:

**Filr Appliance:** You can run multiple instances of the Filr appliance (up to 10), which allows the Filr system to handle more users. For information about installing multiple Filr appliances, see Section 4.1, "Installing the Filr Appliance," on page 41.

Location for Shared Storage (/vashare): The shared storage location can be on an NFS server or remote CIFS. For NFS, you must either configure the remote NFS location on a remote Linux server via NFS (SLES or OES; Windows is not supported) or on a remote Windows server via CIFS, as described in Appendix C, "Setting Up Remote NFS or Remote CIFS for the Filr Shared Storage

Location," on page 153. You must then configure each clustered Filr appliance to mount it as shared storage (/vashare), as described in Section 4.1, "Installing the Filr Appliance," on page 41. (All Filr appliances in the cluster must have access to the designated mount point.)

**Lucene Index Server Appliance:** Novell recommends running two instances of the Lucene index server appliance, which provides fault tolerance or backup in the event that one index server fails. Load balancing is not supported between index servers. For information about installing multiple Lucene index server appliances, see Section 5.1, "Installing the Search Index Appliance," on page 57.

**MySQL Database Appliance:** You can run only one instance of the MySQL database appliance. For information about installing a MySQL database appliance, see Section 5.2, "Installing the MySQL Database Appliance," on page 68.

The MySQL database appliance is not intended for enterprise installations. If your organization has an existing MySQL database, it is recommended that you configure Filr to use the existing database, as described in Section 5.3, "Configuring an Existing Database Server," on page 81.

For information about possible configuration setups and how many users are appropriate for each setup, see Section 3.2.2, "Large Deployment," on page 32.

## Moving from a Large to a Clustered Deployment

When you create a large Filr deployment, you have the option to include shared storage (/vashare) as the Filr storage location. If you create the shared storage location with your initial installation, adding additional Filr appliances in the future is easy (see "Adding a Filr Appliance to an Existing Deployment to Accommodate System Load" on page 37).

If you do not create the shared storage location with your initial installation, you cannot create a clustered deployment in the future.

**TIP:** Increasing memory and CPU resources for an appliance can sometimes be more favorable than adding another appliance. You might need to adjust CPU and Memory settings for each appliance before you can determine the optimal setting for your environment.

## 3.2.3 Multi-Server (Clustered) Deployment

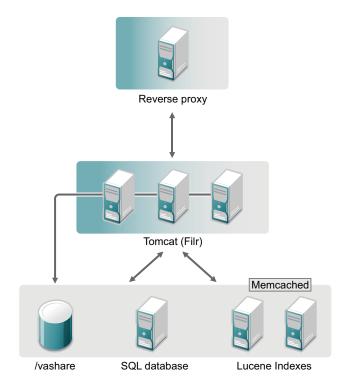

- "Components of a Large or Clustered Environment" on page 34
- "Advantages of Clustering" on page 35
- "Filr Clustering (Expanding a Deployment)" on page 35
- "Adding a Filr Appliance to an Existing Deployment to Accommodate System Load" on page 37
- "Setting Aside a Filr Appliance for Re-Indexing and Net Folder Synchronization in a Clustered Environment" on page 38
- "Clustering Limitations" on page 38

## **Components of a Large or Clustered Environment**

In a large or clustered installation, the Filr components run separately. Following are the minimum requirements:

**Filr Appliance:** You can run multiple instances of the Filr appliance (up to 10), which allows the Filr system to handle more users. For information about installing multiple Filr appliances, see Section 4.1, "Installing the Filr Appliance," on page 41.

Location for Shared Storage (/vashare): The shared storage location can be on an NFS server or remote CIFS. For NFS, you must either configure the remote NFS location on a remote Linux server via NFS (SLES or OES; Windows is not supported) or on a remote Windows server via CIFS, as described in Appendix C, "Setting Up Remote NFS or Remote CIFS for the Filr Shared Storage Location," on page 153. You must then configure each clustered Filr appliance to mount it as shared storage (/vashare), as described in Section 4.1, "Installing the Filr Appliance," on page 41. (All Filr appliances in the cluster must have access to the designated mount point.)

**Lucene Index Server Appliance:** Novell recommends running two instances of the Lucene index server appliance, which provides fault tolerance or backup in the event that one index server fails. Load balancing is not supported between index servers. For information about installing multiple Lucene index server appliances, see Section 5.1, "Installing the Search Index Appliance," on page 57.

**MySQL Database Appliance:** You can run only one instance of the MySQL database appliance. For information about installing a MySQL database appliance, see Section 5.2, "Installing the MySQL Database Appliance," on page 68.

The MySQL database appliance is not intended for enterprise installations. If your organization has an existing MySQL database, it is recommended that you configure Filr to use the existing database, as described in Section 5.3, "Configuring an Existing Database Server," on page 81.

For information about possible configuration setups and how many users are appropriate for each setup, see Section 3.2.2, "Large Deployment," on page 32.

## **Advantages of Clustering**

A large deployment with a cluster of Filr appliances and Lucene search index appliances provides the following:

Scalability

As more users begin using the system and more data is added, you can add more Filr appliances to accommodate the load. This is not an advantage with the Lucene search index. The purpose of adding a secondary Lucene search index is strictly for fault tolerance.

Fault tolerance

In the event that one Filr appliance goes down, other Filr appliances are there to maintain the system. This is also true with the Lucene search index appliance. It is optimal for your Filr system to have two Lucene search index appliances.

## Filr Clustering (Expanding a Deployment)

Filr clustering involves two or more Filr VAs sharing the same NFS or CIFS data storage location (/ vashare). You can only create a cluster if your Filr appliances were deployed pointing to the same / vashare disk.

Basic steps for setting up Filr clustering are included in Figure 3-1.

Figure 3-1 Clustered Filr VAs

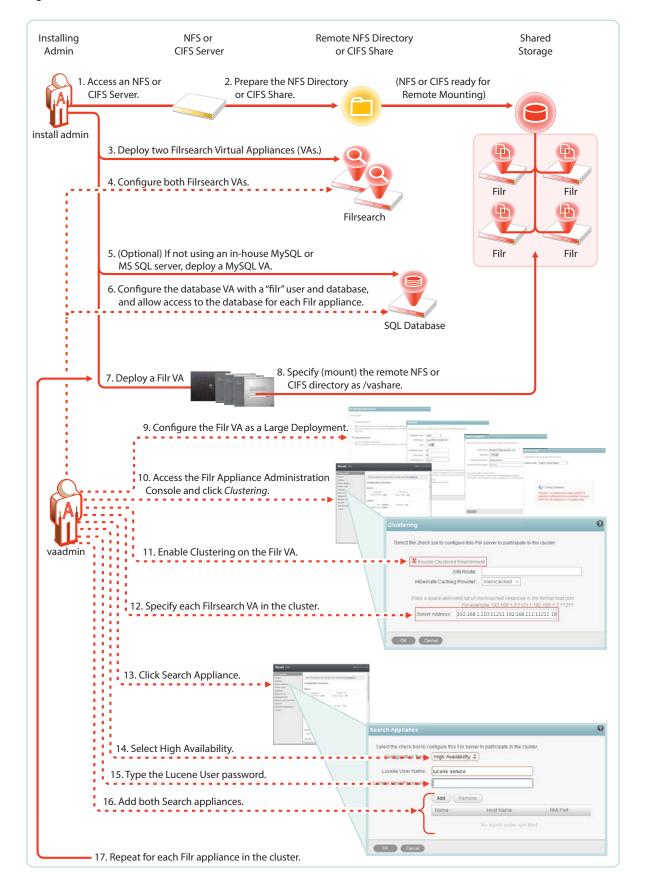

For step-by-step instructions, see "Setting Up a Large, Expandable (Clustered) Deployment" in the Novell Filr 1.2 Planning and Deployment Best Practices Guide.

For more information about clustering, see "Multi-Server (Clustered) Deployment" in the Novell Filr 1.2 Installation and Configuration Guide.

## Adding a Filr Appliance to an Existing Deployment to Accommodate System Load

To accommodate additional load, you can add Filr appliances to the Filr system only if your original Filr system was configured with shared storage (/vashare).

- "Prerequisites" on page 37
- "Adding Filr Appliances to an Existing Deployment" on page 37

#### Prerequisites

You can add a Filr appliance to an existing Filr deployment only if your Filr deployment meets the following prerequisites:

- It is a large deployment: Small (all-in-one) Filr deployments cannot be expanded.
- Shared storage is enabled: Ensure that a shared storage CIFS or NFS mount (/vashare) exists for the Filr deployment. You configure shared storage during the Filr appliance installation, as described in Section 5.4, "Installing the Filr Appliance," on page 83. (For additional information about shared storage, see "Filr Appliance Storage" on page 18.)

**IMPORTANT:** If shared storage (/vashare) was not configured at the time you installed your original Filr system, you cannot add additional Filr appliances to the system.

- CIFS or NFS mount is accessible to all Filr appliances: All Filr appliances in the cluster need to have access to the CIFS or NFS mount.
- A load balancing solution is in place: When you add a Filr appliance and thereby create a clustered deployment (2 or more Filr appliances), you need to provide a solution for load balancing between the Filr appliances. Novell does not provide a load balancing appliance; however, there are many software solutions available, such as Apache, HAProxy, and NGinx. There are also hardware solutions available, such as F5 Networks, Juniper, Riverbend, and A10 Networks. Searching on the web for Layer 4-7 switches or Application Delivery Controller is a good place to start in determining a solution suitable for your environment.

#### Adding Filr Appliances to an Existing Deployment

To add Filr appliances to an exiting large Filr deployment:

- 1 Ensure that your system meets the necessary prerequisites.
- **2** Install the additional Filr appliance. This is the same process as when you installed the original Filr appliance, as described in Section 5.4, "Installing the Filr Appliance," on page 83.

**IMPORTANT:** Choose the same configuration options (including the same CIFS and NFS mount) that you chose when you installed the original Filr appliance.

- **3** Run the installation wizard for a large deployment (at port 9443), as described in Section 5.5, "Configuring a Large Deployment for the First Time," on page 95.
- 4 After the configuration is complete, select Clustering (as described in "Changing Clustering Configuration Settings" in the *Novell Filr 1.2 Administration Guide*), then verify that clustering is enabled and that the Memcached configuration matches the configuration of the original Filr appliance.

## Setting Aside a Filr Appliance for Re-Indexing and Net Folder Synchronization in a Clustered Environment

In a clustered environment, it is a good idea to set aside a single Filr appliance to perform specific resource-intensive tasks.

You can use the standalone Filr appliance to perform the following tasks:

- Synchronizing a Net Folder
- Re-indexing the search index (this is a manual task that you must perform directly from the Filr appliance)

To set aside a Filr appliance and to use it to perform resource-intensive tasks:

1 Configure one of the Filr appliances in the cluster to allow synchronization, as described in "Net Folder Configuration" in the *Novell Filr 1.2 Administration Guide*.

This is the appliance that will perform the synchronization work.

- **1a** Select Allow Synchronization on the Net Folders page for the Novell Filr configuration at port 9443.
- 2 Configure the load balancer to load balance between all the Filr appliances in the cluster, except the Filr appliance for which you configured Net Folder synchronization to take place, as described in Step 1.

Now when a Full synchronization occurs (either as a result of a scheduled or manual synchronization), the Filr appliance that you set aside is the one that handles the load.

- 3 (Optional) Rebuild the search index.
  - **3a** Access the standalone Filr appliance from a web browser by navigating to the URL of that particular Filr appliance.

Because the standalone appliance is separate from the load balancer, you must access it directly in order to use it for re-indexing. By accessing the appliance directly, you force the process to originate from this particular appliance.

**3b** Rebuild the search index as described in "Rebuilding the Search Index with Multiple Index Servers" in the *Novell Filr 1.2 Administration Guide*.

### **Clustering Limitations**

In a clustered environment, Filr appliances are not tolerant to latency, and should exist in the same subnet or near-subnet.

Ensure that all Filr appliances in the cluster are pointing to the same NTP time source. Failure to do so can significantly degrade overall system performance.

## 3.3 Planning the File Repository

In a small deployment, the location for the Novell Filr file repository is /vastorage/filr. In a large deployment, the location for the Novell Filr file repository is /vashare/filr.

For information about sizing recommendations for the file repository, see Section 1.2.2, "Filr Storage Requirements," on page 17.

The data files not stored in the Filr database are divided into several functional areas:

• Simple file repository: A large consumer of disk space.

All Personal Storage files are stored in the file repository.

• Cache store: Consumes less disk space than the file repository.

Information derived from the Personal Storage files, such as thumbnails, HTML renderings, scaled images, and word lists for indexing are stored in the cache store.

• Lucene index: (Small deployment only; in a large deployment, the Lucene index is maintained on the separate Lucene index server) Takes only a fraction of the space consumed by the file repository.

The Lucene index contains only pointers to the actual data stored in the file repository. The index enables the Lucene search engine to perform very fast searches through large quantities of data.

## 3.4 Planning Net Folders

Net Folders in Filr provide access to files on your corporate OES, Windows, or NetWare file servers. In essence, a Net Folder is simply a pointer or a reference to a specific folder on a specific file server.

Configuring Net Folders in a sub-optimal way can result in unsatisfactory performance of your Filr system. The ideal Net Folder configuration can vary greatly depending on the number of files that you want to synchronize to Filr, the frequency in which files are modified, and so forth. Before configuring Net Folders, become familiar with the various subtleties related to Net Folders, such as the various synchronization methods and the impact of indexing content. For more detailed information, see "Planning Net Folder Creation" in the *Novell Filr 1.2 Administration Guide*.

## 3.5 Planning the Filr Desktop Application

Depending on your environment and the settings that you choose for the Filr desktop application, the Filr desktop application can put significant load on your Filr system. Before enabling the Filr desktop application for all users on your system, see "Planning Filr Desktop Application Usage for Your Filr Site" in the *Novell Filr 1.2 Administration Guide*.

# 4 Creating a Small Deployment

The following sections describe how to download, install, and configure the Filr software as a single appliance for a small deployment. For a small deployment, you install only the Filr appliance. The Filr appliance includes the Filr software, the MySQL database, and the search index.

**NOTE:** Before you begin the installation:

- Ensure that the server requirements in Section 1.2.1, "Filr Server Requirements," on page 13 have been met.
- Ensure that you have read and understand Chapter 1, "Overview," on page 9.

The following sections describe how to create a small Filr deployment:

- Section 4.1, "Installing the Filr Appliance," on page 41
- Section 4.2, "Configuring a Small Deployment for the First Time," on page 54

## 4.1 Installing the Filr Appliance

- Section 4.1.1, "Downloading the Filr Appliance and Configuring the Virtual Environment," on page 41
- Section 4.1.2, "Installing the Filr Appliance," on page 50

## 4.1.1 Downloading the Filr Appliance and Configuring the Virtual Environment

You need to download the Filr appliance and configure the virtual environment where you plan to run the appliance. This includes configuring system resources and so forth.

The process of downloading the Filr appliance and configuring the virtual environment differs, depending on which virtual environment you plan to use to run the Filr appliance.

- "VMware Configuration" on page 41
- "Xen Configuration" on page 44
- "Hyper-V Configuration" on page 47

#### **VMware Configuration**

**1** Download the Filr software (Filr.x86\_64-version.ovf.zip) to your management workstation.

You can access the software from the Novell Customer Center (NCC) (https://www.novell.com/ center). Or, you can access an evaluation version of the software from this location (https:// download.novell.com/Download?buildid=SjqIZZ28ka8~) on the Novell Downloads page (http:// download.novell.com).

**2** Extract the Filr.x86\_64-version.ovf.zip file on your management workstation so that the Filr-version file folder appears.

- 3 In the vSphere client, click File > Deploy OVF Template.
- 4 Browse to and select the .ovf file in the Filr-version file folder.
- 5 Click Next.
- 6 Click Next again.
- 7 In the Name field, rename the Filr appliance to a name of your choosing, then click Next.
- 8 Select the datastore where you want to store the virtual machine files, then click Next.
- 9 Click Next to accept the default for the disk format.
- 10 Click Finish.
- 11 Create a separate VMware hard disk (Hard Disk 2) for the appliance. This is the location where you will store your Filr files (files that are located in users' My Files area).

**IMPORTANT:** If you do not create a separate VMware hard disk as described here, you cannot upgrade to a new version of Filr.

**11a** In the vSphere client, right-click the virtual machine that you just created, and for which you want to create secondary storage, then click **Edit Settings**.

The Virtual Machine Properties page is displayed.

11b On the Hardware tab, click Add.

The Add Hardware dialog box is displayed.

- 11c Select Hard Disk, then click Next.
- 11d Leave Create a new virtual disk selected, then click Next.
- **11e** In the **Disk Size** field, specify the amount of hard disk space that you want to allocate. The recommended minimum is 25 GB.

For more detailed information about the type of information that is stored here, see "Filr Appliance Storage" on page 18.

- 11f In the Disk Provisioning section, select either Thick Provision Eager Zeroed or Support clustering features such as Fault Tolerance, depending on the VMware version that you are running.
- 11g In the Location section, select Specify a datastore or datastore cluster, then click Browse.
- 11h Select a datastore, then click OK.
- 11i Click Next.
- 11j In the Virtual Device Node section, select SCSI (1:0) from the drop-down list.

**IMPORTANT:** Do not change the controller to VMware Paravirtual at this point of the installation process.

If you want to change the SCSI controller to VMware Paravirtual:

- 1. Finish the installation and power on the Filr system.
- 2. Ensure that the Filr system is running. (Log in as the Filr administrator, create a user, and log in as that user.)
- 3. Shut down each appliance in the Filr system. (For information about how to safely shut down an appliance, see "Shutting Down and Restarting the Novell Appliance" in the *Novell Filr 1.2 Administration Guide.*)
- 4. In VMware, change the controller to VMware Paravirtual.
- 5. Power on each appliance in the Filr system.

11k In the Mode section, select Independent, select Persistent, then click Next.

- 111 Click Finish.
- 12 Create a separate VMware hard disk (Hard Disk 3) for the appliance. This hard disk is used to store the /var directory for the appliance. (The /var directory is where system events for the Novell appliances are logged.)
  - 12a In the Virtual Machine Properties window, on the Hardware tab, click Add.
  - 12b Select Hard Disk, then click Next.
  - 12c Leave Create a new virtual disk selected, then click Next.
  - **12d** In the **Disk Size** field, specify the amount of hard disk space that you want to allocate. The recommended minimum is 20 GB.

For more detailed information about the type of information that is stored here, see "Filr Appliance Storage" on page 18.

- 12e In the Disk Provisioning section, select either Thick Provision Eager Zeroed or Support clustering features such as Fault Tolerance, depending on the VMware version that you are running.
- 12f In the Location section, select Specify a datastore or datastore cluster, then click Browse.
- **12g** Select a datastore, then click **OK**.
- 12h Click Next.
- 12i In the Virtual Device Node section, select SCSI (2:0) from the drop-down list.

**IMPORTANT:** Do not change the controller to VMware Paravirtual at this point of the installation process.

If you want to change the SCSI controller to VMware Paravirtual:

- 1. Finish the installation and power on the Filr system.
- 2. Ensure that the Filr system is running. (Log in as the Filr administrator, create a user, and log in as that user.)
- 3. Shut down each appliance in the Filr system. (For information about how to safely shut down an appliance, see "Shutting Down and Restarting the Novell Appliance" in the *Novell Filr 1.2 Administration Guide.*)
- 4. In VMware, change the controller to VMware Paravirtual.
- 5. Power on each appliance in the Filr system.
- 12j Leave the Mode section blank, then click Next.

You do not need to select anything in this section, because unlike Hard Disk 2, this hard disk does not need to be carried over on an upgrade.

- 12k Click Finish.
- 13 For a clustered Filr deployment, you must create a shared storage location (/vashare) for shared storage among all Filr appliances in the cluster.

For a **large Filr deployment** with only one Filr appliance, it is still recommended that you create a shared storage location, because having a shared storage location allows you to easily scale your system in the future if the need arises by adding additional Filr appliances.

For a small Filr deployment, you do not configure shared storage.

You can configure Shared storage either on a remote Linux server via NFS or on a remote Windows server via CIFS.

For information about how to set up remote NFS for the Filr shared storage location, see Appendix C, "Setting Up Remote NFS or Remote CIFS for the Filr Shared Storage Location," on page 153.

14 (Optional) Add an additional Network Interface Controller (NIC).

An additional NIC should be used only if you have multiple networks associated with the Filr installation; bonding or teaming NICs is not supported with Filr. For example, if your NFS mount is on a separate network from the main Filr appliance, you can configure an additional NIC for the second network.

14a In the Virtual Machine Properties window, on the Hardware tab, click Add.

The Add Hardware dialog box is displayed.

- 14b Select Ethernet Adapter, then click Next.
- **14c** In the Network Connection section, select the secondary network associated with the Filr installation.
- 14d Click Next > Finish.
- 15 Increase the amount of memory that VMware allocates for the Filr appliance.

The default of 8 GB is the recommended minimum amount of memory for a large deployment. Novell also recommends 2 CPUs.

For an all-in-one deployment, you should increase the default to at least 12 GB of memory and 4 CPUs.

Small deployments require more CPUs and memory because in a small deployment, all components are running on a single virtual machine.

**IMPORTANT:** When you increase or decrease server memory for the Filr appliance or the search index appliance, you should also modify the Java heap size, as described in "Changing the JVM Configuration Settings" in the *Novell Filr 1.2 Administration Guide*.

At least half of the memory should be dedicated to the Java heap. You cannot adjust the Java heap until after the appliance is installed.

- **15a** In the Virtual Machine Properties window, select **Memory**, then increase the setting to a suitable size for your environment.
- 15b Click OK to exit the Virtual Machine Properties window.
- 16 (Optional) Upgrade the virtual machine hardware version to the latest that your infrastructure can support. To do so, in the vSphere client, right-click the virtual machine that you just created, and for which you want to upgrade the hardware, then click Upgrade Virtual Hardware.
- **17** Power on the appliance (virtual machine).

**IMPORTANT:** Do not power on the appliance until you have created a separate VMware hard disk for the appliance, as described in Step 11.

- 18 (Optional) Install VMware Tools on the host server.
- **19** Continue with Section 4.1.2, "Installing the Filr Appliance," on page 50.

## **Xen Configuration**

1 Log in to the host server either locally or from a remote workstation.

You can use the following command to log in to the host server from a remote workstation on Linux:

```
ssh -X root@host_ip_address
```

You must use the -X in the command in order to display the GUI installation program. The steps in this section use the GUI installation program to configure the server.

- **2** Navigate to the /var/lib/xen/images directory on the host server.
- 3 Create a new directory inside the images directory where you can download the Filr software.

The name of this directory must be the same as the name that you plan to use for your Filr virtual appliance. For example, if you plan to name the Filr appliance Filr1, the name of this new directory must also be Filr1.

- 4 Change to the directory that you just created. For example, /var/lib/xen/images/Filr1.
- 5 Download the Filr software (Filr.x86\_64-version.xen.tar.gz) to the current directory on the host server. For example: /var/lib/xen/images/Filr1.

You can access the software from the Novell Customer Center (NCC) (https://www.novell.com/ center). Or, you can access an evaluation version of the software from this location (https:// download.novell.com/Download?buildid=SjqIZZ28ka8~) on the Novell Downloads page (http:// download.novell.com).

6 Untar the Filr.x86\_64-version.xen.tar.gz file in the directory where you downloaded it.

You can use the following command to untar the file:

tar -Sxvzf Filr.x86\_64-version.xen.tar.gz

A filr-version directory is created; it contains a .raw file that you will use to run the virtual image. This process can take a few minutes.

7 From the host server, run the following command to launch the GUI configuration menu:

vm-install

The Create a Virtual Machine wizard is displayed.

- 8 Click Forward.
- 9 Select I have a disk or disk image with an installed operating system, then click Forward.
- 10 Leave SUSE Linux Enterprise Server 11 selected, then click Forward.
- 11 Rename the virtual machine by clicking Name of Virtual Machine and specifying a new name in the Name field. Then click Apply. For example, Filr1.
- **12** Configure the amount of memory and number of CPUs that Xen allocates for the Filr appliance.
  - **12a** On the Summary page, click **Hardware**, then specify the following information:

Available Memory: Displays the amount of memory that is available on the host server.

**Initial Memory:** 8 GB is the recommended minimum amount of memory for a large deployment.

For an all-in-one deployment, you should increase the default to at least 12 GB of memory.

Small deployments require more memory because in a small deployment, all components are running on a single virtual machine.

**IMPORTANT:** When you increase or decrease server memory for the Filr appliance or the search index appliance, you should also modify the Java heap size, as described in "Changing the JVM Configuration Settings" in the *Novell Filr 1.2 Administration Guide*.

At least half of the memory should be dedicated to the Java heap. You cannot adjust the Java heap until after the appliance is installed.

Maximum Memory: Set this to the same value that you set for Initial Memory.

Available Processors: Displays the number of available processors on the host server.

**Virtual Processors:** Specify 2 CPUs for a large deployment and 4 CPUs for a small deployment. At least half of the memory should be dedicated to the Java heap. (Java heap is set in the Filr configuration.)

Small deployments require more CPUs because in a small deployment, all components are running on a single virtual machine.

- 12b Click Apply.
- **13** Configure the bootable disk image:
  - 13a On the Summary page, click Disks.
  - 13b Click Harddisk.
  - **13c** On the Virtual Disk page, specify the following information:

Source: Click Browse, then browse to the .raw file that you untarred in Step 6.

Protocol: Select file:.

Size (GB): The default size is 20 GB. This cannot be changed.

Create Sparse Image File: This option is not available.

Read-Only Access: Do not select this option.

- 13d Click OK.
- 14 Create a separate Xen hard disk (Hard Disk 2) for the appliance. This is the location where you will store your Filr files (files that are located in users' My Files area).

**IMPORTANT:** If you do not create a separate Xen hard disk as described here, you cannot upgrade to a new version of Filr.

- 14a On the Disks page, click Harddisk.
- **14b** On the Virtual Disk page, specify the following information:

**Source:** This field should already contain the path to the .raw file that will be created when the virtual machine is created. If desired, you can rename the disk in the source field from disk0 to a name of your choosing.

Protocol: Select file:.

**Size (GB):** Specify the amount of hard disk space that you want to allocate. The recommended minimum is 25 GB.

For more detailed information about the type of information that is stored here, see "Filr Appliance Storage" on page 18.

Create Sparse Image File: Select this option.

Read-Only Access: Do not select this option.

- 14c Click OK.
- 15 Create a separate Xen hard disk (Hard Disk 3) for the appliance. This hard disk is used to store the /var directory for the appliance. (The /var directory is where system events for the Novell appliances are logged.)
  - **15a** On the Disks page, click Harddisk.
  - **15b** On the Virtual Disk page, specify the following information:

**Source:** This field should already contain the path to the .raw file that will be created when the virtual machine is created. If desired, you can rename the disk in the source field from disk0 to a name of your choosing.

Protocol: Select file:.

**Size (GB):** Specify the amount of hard disk space that you want to allocate. The recommended minimum is 25 GB.

For more detailed information about the type of information that is stored here, see "Filr Appliance Storage" on page 18.

Create Sparse Image File: Select this option.

Read-Only Access: Do not select this option.

- 16 Click OK > Apply.
- 17 For a clustered Filr deployment, you must create a shared storage location (/vashare) for shared storage among all Filr appliances in the cluster.

For a **large Filr deployment** with only one Filr appliance, it is still recommended that you create a shared storage location, because having a shared storage location allows you to easily scale your system in the future if the need arises by adding additional Filr appliances.

For a small Filr deployment, you do not configure shared storage.

You can configure Shared storage either on a remote Linux server via NFS or on a remote Windows server via CIFS.

For information about how to set up remote NFS for the Filr shared storage location, see Appendix C, "Setting Up Remote NFS or Remote CIFS for the Filr Shared Storage Location," on page 153.

18 (Optional) Add an additional Network Interface Controller (NIC).

An additional NIC should be used only if you have multiple networks associated with the Filr installation; bonding or teaming NICs is not supported with Filr. For example, if your NFS mount is on a separate network from the main Filr appliance, you can configure an additional NIC for the second network.

- **18a** On the Summary page, click Network Adapters.
- **18b** Click New, then specify the desired settings for the new network adapter.

Select the secondary network associated with the Filr installation.

**18c** Click Apply > Apply.

**19** Click **OK** to save your changes and to create and power on the virtual machine.

**IMPORTANT:** Do not power on the appliance until you have created a separate Xen hard disk for the appliance, as described in Step 14.

**20** Continue with Section 4.1.2, "Installing the Filr Appliance," on page 50.

#### **Hyper-V Configuration**

1 Log in to the host server either locally or from a remote workstation.

You can use Windows Remote Desktop to log in to the host server from a remote workstation.

2 Create a new directory in the location where you want each virtual machine to reside (for example, C:\Users\Public\Documents\Hyper-V\Virtual Hard Disks). In a later step, you will download the Filr software to this directory.

As a best practice, give this directory the same name as the name that you plan to use for your Filr virtual appliance. For example, if you plan to name the Filr appliance Filr1, the name of this new directory should also be Filr1.

**3** Download the Filr software (Filr.x86\_64-version.vhd.zip) to the directory on the host server that you created in Step 2.

You can access the software from the Novell Customer Center (NCC) (https://www.novell.com/ center). Or, you can access an evaluation version of the software from this location (https:// download.novell.com/Download?buildid=SjqIZZ28ka8~) on the Novell Downloads page (http:// download.novell.com).

- 4 Extract the Filr.x86\_64-version.vhd.zip file to the directory on the host server that you created in Step 2.
- 5 Open the Hyper-V Manager.
- 6 In Hyper-V Manager, right-click the disk name in the Action Pane in the left column of the Hyper-V Manager window. This is the disk where you want to create the new virtual machine. Then click New > Virtual Machine.

The New Virtual Machine Wizard is displayed.

- 7 Review the Before You Begin page, then click Next.
- 8 In the Name field, specify a name for the new virtual machine. For example, Filr1.
- 9 Click Next.
- 10 (Conditional) If your host server is Windows Server 2012 R2, the Specify Generation page is displayed. This page allows specify the generation of the virtual machine. You must select Generation 1, then click Next.

**IMPORTANT:** If you do not select Generation 1 and you select Generation 2 instead, the Filr virtual machine cannot be deployed.

11 In the Startup memory field, specify the amount of memory (in MB) to allocate to the virtual machine. 8 GB (8192 MB) is the recommended minimum for a large deployment of Filr. Novell also recommends 2 CPUs.

For an all-in-one (small) deployment, you should increase the default to at least 12 GB (12288 MB) of memory and 4 CPUs.

Small deployments require more CPUs and memory because in a small deployment, all components are running on a single virtual machine.

**IMPORTANT:** When you increase or decrease server memory for the Filr appliance or the search index appliance, you should also modify the Java heap size, as described in "Changing the JVM Configuration Settings" in the *Novell Filr 1.2 Administration Guide*.

At least half of the memory should be dedicated to the Java heap. You cannot adjust the Java heap until after the appliance is installed.

- 12 Click Next.
- 13 On the Configure Networking page, select the networking card of your choice, then click Next.
- 14 Configure the bootable disk image:
  - **14a** On the Connect Virtual Hard Disk page, select **Use an existing virtual hard disk**, then browse to the .vhd file that was in the downloaded .zip file that you extracted in Step 4.
  - 14b Click Open to select the file, then click Next.
- 15 Click Finish.
- 16 Create a separate Hyper-V hard disk (Hard Disk 2) for the appliance. This is the location where you will store your Filr files (files that are located in users' My Files area).

**IMPORTANT:** If you do not create a separate Hyper-V hard disk as described here, you cannot upgrade to a new version of Filr.

- **16a** In Hyper-V Manager, right-click the virtual machine that you just created, then click **Settings**.
- 16b In the Hardware section, select IDE Controller 1, select Hard Drive, then click Add.
- 16c Select Virtual hard disk, then click New.
- 16d Review the Before You Begin page, then click Next.
- 16e On the Choose Disk Format page, select VHD, then click Next.
- 16f On the Choose Disk Type page, select Fixed size, then click Next.
- **16g** On the Specify Name and Location page, specify the following information, then click Next: Name: Specify a name for the hard disk. For example, FilrDisk2.

Location: Specify the location where you want the hard drive to be located.

**16h** On the Configure Disk page, select **Create a new blank virtual hard disk**, then specify a size for the hard disk. The recommended minimum is 25 GB.

For more detailed information about the type of information that is stored here, see "Filr Appliance Storage" on page 18.

- 16i Click Next.
- 16j Review the summary information, then click Finish > OK.
- 17 Create a separate Hyper-V hard disk (Hard Disk 3) for the appliance. This hard disk is used to store the /var directory for the appliance. (The /var directory is where system events for the Novell appliances are logged.)
  - **17a** In Hyper-V Manager, right-click the virtual machine for which you want to create a new hard disk, then click **Settings**.
  - 17b In the Hardware section, select IDE Controller 1, select Hard Drive, then click Add.
  - 17c Select Virtual hard disk, then click New.
  - 17d Review the Before You Begin page, then click Next.
  - **17e** On the Choose Disk Format page, select VHD, then click Next.
  - 17f On the Choose Disk Type page, select Fixed size, then click Next.
  - 17g On the Specify Name and Location page, specify the following information, then click Next:

**Name:** Specify a name for the hard disk. For example, FilrDisk3.

Location: Specify the location where you want the hard drive to be located.

17h On the Configure Disk page, select Create a new blank virtual hard disk, then specify a size for the hard disk. The recommended minimum is 25 GB.

For more detailed information about the type of information that is stored here, see "Filr Appliance Storage" on page 18.

- 17i Click Next.
- 17j Review the summary information, then click Finish > OK.
- **18** For a **clustered Filr deployment**, you must create a shared storage location (/vashare) for shared storage among all Filr appliances in the cluster.

For a **large Filr deployment** with only one Filr appliance, it is still recommended that you create a shared storage location, because having a shared storage location allows you to easily scale your system in the future if the need arises by adding additional Filr appliances.

For a **small Filr deployment**, you do not configure shared storage.

You can configure Shared storage either on a remote Linux server via NFS or on a remote Windows server via CIFS.

For information about how to set up remote NFS for the Filr shared storage location, see Appendix C, "Setting Up Remote NFS or Remote CIFS for the Filr Shared Storage Location," on page 153.

19 (Optional) Add an additional Network Interface Controller (NIC).

An additional NIC should be used only if you have multiple networks associated with the Filr installation; bonding or teaming NICs is not supported with Filr. For example, if your NFS mount is on a separate network from the main Filr appliance, you can configure an additional NIC for the second network.

- **19a** In Hyper-V Manager, right-click the virtual machine for which you want to create an additional NIC, then click **Settings**.
- 19b In the Hardware section, select Add Hardware, select Network Adapter, then click Add.
- 19c Specify the desired settings for the new network adapter.

Select the secondary network associated with the Filr installation.

- 19d Click OK.
- 20 Right-click the virtual machine, then click Start.

**IMPORTANT:** Do not start the appliance until you have created a separate Hyper-V hard disk for the appliance, as described in Step 16.

- 21 Right-click the virtual machine, then click Connect.
- **22** Continue with Section 4.1.2, "Installing the Filr Appliance," on page 50.

## 4.1.2 Installing the Filr Appliance

- 1 After you have downloaded the Filr appliance, configured the virtual environment, and powered on the appliance, click the **Console** tab.
- 2 After the appliance starts, select your preferred keyboard layout in the Keyboard Language drop-down, then accept the license agreement. (You can change the language that the license agreement is displayed in from the License Language drop-down.)

The Filr Appliance Configuration page appears.

| onfiguration        |                                                                                                    |                                             |
|---------------------|----------------------------------------------------------------------------------------------------|---------------------------------------------|
| Configure Appliance |                                                                                                    |                                             |
| Finish Setup        | iget Passweid:                                                                                                    | Confirm root Password:                      |
|                     |                                                                                                    |                                             |
|                     | yaadmin Password:                                                                                                    | Conțiim vaadmin Password:                   |
|                     |                                                                                                    |                                             |
|                     | NTP Server (e.g. time.domain.com):                                                                                                    |                                             |
|                     | 2.novell.pool.ntp.org                                                                                                    |                                             |
|                     | Optional NTP Server (e.g. time.domain.com):                                                                                                    | Optional NTP Server (e.g. time domain.com): |
|                     | 3 novell pool ntp org                                                                                                    |                                             |
|                     | Region:                                                                                                    | Time Zone:                                  |
|                     | USA 💌                                                                                                    | Mountain (Denvei)                           |
| R                   | Entered and the second second s |                                             |

**3** On the configuration page, specify the following information:

**Root password and confirmation:** The root password for your Filr appliance. The root user name is case sensitive and should not be capitalized.

**Vaadmin password and confirmation:** The preferred user to use when logging in to the appliance. The user name is case sensitive and should not be capitalized.

When configuring passwords for the vaadmin user for multiple appliances in a large installation, consider using different passwords between appliances for enhanced security.

**NTP Server:** The IP address or DNS name of the reliable external Network Time Protocol (NTP) server that your OES server uses. For example, time.example.com.

For the best results, set up NTP in accordance with the VMware best practices guidelines (http://kb.vmware.com/selfservice/microsites/

search.do?language=en\_US&cmd=displayKC&externalId=1006427).

Region: Your local region.

Time Zone: Your local time zone.

The time zone of your Filr server should match the time zone of all file servers that Filr will point to via Net Folders.

After installation, if you are not able to access the appliance and you need to change any of these settings, you can use the VACONFIG utility from the Filr command prompt. For more information, see "Using VACONFIG to Modify Network Information" in the *Novell Filr 1.2 Administration Guide*.

- 4 Click Next.
- 5 On the network configuration page, specify the following network information:

**Hostname:** The fully qualified DNS host name associated with the appliance's IP address. For example, myFilr.mynetwork.example.com.

**IP Address:** The static IP address for the appliance. For example, 172.17.2.3.

**Network Mask:** The network mask associated with the appliance's IP address. For example, 255.255.255.0.

**Gateway:** The IP address of the gateway on the subnet where your Filr virtual appliance is located. For example, 172.17.2.254.

In a clustered environment, Filr appliances are not tolerant to latency, and should exist in the same subnet or near-subnet.

**DNS Servers:** The IP address of a primary DNS server for your network. For example, 172.17.1.1.

Domain Search: The domain that is associated with the Filr host name.

- 6 Click Next.
- 7 (Conditional) If you configured multiple NICs (as described in Section 4.1.1, "Downloading the Filr Appliance and Configuring the Virtual Environment," on page 41), select from the following options, then click Next:
  - **Do Not Configure:** Select this option to configure this network at a later time. If you do not currently know your network information, you can configure the network after installation, as described in "Changing Network Settings" in the *Novell Filr 1.2 Administration Guide*.
  - DHCP Dynamic Address: Select this option to dynamically assign an IP address to this network.
  - Statically Assigned IP Address: Select this option to assign a static IP address to this network, then specify the IP address, network mask, and host name.
- 8 The secondary hard disk for /vastorage that you created for this appliance is automatically detected and sdb is displayed as the hard drive. Accept the defaults for the other options on this page, then click Next.

This is the location (/vastorage) where information specific to the appliance is stored and is used when the appliance is upgraded. Each appliance has its own /vastorage location.

If you have not already assigned a second hard disk to the virtual machine (as described in "Downloading the Filr Appliance and Configuring the Virtual Environment" on page 41), power off the virtual machine, modify the virtual machine settings to add a hard disk, then power on the virtual machine.

For more information about the type of data that is stored here, see "Data Storage for the Appliance" on page 11.

**IMPORTANT:** Prior to Filr 1.1, you had the option to store Hard Disk 2 (/vastorage) on an NFS mount-point. This option has been removed from Filr 1.1 because of issues discovered with placing /vastorage on NFS storage. You must create a separate VMware, Xen, or Hyper-V hard disk for the data storage location (/vastorage).

9 The third hard disk for /var that you created for this appliance is automatically detected and sdc is displayed as the hard drive. Accept the defaults for the other options on this page, then click Next.

This is the location where the /var directory for the appliance is stored. (The /var directory is where system events for the Novell appliances are logged.)

If you have not already assigned a third hard disk to the virtual machine (as described in "Downloading the Filr Appliance and Configuring the Virtual Environment" on page 41), power off the virtual machine, modify the virtual machine settings to add a hard disk, then power on the virtual machine.

For more information about the type of data that is stored here, see "Data Storage for the Appliance" on page 11.

10 In a large or clustered deployment, select the shared storage location (remote NFS or remote CIFS). This storage (/vashare) is shared storage among all of the Filr appliances in the cluster. There is only one /vashare storage location that is used by all Filr appliances in the cluster.

**IMPORTANT:** You must select a shared storage location in a clustered deployment (if your Filr system contains multiple Filr appliances).

It is recommended that you select a shared storage location in a large deployment with only one Filr appliance. This ensures that you can scale your system in the future if the need arises by adding additional Filr appliances.

In a small deployment, select Do Not Configure Shared Storage.

 Remote NFS: Select this option for all large or clustered deployments for which you want to configure shared storage on remote NFS. You must export the remote directory before you choose this option. Also, set the rw and no\_root\_squash options on the remote directory.

**IMPORTANT:** Before you choose this option, understand the following:

• You must configure NFS on the remote linux server by setting the rw and no\_root\_squash options on the remote directory.

For detailed information about how to configure NFS, see Section C.1, "Setting Up Remote NFS for the Filr Shared Storage Location," on page 153.

- Filr does not support using an NSS volume as an exported NFS mount point.
- Remote NFS is not supported when hosted on a Windows server.
- Remote CIFS: Select this option for all large or clustered deployments for which you want to configure shared storage on a remote Windows share. If you select this option, skip to Step 12.

For detailed information about how to configure CIFS, see Section C.2, "Setting Up Remote CIFS for the Filr Shared Storage Location," on page 154.

 Do Not Configure Shared Storage: You must choose this option if you are creating a small deployment where all components are part of a single appliance, then skip to Step 13.

Do not select this option with a clustered Filr deployment. This option is recommended only for a small deployment, but can be selected for a large (non-clustered) deployment if you do not plan to add Filr appliances in the future.

For more information about possible configurations when running Filr in a clustered environment, see Section 3.2.2, "Large Deployment," on page 32.

- 11 (Conditional) If you are configuring Filr for a clustered environment with remote NFS:
  - 11a Click Next.
  - **11b** Specify the following options:

**NFS Server Hostname:** Specify the host name of the NFS server. This is the remote Linux server or the MySQL appliance that you previously configured for NFS (as described in Appendix C, "Setting Up Remote NFS or Remote CIFS for the Filr Shared Storage Location," on page 153). Windows servers are not supported.

Remote Directory: Specify the path to the remote directory.

When using a remote Linux server for the NFS location (as described in Appendix C, "Setting Up Remote NFS or Remote CIFS for the Filr Shared Storage Location," on page 153), specify the path on the remote NFS server.

- 12 (Conditional) If you are configuring Filr for a clustered environment with remote CIFS:
  - 12a Click Next.
  - **12b** Specify the following options:

CIFS Folder: Specify the path to the CIFS share.

For example,  $\server\share$ .

CIFS User Name: Specify the user name for accessing the CIFS share.

**CIFS User Password:** Specify the password for the user that is accessing the CIFS share.

13 Click Configure.

A message indicating that the installation was successful is displayed.

14 (Conditional) If you are performing a large deployment with multiple Filr appliances, install another Filr appliance as described in this section, until you have installed your desired number of Filr appliances.

You cannot install multiple Filr appliances in a small deployment.

15 Continue with the first-time configuration, as described in the following section.

## 4.2 Configuring a Small Deployment for the First Time

After you install the Novell Filr appliance and configure the network settings as described earlier, you are ready to configure the Filr appliance for the first time. This configuration process uses a quick wizard that gets your Filr system up and running. You can then make further configuration decisions, as described in "Configuring and Maintaining the Filr Appliance" in the *Novell Filr 1.2 Administration Guide*.

To configure the Filr appliance for a small deployment:

1 After you have installed the Novell Filr appliance, as described in Section 4.1, "Installing the Filr Appliance," on page 41, navigate to the following URL from a web browser:

https://ip\_address\_or\_DNS:9443

Use the IP address or DNS name of the server that you specified during the appliance installation.

2 Log in to the appliance using the vaadmin user and the password that you set.

The Novell Filr Appliance landing page is displayed.

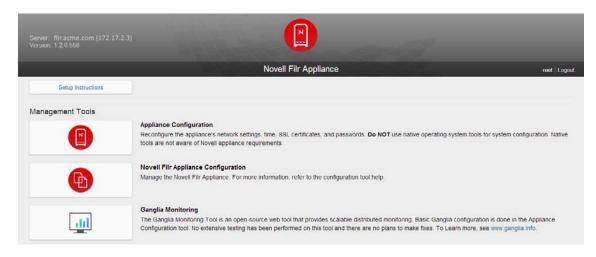

3 Click the Filr Server Configuration icon.

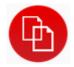

The Filr Server Configuration Wizard is displayed.

- 4 Select Small Deployment, then click Next.
- 5 On the Database page, create a password for the MySQL administrator.

If you need to change this password at a later time, you must use the native MySQL tools to do so.

- 6 Click Next.
- 7 In the **Default Locale** field, select the default locale for your Filr site. This is the language and locale that Filr uses when users first log in to the Filr site.

Users can change the individual locale after they log in by modifying the user profile, as described in "Modifying Your Profile" in the *Novell Filr 1.2 Web Application User Guide*.

Some aspects of the Filr interface, such as group names and the login page, are always displayed in the default language, regardless of individual user settings. For more information, see "Understanding the Filr Site Default Language" in the *Novell Filr 1.2 Administration Guide*.

The default language that the Filr mobile app and the Filr desktop application are displayed in is defined by the language set on the mobile device and the user workstation where the application is running.

8 (Optional) As a security precaution, it might make sense to change the administrator's user ID from the default admin. The administrator user ID is used only when logging in to the Filr system at port 8443.

In the Administrator User ID field, specify a new user ID for the Filr administrator.

**IMPORTANT:** If you change the administrator user ID, the password that you use to log in to the Filr system for the first time is also changed to match the user ID that you specify.

9 Click Finish.

After the configuration is complete, a summary is displayed.

This configuration summary contains information such as network, database, and so forth. You can modify these configuration settings at any time from the **Configuration** column on the left side of this page.

For information about each configuration option, see "Configuring and Maintaining the Filr Appliance" in the *Novell Filr 1.2 Administration Guide*.

10 Continue with Chapter 8, "Setting Up the Filr Site," on page 107 to make your site ready for user access.

# 5

## **Creating a Large Deployment**

In a large deployment, the Filr software, the MySQL database, and the search index each runs as a separate appliance. This allows each component to have access to more server memory, disk space, and CPU resources.

For a large deployment, you need to do the following:

- 1. Install two search index appliances, as described in Section 5.1, "Installing the Search Index Appliance," on page 57. (Two search index appliances are recommended in order to provide fault tolerance or backup in the event that one index server fails.)
- Install either the MySQL database appliance or configure Filr to use your organization's existing MySQL or Microsoft SQL database server. (Using your organization's existing MySQL or Microsoft SQL database server is recommended for enterprise installations.)

For information about how to configure Filr to use an existing database, see Section 5.3, "Configuring an Existing Database Server," on page 81.

For information about how to install the MySQL database appliance, see Section 5.2, "Installing the MySQL Database Appliance," on page 68.

- Install one or more Filr appliances, as described in Section 5.4, "Installing the Filr Appliance," on page 83.
- 4. Configure the large deployment, as described in Section 5.5, "Configuring a Large Deployment for the First Time," on page 95.

**NOTE:** Before you begin the installation:

- Ensure that the server requirements in Section 1.2.1, "Filr Server Requirements," on page 13 have been met.
- Ensure that you have read and understand Chapter 1, "Overview," on page 9.

The following video walks you through the installation process:

http://www.youtube.com/watch?v=aVeuFi3ltIQ

The following sections describe how to create a large Filr deployment:

- Section 5.1, "Installing the Search Index Appliance," on page 57
- Section 5.2, "Installing the MySQL Database Appliance," on page 68
- Section 5.3, "Configuring an Existing Database Server," on page 81
- Section 5.4, "Installing the Filr Appliance," on page 83
- Section 5.5, "Configuring a Large Deployment for the First Time," on page 95

## 5.1 Installing the Search Index Appliance

- Section 5.1.1, "Downloading the Search Index Appliance and Configuring the Virtual Environment," on page 58
- Section 5.1.2, "Installing the Search Index Appliance," on page 65

# 5.1.1 Downloading the Search Index Appliance and Configuring the Virtual Environment

You need to download the search index appliance and configure the virtual environment where you plan to run the appliance. This includes configuring system resources and so forth.

The process of downloading the search index appliance and configuring the virtual environment differs depending on which virtual environment you plan to use to run the search index appliance.

- "VMware Configuration" on page 58
- "Xen Configuration" on page 60
- "Hyper-V Configuration" on page 63

#### **VMware Configuration**

1 Download the Lucene search index software (Filrsearch-version.ovf.zip) to your management workstation.

You can access the software from the Novell Customer Center (NCC) (https://www.novell.com/ center). Or, you can access an evaluation version of the software from this location (https:// download.novell.com/Download?buildid=SjqIZZ28ka8~) on the Novell Downloads page (http:// download.novell.com).

- 2 Extract the Filrsearch.x86-64-version.ovf.zip file on your management workstation until the Filrsearch-version file folder appears.
- 3 In the vSphere client, click File > Deploy OVF Template.
- 4 Browse to and select the .ovf file in the Filrsearch.x86-64-version file folder.
- 5 Click Next.
- 6 Click Next again.
- 7 In the Name field, rename the Filr appliance to a name of your choosing, then click Next.
- 8 Select the datastore where you want to store the virtual machine files, then click Next.
- 9 Click Next to accept the default for the disk format.
- 10 Click Finish.
- **11** Create a separate VMware hard disk (Hard Disk 2) for the appliance. This hard disk is used to store configuration files that are used for appliance upgrades.

**IMPORTANT:** If you do not create a separate VMware hard disk as described here, you cannot upgrade to a new version of the appliance.

**11a** In the vSphere client, right-click the virtual machine that you just created, and for which you want to create secondary storage, then click **Edit Settings**.

The Virtual Machine Properties page is displayed.

**11b** On the Hardware tab, click Add.

The Add Hardware dialog box is displayed.

- **11c** Select Hard Disk, then click Next.
- 11d Leave Create a new virtual disk selected, then click Next.
- **11e** Specify the amount of hard disk space that you want to allocate. The recommended minimum differs depending on the nature of your Filr environment.

To see a formula to calculate the storage requirement for your environment, see "Search Index Appliance Storage" on page 20.

- 11f In the Disk Provisioning section, select either Thick Provision Eager Zeroed or Support clustering features such as Fault Tolerance, depending on the VMware version that you are running.
- 11g In the Location section, select Specify a datastore or datastore cluster, then click Browse.
- **11h** Select a datastore, then click **OK**.
- 11i Click Next.
- 11j In the Virtual Device Node section, select SCSI (1:0) from the drop-down list.

**IMPORTANT:** Do not change the controller to VMware Paravirtual at this point of the installation process.

If you want to change the SCSI controller to VMware Paravirtual:

- 1. Finish the installation and power on the Filr system.
- 2. Ensure that the Filr system is running. (Log in as the Filr administrator, create a user, and log in as that user.)
- 3. Shut down each appliance in the Filr system. (For information about how to safely shut down an appliance, see "Shutting Down and Restarting the Novell Appliance" in the *Novell Filr 1.2 Administration Guide.*)
- 4. In VMware, change the controller to VMware Paravirtual.
- 5. Power on each appliance in the Filr system.

11k In the Mode section, select Independent, select Persistent, then click Next.

- 111 Click Finish.
- 12 Create a separate VMware hard disk (Hard Disk 3) for the appliance. This hard disk is used to store the /var directory for the appliance. (The /var directory is where system events for the Novell appliances are logged.)
  - 12a In the Virtual Machine Properties window, on the Hardware tab, click Add.
  - 12b Select Hard Disk, then click Next.
  - 12c Leave Create a new virtual disk selected, then click Next.
  - **12d** In the **Disk Size** field, specify the amount of hard disk space that you want to allocate. The recommended minimum is 20 GB.

For more detailed information about the type of information that is stored here, see "Filr Appliance Storage" on page 18.

- 12e In the Disk Provisioning section, select either Thick Provision Eager Zeroed or Support clustering features such as Fault Tolerance, depending on the VMware version that you are running.
- 12f In the Location section, select Specify a datastore or datastore cluster, then click Browse.
- **12g** Select a datastore, then click **OK**.
- 12h Click Next.
- 12i In the Virtual Device Node section, select SCSI (2:0) from the drop-down list.

**IMPORTANT:** Do not change the controller to VMware Paravirtual at this point of the installation process.

If you want to change the SCSI controller to VMware Paravirtual:

1. Finish the installation and power on the Filr system.

- 2. Ensure that the Filr system is running. (Log in as the Filr administrator, create a user, and log in as that user.)
- 3. Shut down each appliance in the Filr system. (For information about how to safely shut down an appliance, see "Shutting Down and Restarting the Novell Appliance" in the *Novell Filr 1.2 Administration Guide.*)
- 4. In VMware, change the controller to VMware Paravirtual.
- 5. Power on each appliance in the Filr system.
- 12j Leave the Mode section blank, then click Next.

You do not need to select anything in this section, because unlike Hard Disk 2, this hard disk does not need to be carried over on an upgrade.

12k Click Finish.

13 (Optional) Add an additional Network Interface Controller (NIC).

An additional NIC should be used only if you have multiple networks associated with the Filr installation; bonding or teaming NICs is not supported with Filr. For example, if your search index and database are on a separate network from the main Filr appliance, you can configure an additional NIC for the second network.

13a In the Virtual Machine Properties window, on the Hardware tab, click Add.

The Add Hardware dialog box is displayed.

- 13b Select Ethernet Adapter, then click Next.
- **13c** In the Network Connection section, select the secondary network associated with the Filr installation.
- **13d** Click Next > Finish.
- 14 Increase the amount of memory that VMware allocates for the appliance.

The default is 8 GB. Novell also recommends 2 CPUs.

**IMPORTANT:** When you increase or decrease server memory for the Filr appliance or the search index appliance, you should also modify the Java heap size, as described in "Changing the JVM Configuration Settings" in the *Novell Filr 1.2 Administration Guide*.

At least half of the memory should be dedicated to the Java heap. You cannot adjust the Java heap until after the appliance is installed.

- **14a** In the Virtual Machine Properties window, select **Memory**, then increase the setting to a suitable size for your environment.
- **14b** Click **OK** to exit the Virtual Machine Properties window.
- **15** Power on the appliance (virtual machine).

**IMPORTANT:** If you are planning to use a separate VMware hard disk to store your Filr files, do not power on the appliance until you have created the hard disk, as described in Step 11.

16 Continue with "Installing the Search Index Appliance" on page 65.

### **Xen Configuration**

1 Log in to the host server either locally or from a remote workstation.

You can use the following command to log in to the host server from a remote workstation on Linux:

```
ssh -X root@host_ip_address
```

You must use the -X in the command in order to display the GUI installation program. The steps in this section use the GUI installation program to configure the server.

- 2 Navigate to the /var/lib/xen/images directory on the host server.
- 3 Create a new directory inside the images directory where you can download the Filr software.

The name of this directory must be the same as the name that you plan to use for your Filr virtual appliance. For example, if you plan to name the Filr appliance FilrSearch1, the name of this new directory must also be FilrSearch1.

- 4 Change to the directory that you just created. For example, /var/lib/xen/images/ FilrSearch1.
- **5** Download the Filr software (Filrsearch.x86-64-version.xen.tar.gz) to the following directory on the host server:

/var/lib/xen/images

You can access the software from the Novell Customer Center (NCC) (https://www.novell.com/ center). Or, you can access an evaluation version of the software from this location (https:// download.novell.com/Download?buildid=SjqIZZ28ka8~) on the Novell Downloads page (http:// download.novell.com).

6 Untar the Filrsearch-version.xen.tar.gz file in the directory where you downloaded the file, as described in Step 5.

You can use the following command to untar the file:

tar -Sxvzf Filrsearch.x86-64-version.xen.tar.gz

A filr *-version* directory is created; it contains a *.raw* file that you will use to run the virtual image.

7 From the host server, run the following command to launch the GUI configuration menu:

vm-install

The Create a Virtual Machine wizard is displayed.

- 8 Click Forward.
- 9 Select I have a disk or disk image with an installed operating system, then click Forward.
- 10 Leave SUSE Linux Enterprise Server 11 selected, then click Forward.
- 11 Rename the virtual machine by clicking Name of Virtual Machine and specifying a new name in the Name field. Then click Apply. For example, FilrSearch1.
- **12** Configure the amount of memory that Xen allocates for the Filr appliance.

**12a** On the Summary page, click **Hardware**, then specify the following information:

Available Memory: Displays the amount of memory that is available on the host server.

Maximum Memory: The default is 8 GB. Novell also recommends 2 CPUs.

**IMPORTANT:** When you increase or decrease server memory for the Filr appliance or the search index appliance, you should also modify the Java heap size, as described in "Changing the JVM Configuration Settings" in the *Novell Filr 1.2 Administration Guide*.

At least half of the memory should be dedicated to the Java heap. You cannot adjust the Java heap until after the appliance is installed.

**Virtual Processors:** Specify 2 CPUs. At least half of the memory should be dedicated to the Java heap.

12b Click Apply.

- 13 Configure the bootable disk image:
  - 13a On the Summary page, click Disks.
  - 13b Click Harddisk.
  - 13c On the Virtual Disk page, specify the following information:

Source: Click Browse, then browse to the .raw file that you untared in Step 6.

Protocol: Select file:.

Size (GB): The default size is 20 GB. This cannot be changed.

Create Sparse Image File: This option is not available.

Read-Only Access: Do not select this option.

- 13d Click OK.
- 14 Create a separate Xen hard disk (Hard Disk 2) for the appliance. This hard disk is used to store configuration files that are used for appliance upgrades.

**IMPORTANT:** If you do not create a separate Xen hard disk as described here, you cannot upgrade to a new version of Filr.

- 14a On the Summary page, click Disks.
- 14b Click Harddisk.
- 14c On the Virtual Disk page, specify the following information:

**Source:** Click **Browse**, then browse to the location of a datastore where you want Filr files to be stored.

Protocol: Select file:.

**Size (GB):** Specify the amount of hard disk space that you want to allocate. The recommended minimum differs depending on the nature of your Filr environment.

To see a formula to calculate the storage requirement for your environment, see "Search Index Appliance Storage" on page 20.

For more detailed information about the type of information that is stored here, see "Search Index Appliance Storage" on page 20.

Create Sparse Image File: Select this option.

Read-Only Access: Do not select this option.

- 14d Click OK.
- 15 Create a separate Xen hard disk (Hard Disk 3) for the appliance. This hard disk is used to store the /var directory for the appliance. (The /var directory is where system events for the Novell appliances are logged.)
  - **15a** On the Disks page, click Harddisk.
  - **15b** On the Virtual Disk page, specify the following information:

**Source:** This field should already contain the path to the .raw file that will be created when the virtual machine is created. If desired, you can rename the disk in the source field from disk0 to a name of your choosing.

Protocol: Select file:.

**Size (GB):** Specify the amount of hard disk space that you want to allocate. The recommended minimum is 25 GB.

For more detailed information about the type of information that is stored here, see "Filr Appliance Storage" on page 18.

Create Sparse Image File: Select this option.

Read-Only Access: Do not select this option.

- 16 Click OK > Apply.
- 17 (Optional) Add an additional Network Interface Controller (NIC).

An additional NIC should be used only if you have multiple networks associated with the Filr installation; bonding or teaming NICs is not supported with Filr. For example, if your search index and database are on a separate network from the main Filr appliance, you can configure an additional NIC for the second network.

- 17a On the Summary page, click Network Adapters.
- 17b Click New, then specify the desired settings for the new network adapter.

Select the secondary network associated with the Filr installation.

**17c** Click Apply > Apply.

- **18** Click **OK** to save your changes and to create the virtual machine.
- **19** Power on the appliance (virtual machine).

**IMPORTANT:** Do not power on the appliance until you have created a separate Xen hard disk for the appliance, as described in Step 14.

20 Continue with "Installing the Search Index Appliance" on page 65.

#### **Hyper-V Configuration**

1 Log in to the host server either locally or from a remote workstation.

You can use Windows Remote Desktop to log in to the host server from a remote workstation.

2 Create a new directory in the location where you want each virtual machine to reside (for example, C:\Users\Public\Documents\Hyper-V\Virtual Hard Disks). In a later step, you will download the Filr software to this directory.

As a best practice, give this directory the same name as the name that you plan to use for your Filr virtual appliance. For example, if you plan to name the Filr appliance FilrSearch1, the name of this new directory should also be FilrSearch1.

**3** Download the Filr software (Filrsearch.x86-64-version.vhd.zip) to the directory on the host server that you created in Step 2.

You can access the software from the Novell Customer Center (NCC) (https://www.novell.com/ center). Or, you can access an evaluation version of the software from this location (https:// download.novell.com/Download?buildid=SjqIZZ28ka8~) on the Novell Downloads page (http:// download.novell.com).

- 4 Extract the Filrsearch.x86-64-version.vhd.zip file to the directory on the host server that you created in Step 2.
- 5 Open the Hyper-V Manager.
- 6 In Hyper-V Manager, right-click the disk name in the Action Pane where you want to create the new virtual machine, then click New > Virtual Machine.

The New Virtual Machine Wizard is displayed.

- 7 Click Next after you have reviewed the Before You Begin page.
- 8 In the Name field, specify a name for the new virtual machine. For example, FilrSearch1.
- 9 Click Next.
- 10 In the Startup memory field, specify the amount of memory (in MB) to allocate to the virtual machine. The default is 8 GB. Novell also recommends 2 CPUs.

**IMPORTANT:** When you increase or decrease server memory for the Filr appliance or the search index appliance, you should also modify the Java heap size, as described in "Changing the JVM Configuration Settings" in the *Novell Filr 1.2 Administration Guide*.

At least half of the memory should be dedicated to the Java heap. You cannot adjust the Java heap until after the appliance is installed.

- 11 Click Next.
- 12 On the Configure Networking page, select the networking card of your choice, then click Next.
- 13 Configure the bootable disk image:
  - **13a** On the Connect Virtual Hard Disk page, select **Use an existing virtual hard disk**, then browse to the .vhd file that was in the downloaded .zip file that you extracted in Step 4.
  - 13b Click Open to select the file, then click Next.
- 14 Click Finish.
- **15** Create a separate Hyper-V hard disk (Hard Disk 2) for the appliance. This hard disk is used to store configuration files that are used for appliance upgrades.

**IMPORTANT:** If you do not create a separate Hyper-V hard disk as described here, you cannot upgrade to a new version of Filr.

- **15a** In Hyper-V Manager, right-click the disk that you just created, then click **Settings**.
- 15b In the Hardware section, select IDE Controller 1, select Hard Drive, then click Add.
- 15c Select Virtual hard disk, then click New.
- 15d Review the Before You Begin page, then click Next.
- 15e On the Choose Disk Format page, select VHD, then click Next.
- **15f** On the Choose Disk Type page, select **Fixed size**, then click **Next**.
- **15g** On the Specify Name and Location page, specify the following information, then click Next: Name: Specify a name for the hard disk. For example, FilrDisk2.

- **Location:** Specify the location where you want the hard drive to be located.
- **15h** On the Configure Disk page, select **Create a new blank virtual hard disk**, then specify the amount of hard disk space that you want to allocate. The recommended minimum differs depending on the nature of your Filr environment.

To see a formula to calculate the storage requirement for your environment, see "Search Index Appliance Storage" on page 20.

- 15i Click Next.
- 15j Review the summary information, then click Finish > OK.
- 16 Create a separate Hyper-V hard disk (Hard Disk 3) for the appliance. This hard disk is used to store the /var directory for the appliance. (The /var directory is where system events for the Novell appliances are logged.)
  - 16a In Hyper-V Manager, right-click the virtual machine for which you want to create a new hard disk, then click Settings.
  - 16b In the Hardware section, select IDE Controller 1, select Hard Drive, then click Add.
  - 16c Select Virtual hard disk, then click New.
  - **16d** Review the Before You Begin page, then click Next.
  - 16e On the Choose Disk Format page, select VHD, then click Next.
  - 16f On the Choose Disk Type page, select Fixed size, then click Next.

16g On the Specify Name and Location page, specify the following information, then click Next:

Name: Specify a name for the hard disk. For example, FilrDisk3.

Location: Specify the location where you want the hard drive to be located.

**16h** On the Configure Disk page, select **Create a new blank virtual hard disk**, then specify a size for the hard disk. The recommended minimum is 25 GB.

For more detailed information about the type of information that is stored here, see "Filr Appliance Storage" on page 18.

- 16i Click Next.
- **16j** Review the summary information, then click **Finish** > **OK**.
- 17 (Optional) Add an additional Network Interface Controller (NIC).

An additional NIC should be used only if you have multiple networks associated with the Filr installation; bonding or teaming NICs is not supported with Filr. For example, if your search index and database are on a separate network from the main Filr appliance, you can configure an additional NIC for the second network.

- **17a** In Hyper-V Manager, right-click the virtual machine for which you want to create an additional NIC, then click **Settings**.
- 17b In the Hardware section, select Add Hardware, select Network Adapter, then click Add.
- **17c** Specify the desired settings for the new network adapter.

Select the secondary network associated with the Filr installation.

- 17d Click OK.
- **18** Right-click the virtual machine, then click **Start**.

**IMPORTANT:** Do not start the appliance until you have created a separate Hyper-V hard disk for the appliance, as described in Step 15.

- **19** Right-click the virtual machine, then click **Connect**.
- 20 Continue with "Installing the Search Index Appliance" on page 65.

## 5.1.2 Installing the Search Index Appliance

- 1 After you have downloaded the search index appliance, configured the virtual environment, and powered on the appliance, click the **Console** tab.
- 2 After the appliance starts, select your preferred keyboard layout in the Keyboard Language drop-down, then accept the license agreement. (You can change the language that the license agreement is displayed in from the License Language drop-down.)
- 3 Specify the following information:

**Root password and confirmation:** The root password for your search index appliance. The root user name is case sensitive and should not be capitalized.

**Vaadmin password and confirmation:** The preferred user to use when logging in to the appliance. The user name is case sensitive and should not be capitalized.

**NTP Server:** The IP address or DNS name of the reliable external Network Time Protocol (NTP) server your OES server uses. For example, time.example.com.

Region: Your local region.

Time Zone: Your local time zone.

After installation, if you are not able to access the appliance and you need to change any of these settings, you can use the VACONFIG utility from the command prompt. For more information, see "Using VACONFIG to Modify Network Information" in the *Novell Filr 1.2 Administration Guide*.

- 4 Click Next.
- **5** Specify the following network information:

**Hostname:** The fully qualified DNS host name associated with the appliance's IP address. For example, myFilr.mynetwork.example.com.

**IP Address:** The static IP address for the appliance. For example, 172.17.2.3.

**Network Mask:** The network mask associated with the appliance's IP address. For example, 255.255.255.0.

**Gateway:** The IP address of the gateway on the subnet where your Filr virtual appliance is located. For example, 172.17.2.254.

**DNS Servers:** The IP address of a primary DNS server for your network. For example, 172.17.1.1.

**Domain Search:** The domain that is associated with the Filr host name.

- 6 Click Next.
- 7 (Conditional) If you configured multiple NICs (as described in Section 5.1.1, "Downloading the Search Index Appliance and Configuring the Virtual Environment," on page 58), select from the following options, then click Next:
  - Do Not Configure: Select this option to configure this network at a later time. If you do not currently know your network information, you can configure the network after installation, as described in "Changing Network Settings" in the Novell Filr 1.2 Administration Guide.
  - DHCP Dynamic Address: Select this option to dynamically assign an IP address to this network.
  - Statically Assigned IP Address: Select this option to assign a static IP address to this network, then specify the IP address, network mask, and host name.
- 8 The secondary hard disk for /vastorage that you created for this appliance is automatically detected and sdb is displayed as the hard drive. Accept the defaults for the other options on this page, then click Next.

This is the location (/vastorage) where information specific to the appliance is stored and is used when the appliance is upgraded. Each appliance has its own /vastorage location.

If you have not already assigned a second hard disk to the virtual machine (as described in "Downloading the Search Index Appliance and Configuring the Virtual Environment" on page 58), click **Power Off Virtual Machine**, modify the virtual machine settings to add a hard disk, then power on the virtual machine.

For more information about the type of data that is stored here, see "Data Storage for the Appliance" on page 11.

9 The third hard disk for /var that you created for this appliance is automatically detected and sdc is displayed as the hard drive. Accept the defaults for the other options on this page, then click Configure.

This is the location where the /var directory for the appliance is stored. (The /var directory is where system events for the Novell appliances are logged.)

If you have not already assigned a third hard disk to the virtual machine (as described in "Downloading the Search Index Appliance and Configuring the Virtual Environment" on page 58), click **Power Off Virtual Machine**, modify the virtual machine settings to add a hard disk, then power on the virtual machine.

For more information about the type of data that is stored here, see "Data Storage for the Appliance" on page 11.

The appliance might take a few minutes to install. When the installation is complete, you see a message indicating that the appliance is now ready to configure.

10 (Recommended) Create a cluster of Lucene index server appliances (no more than two is recommended). Having multiple Lucene index server appliances provides fault tolerance or backup in the event that one index server fails.

Install another Lucene index server appliance, as described in Section 5.1, "Installing the Search Index Appliance," on page 57).

- **11** Set a password for the search index appliance. You can also change other configuration options for the search index appliance.
  - **11a** After installing the search index appliance, navigate to the following URL:

https://ip\_address:9443

Replace ip\_address with the IP address of your search index appliance.

**11b** Sign in to the search index appliance using the vaadmin user and the password that you set during installation.

The Novell Filr Search Appliance landing page is displayed.

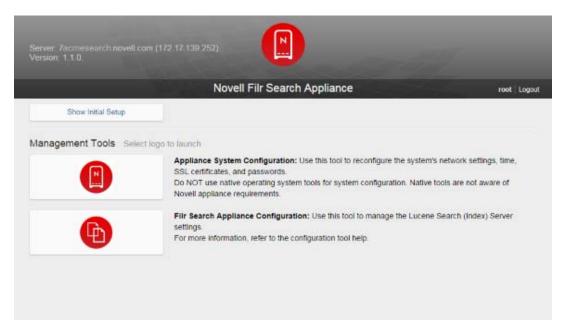

11c Click the Filr Search Configuration icon.

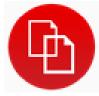

The Filr Search Configuration Wizard is displayed.

- **11d** (Conditional) If this is the first time you have accessed the Filr search appliance, you must do the following:
  - **11d1** Select New or Upgrade, depending on whether this is a new installation or an upgrade from a previous installation, then click Next.
  - 11d2 Create a password for the default Lucene service user.

**IMPORTANT:** In an environment where you are running multiple search index appliances, ensure that the password is the same for each search index appliance.

It is recommended that you have two search index appliances in a large or clustered Filr environment.

11d3 Click Finish.

The password for the Lucene service user is now set.

The Search Settings page is displayed.

- **11e** On the Search Settings page, refer to the on-screen instructions for information about the fields that you can modify.
- 11f Click Submit after you have made the desired modifications for your search settings.
- 12 Continue with installing the database appliance, as described in Section 5.2, "Installing the MySQL Database Appliance," on page 68.

## 5.2 Installing the MySQL Database Appliance

**IMPORTANT:** The MySQL database appliance is not intended for enterprise installations. If your organization has an existing MySQL or Microsoft SQL database, it is recommended that you configure Filr to use the existing database.

If you already have a MySQL or Microsoft SQL database server that you want Filr to use, you can skip this section and continue with Section 5.3, "Configuring an Existing Database Server," on page 81.

- Section 5.2.1, "Downloading the MySQL Database Appliance and Configuring the Virtual Environment," on page 68
- Section 5.2.2, "Installing the MySQL Database Appliance," on page 76

## 5.2.1 Downloading the MySQL Database Appliance and Configuring the Virtual Environment

You need to download the MySQL database appliance and configure the virtual environment where you plan to run the appliance. This includes configuring system resources and so forth.

The process of downloading the MySQL database appliance and configuring the virtual environment differs depending on which virtual environment you plan to use to run the MySQL database appliance.

- "VMware Configuration" on page 69
- "Xen Configuration" on page 71
- "Hyper-V Configuration" on page 74

#### **VMware Configuration**

1 Download the MySQL database software (MySQL.x86\_64-version.ovf.zip) to your management workstation.

You can access the software from the Novell Customer Center (NCC) (https://www.novell.com/ center). Or, you can access an evaluation version of the software from this location (https:// download.novell.com/Download?buildid=SjqIZZ28ka8~) on the Novell Downloads page (http:// download.novell.com).

- 2 Extract the MySQL.x86\_64-version.ovf.zip file on your management workstation until the MySQL-version file folder appears.
- 3 In the vSphere client, click File > Deploy OVF Template.
- 4 Browse to and select the .ovf file in the MySQL-version file folder.
- 5 Click Next.
- 6 Click Next again.
- 7 In the Name field, rename the Filr appliance to a name of your choosing, then click Next.
- 8 Select the datastore where you want to store the virtual machine files, then click Next.
- 9 Click Next to accept the default for the disk format.
- 10 Click Finish.
- **11** Create a separate VMware hard disk (Hard Disk 2) for the appliance. This hard disk is used to store configuration files that are used for appliance upgrades.

**IMPORTANT:** If you do not create a separate VMware hard disk as described here, you cannot upgrade to a new version of Filr.

**11a** In the vSphere client, right-click the virtual machine that you just created, and for which you want to create secondary storage, then click **Edit Settings**.

The Virtual Machine Properties page is displayed.

**11b** On the Hardware tab, click Add.

The Add Hardware dialog box is displayed.

- 11c Select Hard Disk, then click Next.
- 11d Leave Create a new virtual disk selected, then click Next.
- **11e** In the **Capacity** section, specify the amount of hard disk space that you want to allocate.

To see a formula to calculate the storage requirement for your environment, see "MySQL Database Appliance Storage" on page 21.

- 11f In the Disk Provisioning section, select either Thick Provision Eager Zeroed or Support clustering features such as Fault Tolerance, depending on the VMware version that you are running.
- 11g In the Location section, select Specify a datastore or datastore cluster, then click Browse.
- **11h** Select a datastore, then click **OK**.
- 11i Click Next.
- 11j In the Virtual Device Node section, select SCSI (1:0) from the drop-down list.

**IMPORTANT:** Do not change the controller to VMware Paravirtual at this point of the installation process.

If you want to change the SCSI controller to VMware Paravirtual:

- 1. Finish the installation and power on the Filr system.
- 2. Ensure that the Filr system is running. (Log in as the Filr administrator, create a user, and log in as that user.)
- 3. Shut down each appliance in the Filr system. (For information about how to safely shut down an appliance, see "Shutting Down and Restarting the Novell Appliance" in the *Novell Filr 1.2 Administration Guide.*)
- 4. In VMware, change the controller to VMware Paravirtual.
- 5. Power on each appliance in the Filr system.
- 11k In the Mode section, select Independent, select Persistent, then click Next.
- 111 Click Finish.
- 12 Create a separate VMware hard disk (Hard Disk 3) for the appliance. This hard disk is used to store the /var directory for the appliance. (The /var directory is where system events for the Novell appliances are logged.)
  - **12a** In the Virtual Machine Properties window, on the Hardware tab, click Add.
  - 12b Select Hard Disk, then click Next.
  - 12c Leave Create a new virtual disk selected, then click Next.
  - 12d In the Disk Size field, specify the amount of hard disk space that you want to allocate. The recommended minimum is 20 GB.

For more detailed information about the type of information that is stored here, see "Filr Appliance Storage" on page 18.

- 12e In the Disk Provisioning section, select either Thick Provision Eager Zeroed or Support clustering features such as Fault Tolerance, depending on the VMware version that you are running.
- 12f In the Location section, select Specify a datastore or datastore cluster, then click Browse.
- **12g** Select a datastore, then click **OK**.
- 12h Click Next.
- 12i In the Virtual Device Node section, select SCSI (2:0) from the drop-down list.

**IMPORTANT:** Do not change the controller to VMware Paravirtual at this point of the installation process.

If you want to change the SCSI controller to VMware Paravirtual:

- 1. Finish the installation and power on the Filr system.
- 2. Ensure that the Filr system is running. (Log in as the Filr administrator, create a user, and log in as that user.)
- 3. Shut down each appliance in the Filr system. (For information about how to safely shut down an appliance, see "Shutting Down and Restarting the Novell Appliance" in the *Novell Filr 1.2 Administration Guide.*)
- In VMware, change the controller to VMware Paravirtual.
- 5. Power on each appliance in the Filr system.
- 12j Leave the Mode section blank, then click Next.

You do not need to select anything in this section, because unlike Hard Disk 2, this hard disk does not need to be carried over on an upgrade.

12k Click Finish.

13 (Optional) Add an additional Network Interface Controller (NIC).

An additional NIC should be used only if you have multiple networks associated with the Filr installation; bonding or teaming NICs is not supported with Filr. For example, if your search index and database are on a separate network from the main Filr appliance, you can configure an additional NIC for the second network.

13a In the Virtual Machine Properties window, on the Hardware tab, click Add.

The Add Hardware dialog box is displayed.

- 13b Select Ethernet Adapter, then click Next.
- **13c** In the Network Connection section, select the secondary network associated with the Filr installation.
- 13d Click Next > Finish.
- 14 Increase the amount of memory that VMware allocates for the appliance.

The default is 4 GB. This default is appropriate for a system that has a few hundred to 1,000 users. You should increase this if your user count exceeds 1,000. Novell also recommends 2 CPUs.

Increasing the memory for the appliance does not automatically provide MySQL with more resources. In addition to increasing the memory in VMware, you also need to increase the memory within MySQL itself. For information about how to accomplish this, see the MySQL documentation (http://dev.mysql.com/doc/).

- **14a** In the Virtual Machine Properties window, select **Memory**, then increase this setting to a suitable size for your environment.
- 14b Click OK to exit the Virtual Machine Properties window.
- **15** Power on the appliance (virtual machine).

**IMPORTANT:** Do not power on the appliance until you have created the hard disk, as described in Step 11.

**16** Continue with "Installing the MySQL Database Appliance" on page 76.

### Xen Configuration

1 Log in to the host server either locally or from a remote workstation.

You can use the following command to log in to the host server from a remote workstation on Linux:

```
ssh -X root@host_ip_address
```

You must use the -X in the command in order to display the GUI installation program. The steps in this section use the GUI installation program to configure the server.

- 2 Navigate to the /var/lib/xen/images directory on the host server.
- 3 Create a new directory inside the images directory where you can download the Filr software. The name of this directory must be the same as the name that you plan to use for your Filr virtual appliance. For example, if you plan to name the Filr appliance FilrDatabase1, the name of this new directory must also be FilrDatabase1.
- 4 Change to the directory that you just created. For example, /var/lib/xen/images/ FilrDatabase1.
- **5** Download the Filr software (MySQL.x86\_64-version.xen.tar.gz) to the following directory on the host server:

/var/lib/xen/images

You can access the software from the Novell Customer Center (NCC) (https://www.novell.com/ center). Or, you can access an evaluation version of the software from this location (https:// download.novell.com/Download?buildid=SjqIZZ28ka8~) on the Novell Downloads page (http:// download.novell.com).

6 Untar the MySQL.x86\_64-version.xen.tar.gz file in the directory where you downloaded the file, as described in Step 5.

You can use the following command to untar the file:

tar -Sxvzf MySQL.x86\_64-version.xen.tar.gz

A filr *-version* directory is created; it contains a .raw file that you will use to run the virtual image.

7 From the host server, run the following command to launch the GUI configuration menu:

vm-install

The Create a Virtual Machine wizard is displayed.

- 8 Click Forward.
- 9 Select I have a disk or disk image with an installed operating system, then click Forward.
- **10** Leave SUSE Linux Enterprise Server 11 selected, then click Forward.
- 11 Rename the virtual machine by clicking Name of Virtual Machine and specifying a new name in the Name field. Then click Apply. For example, FilrDatabase1.
- 12 Configure the amount of memory that Xen allocates for the Filr appliance.

**12a** On the Summary page, click **Hardware**, then specify the following information:

Available Memory: Displays the amount of memory that is available on the host server.

**Maximum Memory:** 4 GB is the recommended minimum for a system that has a few hundred to 1,000 users. You should increase this if your user count exceeds 1,000.

**Virtual Processors:** Specify 2 CPUs. At least half of the memory should be dedicated to the Java heap.

- 12b Click Apply.
- 13 Configure the bootable disk image:
  - 13a On the Summary page, click Disks.
  - 13b Click Harddisk.
  - **13c** On the Virtual Disk page, specify the following information:

Source: Click Browse, then browse to the .raw file that you untarred in Step 6.

Protocol: Select file:.

Size (GB): The default size is 20 GB. This cannot be changed.

Create Sparse Image File: This option is not available.

Read-Only Access: Do not select this option.

13d Click OK.

14 Create a separate Xen hard disk (Hard Disk 2) for the appliance. This hard disk is used to store configuration files that are used for appliance upgrades.

**IMPORTANT:** If you do not create a separate Xen hard disk as described here, you cannot upgrade to a new version of Filr.

**14a** On the Summary page, click **Disks**.

14b Click Harddisk.

**14c** On the Virtual Disk page, specify the following information:

**Source:** Click **Browse**, then browse to the location of a datastore where you want Filr files to be stored.

Protocol: Select file:.

**Size (GB):** Specify the amount of hard disk space that you want to allocate. A minimum of 100 GB is recommended, but you might need more for your environment.

To see a formula to calculate the storage requirement for your environment, see "MySQL Database Appliance Storage" on page 21.

Create Sparse Image File: Select this option.

Read-Only Access: Do not select this option.

- 14d Click OK.
- 15 Create a separate Xen hard disk (Hard Disk 3) for the appliance. This hard disk is used to store the /var directory for the appliance. (The /var directory is where system events for the Novell appliances are logged.)
  - 15a On the Disks page, click Harddisk.
  - **15b** On the Virtual Disk page, specify the following information:

**Source:** This field should already contain the path to the .raw file that will be created when the virtual machine is created. If desired, you can rename the disk in the source field from disk0 to a name of your choosing.

Protocol: Select file:.

**Size (GB):** Specify the amount of hard disk space that you want to allocate. The recommended minimum is 25 GB.

For more detailed information about the type of information that is stored here, see "Filr Appliance Storage" on page 18.

Create Sparse Image File: Select this option.

Read-Only Access: Do not select this option.

- 16 Click OK > Apply.
- 17 (Optional) Add an additional Network Interface Controller (NIC).

An additional NIC should be used only if you have multiple networks associated with the Filr installation; bonding or teaming NICs is not supported with Filr. For example, if your search index and database are on a separate network from the main Filr appliance, you can configure an additional NIC for the second network.

- **17a** On the Summary page, click Network Adapters.
- 17b Click New, then specify the desired settings for the new network adapter.

Select the secondary network associated with the Filr installation.

- **17c** Click Apply > Apply.
- **18** Click **OK** to save your changes and to create the virtual machine.
- **19** Power on the appliance (virtual machine).

**IMPORTANT:** Do not power on the appliance until you have created a separate Xen hard disk for the appliance, as described in Step 14.

**20** Continue with "Installing the MySQL Database Appliance" on page 76.

#### **Hyper-V Configuration**

1 Log in to the host server either locally or from a remote workstation.

You can use Windows Remote Desktop to log in to the host server from a remote workstation.

2 Create a new directory in the location where you want the virtual machine to reside (for example, C:\Users\Public\Documents\Hyper-V\Virtual Hard Disks). In a later step, you will download the Filr software to this directory.

As a best practice, give this directory the same name as the name that you plan to use for your Filr virtual appliance. For example, if you plan to name the Filr appliance FilrDatabase1, the name of this new directory should also be FilrDatabase1.

**3** Download the Filr software (MySQL.x86\_64-version.vhd.zip) to the directory on the host server that you created in Step 2.

You can access the software from the Novell Customer Center (NCC) (https://www.novell.com/ center). Or, you can access an evaluation version of the software from this location (https:// download.novell.com/Download?buildid=SjqIZZ28ka8~) on the Novell Downloads page (http:// download.novell.com).

- **4** Extract the MySQL.x86\_64-version.vhd.zip file to the directory on the host server that you created in Step 2.
- 5 Open the Hyper-V Manager.
- 6 In Hyper-V Manager, right-click the disk name in the Action Pane where you want to create the new virtual machine, then click New > Virtual Machine.

The New Virtual Machine Wizard is displayed.

- 7 Review the Before You Begin page, then click Next.
- 8 In the Name field, specify a name for the new virtual machine. For example, FilrDatabase1.
- 9 Click Next.
- **10** In the **Startup memory** field, specify the amount of memory (in MB) to allocate to the virtual machine. 4 GB is the recommended minimum for a system that has a few hundred to 1,000 users. You should increase this if your user count exceeds 1,000. Novell also recommends 2 CPUs.
- 11 Click Next.
- **12** On the Configure Networking page, select the networking card of your choice, then click Next.
- 13 Configure the bootable disk image:
  - **13a** On the Connect Virtual Hard Disk page, select **Use an existing virtual hard disk**, then browse to the .vhd file that was in the downloaded .zip file that you extracted in Step 4.
  - 13b Click Open to select the file, then click Next.
- 14 Click Finish.
- **15** Create a separate Hyper-V hard disk (Hard Disk 2) for the appliance. This hard disk is used to store configuration files that are used for appliance upgrades.

**IMPORTANT:** If you do not create a separate Hyper-V hard disk as described here, you cannot upgrade to a new version of Filr.

- **15a** In Hyper-V Manager, right-click the disk that you just created, then click **Settings**.
- 15b In the Hardware section, select IDE Controller 1, select Hard Drive, then click Add.
- 15c Select Virtual hard disk, then click New.
- **15d** Review the Before You Begin page, then click Next.

- 15e On the Choose Disk Format page, select VHD, then click Next.
- 15f On the Choose Disk Type page, select Fixed size, then click Next.
- **15g** On the Specify Name and Location page, specify the following information, then click Next:

Name: Specify a name for the hard disk. For example, FilrDisk2.

Location: Specify the location where you want the hard drive to be located.

**15h** On the Configure Disk page, select **Create a new blank virtual hard disk**, then specify a size for the hard disk. The recommended minimum is 100 GB. A minimum of 100 GB is recommended, but this might be more for your environment.

To see a formula to calculate the storage requirement for your environment, see "MySQL Database Appliance Storage" on page 21.

- 15i Click Next.
- **15j** Review the summary information, then click **Finish**.
- 16 Create a separate Hyper-V hard disk (Hard Disk 3) for the appliance. This hard disk is used to store the /var directory for the appliance. (The /var directory is where system events for the Novell appliances are logged.)
  - **16a** In Hyper-V Manager, right-click the virtual machine for which you want to create a new hard disk, then click **Settings**.
  - 16b In the Hardware section, select IDE Controller 1, select Hard Drive, then click Add.
  - **16c** Select Virtual hard disk, then click New.
  - **16d** Review the Before You Begin page, then click Next.
  - **16e** On the Choose Disk Format page, select VHD, then click Next.
  - 16f On the Choose Disk Type page, select Fixed size, then click Next.
  - **16g** On the Specify Name and Location page, specify the following information, then click Next: Name: Specify a name for the hard disk. For example, FilrDisk3.

**Location:** Specify the location where you want the hard drive to be located.

**16h** On the Configure Disk page, select **Create a new blank virtual hard disk**, then specify a size for the hard disk. The recommended minimum is 25 GB.

For more detailed information about the type of information that is stored here, see "Filr Appliance Storage" on page 18.

- 16i Click Next.
- **16j** Review the summary information, then click **Finish** > **OK**.
- 17 (Optional) Add an additional Network Interface Controller (NIC).

An additional NIC should be used only if you have multiple networks associated with the Filr installation; bonding or teaming NICs is not supported with Filr. For example, if your search index and database are on a separate network from the main Filr appliance, you can configure an additional NIC for the second network.

- **17a** In Hyper-V Manager, right-click the virtual machine for which you want to create an additional NIC, then click **Settings**.
- 17b In the Hardware section, select Add Hardware, select Network Adapter, then click Add.
- 17c Specify the desired settings for the new network adapter.

Select the secondary network associated with the Filr installation.

- 17d Click OK.
- **18** Right-click the virtual machine, then click **Start**.

**IMPORTANT:** Do not start the appliance until you have created a separate Hyper-V hard disk for the appliance, as described in Step 15.

- 19 Right-click the virtual machine, then click Connect.
- **20** Continue with "Installing the MySQL Database Appliance" on page 76.

#### 5.2.2 Installing the MySQL Database Appliance

- 1 After you have downloaded the MySQL database appliance, configured the virtual environment, and powered on the appliance, click the **Console** tab.
- 2 After the appliance starts, select your preferred keyboard layout in the Keyboard Language drop-down, then accept the license agreement. (You can change the language that the license agreement is displayed in from the License Language drop-down.)
- 3 On the configuration page, specify the following information:

**Root password and confirmation:** The root password for your database appliance. The root user name is case sensitive and should not be capitalized.

**Vaadmin password and confirmation:** The preferred user to use when logging in to the appliance. The user name is case sensitive and should not be capitalized.

**NTP Server:** The IP address or DNS name of the reliable external Network Time Protocol (NTP) server that your OES server uses. For example, time.example.com.

Region: Your local region.

Time Zone: Your local time zone.

After installation, if you are not able to access the appliance and you need to change any of these settings, you can use the VACONFIG utility from the Filr command prompt. For more information, see "Using VACONFIG to Modify Network Information" in the *Novell Filr 1.2 Administration Guide*.

- 4 Click Next.
- **5** On the configuration page, specify the following network information:

**Hostname:** The fully qualified DNS host name associated with the appliance's IP address. For example, myFilr.mynetwork.example.com.

**IP Address:** The static IP address for the appliance. For example, 172.17.2.3.

**Network Mask:** The network mask associated with the appliance's IP address. For example, 255.255.255.0.

**Gateway:** The IP address of the gateway on the subnet where your database appliance is located. For example, 172.17.2.254.

**DNS Servers:** The IP address of a primary DNS server for your network. For example, 172.17.1.1.

Domain Search: The domain that is associated with the Filr host name.

- 6 Click Next.
- 7 (Conditional) If you configured multiple NICs (as described in Section 5.2.1, "Downloading the MySQL Database Appliance and Configuring the Virtual Environment," on page 68), select from the following options, then click Next:
  - Do Not Configure: Select this option to configure this network at a later time. If you do not currently know your network information, you can configure the network after installation, as described in "Changing Network Settings" in the Novell Filr 1.2 Administration Guide.

- DHCP Dynamic Address: Select this option to dynamically assign an IP address to this network.
- Statically Assigned IP Address: Select this option to assign a static IP address to this network, then specify the IP address, network mask, and host name.
- 8 The secondary hard disk for /vastorage that you created for this appliance is automatically detected and sdb is displayed as the hard drive. Accept the defaults for the other options on this page, then click Next.

This is the location (/vastorage) where information specific to the appliance is stored and is used when the appliance is upgraded. Each appliance has its own /vastorage location.

If you have not already assigned a second hard disk to the virtual machine (as described in "Downloading the MySQL Database Appliance and Configuring the Virtual Environment" on page 68), click **Power Off Virtual Machine**, modify the virtual machine settings to add a hard disk, then power on the virtual machine.

For more information about the type of data that is stored here, see "Data Storage for the Appliance" on page 11.

9 The third hard disk for /var that you created for this appliance is automatically detected and sdc is displayed as the hard drive. Accept the defaults for the other options on this page, then click Configure.

This is the location where the /var directory for the appliance is stored. (The /var directory is where system events for the Novell appliances are logged.)

If you have not already assigned a third hard disk to the virtual machine (as described in "Downloading the MySQL Database Appliance and Configuring the Virtual Environment" on page 68), click **Power Off Virtual Machine**, modify the virtual machine settings to add a hard disk, then power on the virtual machine.

For more information about the type of data that is stored here, see "Data Storage for the Appliance" on page 11.

The appliance might take a few minutes to install. When the installation is complete, you see a message telling you that the appliance is now ready to configure.

**10** Configure the MySQL database appliance to change the database administrator password.

**IMPORTANT:** You must do this before you configure the Filr appliance for the first time.

**10a** Navigate to the following URL:

https://ip\_address:9443

Replace ip\_address with the IP address of your database appliance.

**10b** Sign in to the database appliance using the vaadmin user and the password that you set during installation.

The Novell MySQL Appliance landing page is displayed.

| Server: 7acmedatab.novell.cor<br>Version: 1.1.0 | n (172.17.139.252)                                                                                                    |       |
|-------------------------------------------------|----------------------------------------------------------------------------------------------------|-------|
|                                                 | Novell MySQL Appliance root   Lo                                                                                                    | ogout |
| Setup Instructions                              |                                                                                                    |       |
| Management Tools                                |                                                                                                    |       |
|                                                 | Appliance Configuration<br>Reconfigure the appliance's network settings, time, SSL certificates, and passwords. Do NOT use nativ<br>operating system tools for system configuration. Native tools are not aware of Novell appliance<br>requirements.                                                                                       | ve    |
| phpMyAdmin                                      | phpMyAdmin<br>Use this free software tool (provided for your convenience) to manage the Novell MySQL Appliance. N<br>extensive testing has been performed nor are there plans to make fixes to this tool. To learn more about<br>how to use this tool, see www.phpmyadmin.net.                                                             |       |
|                                                 | Ganglia Monitoring<br>The Ganglia Monitoring Tool is an open-source web tool that provides scalable distributed monitoring.<br>Basic Ganglia configuration is done in the Appliance Configuration tool. No extensive testing has been<br>performed on this tool and there are no plans to make fixes. To Learn more, see www.ganglia.info. |       |

**10c** Click the **phpMyAdmin** icon, then click **Go** to log in to phpMyAdmin.

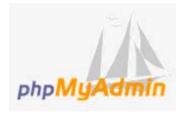

- **10d** Log in to the phpMyAdmin tool as the root user. (The default password for the root user is root. You will be instructed to change the default password in a future step.)
- 10e Create a new Filr user to administer the MySQL database:
  - **10e1** At the top of the page, click Users.
  - 10e2 Click Add user.
  - **10e3** In the User name field, specify filr as the new user.
  - **10e4** In the Host field, select Use text field in the drop-down list, then specify the IP address or host name of the Filr application server.
  - **10e5** In the **Password** field, specify a new password for the user, then confirm it in the **Re-type** field.
  - 10e6 In the Database for user section:
    - If you are installing the MySQL database for the first time: select Create database with same name and grant all privileges.
    - If you are upgrading the MySQL database: select Grant all privileges on wildcard name.
  - **10e7** In the Global privileges section, select Check All, then deselect all privileges in the Administration section.

**10e8** Click **Go**. Note the user name and password of this user. This is the user you will use to access the MySQL database when you configure the Filr appliance.

You can now administer the Filr MySQL database by using this new user.

- **10f** (Conditional) If you have a clustered Filr system with multiple Filr appliances, edit the privileges of the Filr user that you created in the previous step so that each of the Filr appliances is granted remote access to the database.
  - **10f1** On the Users overview page, click Edit Privileges next to the user that you created in Step 5.
  - **10f2** Scroll to the Login Information section. In the Host field, specify the IP address or host name of the next Filr appliance in the cluster.
  - **10f3** In the Create a new user with the same privileges and... section, ensure that keep the old one is selected, then click Go.
  - **10f4** Repeat this process for each Filr appliance in the cluster.
- **10g** (Recommended) Change your MySQL root password if you have not done so already:
  - **10g1** At the top of the page, click Users.
  - **10g2** In the Users Overview table, locate the root user with localhost in the Host column, then click Edit Privileges for that user in the Action column.

| 🗕 🖷 Server. localhost                                                                                                    |                                                                        | ~                                                                                                    |
|----------------------------------------------------------------------------------------------------|------------------------------------------------------------------------|----------------------------------------------------------------------------------------------------|
| 🔲 Databases 📃 SC                                                                                                    | QL 🐁 Status 💻 Users 🖼 E                                                | xport 🖳 Import 🥜 Settings 🔻 More                                                                                                    |
|                                                                                                    | heck All /Uncheck All)                                                 | o <b>st'</b> - Database - Table                                                                                                    |
| Data                                                                                                    | Structure                                                              | Administration                                                                                                    |
| Image: Select         Image: Select         Image: Select <td< td=""><td>tions to 0 (zero) removes the limit.<br/>HOUR 0<br/>HOUR 0<br/>PER HOUR 0</td><td><ul> <li>GRANT</li> <li>SUPER</li> <li>PROCESS</li> <li>SELOAD</li> <li>SHUTDOWN</li> <li>SHOW DATABASES</li> <li>LOCK TABLES</li> <li>REFLICATION CLIENT</li> <li>REFLICATION SLAVE</li> <li>REFLICATION SLAVE</li> <li>CREATE USER</li> </ul></td></td<> | tions to 0 (zero) removes the limit.<br>HOUR 0<br>HOUR 0<br>PER HOUR 0 | <ul> <li>GRANT</li> <li>SUPER</li> <li>PROCESS</li> <li>SELOAD</li> <li>SHUTDOWN</li> <li>SHOW DATABASES</li> <li>LOCK TABLES</li> <li>REFLICATION CLIENT</li> <li>REFLICATION SLAVE</li> <li>REFLICATION SLAVE</li> <li>CREATE USER</li> </ul> |
|                                                                                                    |                                                                        | Go                                                                                                    |

- **10g3** Scroll to the **Change password** section. In the **Password** field, specify your password, then confirm it in the **Re-type** field.
- 10g4 Click Go.

**10h** Make any other configuration changes.

**11** Continue with Section 5.4, "Installing the Filr Appliance," on page 83.

## 5.3 Configuring an Existing Database Server

You can configure Filr to use an existing MySQL or Microsoft SQL database server. In an enterprise deployment, using your existing corporate database server is recommended over using the MySQL appliance.

You configure Filr to leverage your existing database server when running the Filr configuration wizard for the first time, as described in Section 5.5, "Configuring a Large Deployment for the First Time," on page 95. During this time (the initial Filr configuration), the Filr configuration wizard **creates and configures the Filr database on the existing server**.

**IMPORTANT:** Do not create the Filr database on your existing server before running the Filr configuration wizard. Instead, allow the Filr configuration wizard to create the Filr database to ensure that the database is properly configured for Filr.

During the Filr configuration, you need the following information for accessing your database server:

- The host name or IP address of the database
- The user name and password of the account you use to administer the MySQL or Microsoft SQL database

If you are leveraging an existing Microsoft SQL database server, you need the following additional information:

 Access to a user account configured with SQL Server Authentication and with sufficient rights to manage the Filr database. This user must have the necessary rights to administer the database. (You might need to create a new user to administer the Filr database.)

The following sections describe tasks that need to be performed on the existing database before you configure Filr to use the database:

- Section 5.3.1, "Configuring an Existing MySQL Database Server," on page 81
- Section 5.3.2, "Configuring an Existing Microsoft SQL Database Server," on page 82

#### 5.3.1 Configuring an Existing MySQL Database Server

When configuring Filr to use an existing MySQL database server rather than the database appliance, Filr supports MySQL 5.0.96 and later.

- "Configuring the Existing MySQL Database Server" on page 81
- "Configuring Ganglia to Monitor the Existing MySQL Database" on page 82

#### **Configuring the Existing MySQL Database Server**

**IMPORTANT:** Do not create the Filr database on your existing server before running the Filr configuration wizard. Instead, allow the Filr configuration wizard to create the Filr database to ensure that the database is properly configured for Filr.

If you want to use an existing MySQL database server as the Filr database, you must make some changes on the database server to configure it to work with Filr.

1 Make the following changes to the /etc/my.cnf file on the MySQL server:

```
[client]
default-character-set = utf8
```

```
[mysqld]
character-set-server = utf8
max_connections = 900
transaction-isolation = READ-COMMITTED
expire_logs_days = 7
```

The expire\_logs\_days setting is optional, but is recommended. It is used to clean up mysqlbin-\* files. If these files are not cleaned up on a regular basis, they can begin to consume a significant amount of disk space in the vastorage directory.

- 2 Uncomment the InnoDB tables section.
- 3 Increase the buffer pool size to approximately 60 percent of the amount of RAM that has been allocated to the dedicated MySQL server.

For example, a dedicated MySQL server with 4 GB of RAM should have a buffer pool size of 2560 MB, as follows:

```
innodb_buffer_pool_size = 2560M
```

- 4 Identify a user account with sufficient rights to manage the Filr database.
- 5 Continue with "Configuring Ganglia to Monitor the Existing MySQL Database" on page 82.

#### Configuring Ganglia to Monitor the Existing MySQL Database

If you want to use Ganglia to monitor the existing MySQL database, you need to change the database name on the Filr appliance that Ganglia is configured to monitor to match the name of your MySQL database:

1 Edit the following file:

/opt/novell/ganglia/monitor/lib64/ganglia/python\_modules/mysql.py

2 Modify the value of the following parameter (filr) to match the name of your MySQL database:

```
param dbname {
    value = "filr"
    }
```

- 3 Save and close the file.
- 4 Restart the Ganglia service by using the following command:

rcnovell-gmond restart

rcnovell-gmetad restart

**5** Continue with Section 5.4.1, "Downloading the Filr Appliance and Configuring the Virtual Environment," on page 83.

#### 5.3.2 Configuring an Existing Microsoft SQL Database Server

**IMPORTANT:** Do not create the Filr database on your existing Microsoft SQL server (by using Microsoft Management Studio) before running the Filr configuration wizard. Instead, allow the Filr configuration wizard to create the Filr database to ensure that the database is properly configured for Filr.

For information regarding which versions of the Microsoft SQL database Filr supports, see Section 1.2.1, "Filr Server Requirements," on page 13.

To configure an existing Microsoft SQL database server to be used with your Filr system:

- 1 Enable remote access to the Microsoft SQL database server.
- 2 Open port 1433 on the Windows firewall where the database server is running.
- **3** Identify a user account configured with SQL Server Authentication and that this user has sufficient rights to manage the Filr database.

Filr supports only SQL Server Authentication. Filr does not support Windows Authentication or Windows Domain User Authentication to Microsoft SQL.

4 Run the following queries against the database:

ALTER DATABASE *database-name* SET READ\_COMMITTED\_SNAPSHOT ON ALTER DATABASE *database-name* COLLATE Latin1\_General\_CI\_AS\_KS\_WS

**5** Continue with Section 5.4.1, "Downloading the Filr Appliance and Configuring the Virtual Environment," on page 83.

### 5.4 Installing the Filr Appliance

- Section 5.4.1, "Downloading the Filr Appliance and Configuring the Virtual Environment," on page 83
- Section 5.4.2, "Installing the Filr Appliance," on page 92

#### 5.4.1 Downloading the Filr Appliance and Configuring the Virtual Environment

You need to download the Filr appliance and configure the virtual environment where you plan to run the appliance. This includes configuring system resources and so forth.

The process of downloading the Filr appliance and configuring the virtual environment differs, depending on which virtual environment you plan to use to run the Filr appliance.

- "VMware Configuration" on page 83
- "Xen Configuration" on page 86
- "Hyper-V Configuration" on page 89

#### **VMware Configuration**

**1** Download the Filr software (Filr.x86\_64-version.ovf.zip) to your management workstation.

You can access the software from the Novell Customer Center (NCC) (https://www.novell.com/ center). Or, you can access an evaluation version of the software from this location (https:// download.novell.com/Download?buildid=SjqIZZ28ka8~) on the Novell Downloads page (http:// download.novell.com).

- **2** Extract the Filr.x86\_64-version.ovf.zip file on your management workstation so that the Filr-version file folder appears.
- 3 In the vSphere client, click File > Deploy OVF Template.
- 4 Browse to and select the .ovf file in the Filr-version file folder.
- 5 Click Next.

- 6 Click Next again.
- 7 In the Name field, rename the Filr appliance to a name of your choosing, then click Next.
- 8 Select the datastore where you want to store the virtual machine files, then click Next.
- 9 Click Next to accept the default for the disk format.
- 10 Click Finish.
- 11 Create a separate VMware hard disk (Hard Disk 2) for the appliance. This is the location where you will store your Filr files (files that are located in users' My Files area).

**IMPORTANT:** If you do not create a separate VMware hard disk as described here, you cannot upgrade to a new version of Filr.

**11a** In the vSphere client, right-click the virtual machine that you just created, and for which you want to create secondary storage, then click **Edit Settings**.

The Virtual Machine Properties page is displayed.

11b On the Hardware tab, click Add.

The Add Hardware dialog box is displayed.

- 11c Select Hard Disk, then click Next.
- 11d Leave Create a new virtual disk selected, then click Next.
- **11e** In the **Disk Size** field, specify the amount of hard disk space that you want to allocate. The recommended minimum is 25 GB.

For more detailed information about the type of information that is stored here, see "Filr Appliance Storage" on page 18.

- 11f In the Disk Provisioning section, select either Thick Provision Eager Zeroed or Support clustering features such as Fault Tolerance, depending on the VMware version that you are running.
- 11g In the Location section, select Specify a datastore or datastore cluster, then click Browse.
- 11h Select a datastore, then click OK.
- 11i Click Next.
- 11j In the Virtual Device Node section, select SCSI (1:0) from the drop-down list.

**IMPORTANT:** Do not change the controller to VMware Paravirtual at this point of the installation process.

If you want to change the SCSI controller to VMware Paravirtual:

- 1. Finish the installation and power on the Filr system.
- 2. Ensure that the Filr system is running. (Log in as the Filr administrator, create a user, and log in as that user.)
- 3. Shut down each appliance in the Filr system. (For information about how to safely shut down an appliance, see "Shutting Down and Restarting the Novell Appliance" in the *Novell Filr 1.2 Administration Guide.*)
- 4. In VMware, change the controller to VMware Paravirtual.
- 5. Power on each appliance in the Filr system.

11k In the Mode section, select Independent, select Persistent, then click Next.

111 Click Finish.

- 12 Create a separate VMware hard disk (Hard Disk 3) for the appliance. This hard disk is used to store the /var directory for the appliance. (The /var directory is where system events for the Novell appliances are logged.)
  - 12a In the Virtual Machine Properties window, on the Hardware tab, click Add.
  - 12b Select Hard Disk, then click Next.
  - 12c Leave Create a new virtual disk selected, then click Next.
  - **12d** In the **Disk Size** field, specify the amount of hard disk space that you want to allocate. The recommended minimum is 20 GB.

For more detailed information about the type of information that is stored here, see "Filr Appliance Storage" on page 18.

- 12e In the Disk Provisioning section, select either Thick Provision Eager Zeroed or Support clustering features such as Fault Tolerance, depending on the VMware version that you are running.
- 12f In the Location section, select Specify a datastore or datastore cluster, then click Browse.
- **12g** Select a datastore, then click **OK**.
- 12h Click Next.
- 12i In the Virtual Device Node section, select SCSI (2:0) from the drop-down list.

**IMPORTANT:** Do not change the controller to VMware Paravirtual at this point of the installation process.

If you want to change the SCSI controller to VMware Paravirtual:

- 1. Finish the installation and power on the Filr system.
- 2. Ensure that the Filr system is running. (Log in as the Filr administrator, create a user, and log in as that user.)
- 3. Shut down each appliance in the Filr system. (For information about how to safely shut down an appliance, see "Shutting Down and Restarting the Novell Appliance" in the *Novell Filr 1.2 Administration Guide.*)
- 4. In VMware, change the controller to VMware Paravirtual.
- 5. Power on each appliance in the Filr system.
- 12j Leave the Mode section blank, then click Next.

You do not need to select anything in this section, because unlike Hard Disk 2, this hard disk does not need to be carried over on an upgrade.

- 12k Click Finish.
- 13 For a clustered Filr deployment, you must create a shared storage location (/vashare) for shared storage among all Filr appliances in the cluster.

For a **large Filr deployment** with only one Filr appliance, it is still recommended that you create a shared storage location, because having a shared storage location allows you to easily scale your system in the future if the need arises by adding additional Filr appliances.

For a small Filr deployment, you do not configure shared storage.

You can configure Shared storage either on a remote Linux server via NFS or on a remote Windows server via CIFS.

For information about how to set up remote NFS for the Filr shared storage location, see Appendix C, "Setting Up Remote NFS or Remote CIFS for the Filr Shared Storage Location," on page 153.

14 (Optional) Add an additional Network Interface Controller (NIC).

An additional NIC should be used only if you have multiple networks associated with the Filr installation; bonding or teaming NICs is not supported with Filr. For example, if your NFS mount is on a separate network from the main Filr appliance, you can configure an additional NIC for the second network.

14a In the Virtual Machine Properties window, on the Hardware tab, click Add.

The Add Hardware dialog box is displayed.

- 14b Select Ethernet Adapter, then click Next.
- **14c** In the Network Connection section, select the secondary network associated with the Filr installation.
- 14d Click Next > Finish.
- 15 Increase the amount of memory that VMware allocates for the Filr appliance.

The default of 8 GB is the recommended minimum amount of memory for a large deployment. Novell also recommends 2 CPUs.

For an all-in-one deployment, you should increase the default to at least 12 GB of memory and 4 CPUs.

Small deployments require more CPUs and memory because in a small deployment, all components are running on a single virtual machine.

**IMPORTANT:** When you increase or decrease server memory for the Filr appliance or the search index appliance, you should also modify the Java heap size, as described in "Changing the JVM Configuration Settings" in the *Novell Filr 1.2 Administration Guide*.

At least half of the memory should be dedicated to the Java heap. You cannot adjust the Java heap until after the appliance is installed.

- **15a** In the Virtual Machine Properties window, select **Memory**, then increase the setting to a suitable size for your environment.
- **15b** Click **OK** to exit the Virtual Machine Properties window.
- 16 (Optional) Upgrade the virtual machine hardware version to the latest that your infrastructure can support. To do so, in the vSphere client, right-click the virtual machine that you just created, and for which you want to upgrade the hardware, then click Upgrade Virtual Hardware.
- **17** Power on the appliance (virtual machine).

**IMPORTANT:** Do not power on the appliance until you have created a separate VMware hard disk for the appliance, as described in Step 11.

- 18 (Optional) Install VMware Tools on the host server.
- **19** Continue with Section 5.4.2, "Installing the Filr Appliance," on page 92.

#### Xen Configuration

1 Log in to the host server either locally or from a remote workstation.

You can use the following command to log in to the host server from a remote workstation on Linux:

```
ssh -X root@host_ip_address
```

You must use the -X in the command in order to display the GUI installation program. The steps in this section use the GUI installation program to configure the server.

- 2 Navigate to the /var/lib/xen/images directory on the host server.
- **3** Create a new directory inside the images directory where you can download the Filr software.

The name of this directory must be the same as the name that you plan to use for your Filr virtual appliance. For example, if you plan to name the Filr appliance Filr1, the name of this new directory must also be Filr1.

- 4 Change to the directory that you just created. For example, /var/lib/xen/images/Filr1.
- **5** Download the Filr software (Filr.x86\_64-version.xen.tar.gz) to the current directory on the host server. For example: /var/lib/xen/images/Filr1.

You can access the software from the Novell Customer Center (NCC) (https://www.novell.com/ center). Or, you can access an evaluation version of the software from this location (https:// download.novell.com/Download?buildid=SjqIZZ28ka8~) on the Novell Downloads page (http:// download.novell.com).

**6** Untar the Filr.x86\_64-version.xen.tar.gz file in the directory where you downloaded it.

You can use the following command to untar the file:

tar -Sxvzf Filr.x86\_64-version.xen.tar.gz

A filr-version directory is created; it contains a .raw file that you will use to run the virtual image. This process can take a few minutes.

7 From the host server, run the following command to launch the GUI configuration menu:

vm-install

The Create a Virtual Machine wizard is displayed.

- 8 Click Forward.
- 9 Select I have a disk or disk image with an installed operating system, then click Forward.
- 10 Leave SUSE Linux Enterprise Server 11 selected, then click Forward.
- 11 Rename the virtual machine by clicking Name of Virtual Machine and specifying a new name in the Name field. Then click Apply. For example, Filr1.
- 12 Configure the amount of memory and number of CPUs that Xen allocates for the Filr appliance.
  - **12a** On the Summary page, click Hardware, then specify the following information:

Available Memory: Displays the amount of memory that is available on the host server.

**Initial Memory:** 8 GB is the recommended minimum amount of memory for a large deployment.

For an all-in-one deployment, you should increase the default to at least 12 GB of memory.

Small deployments require more memory because in a small deployment, all components are running on a single virtual machine.

**IMPORTANT:** When you increase or decrease server memory for the Filr appliance or the search index appliance, you should also modify the Java heap size, as described in "Changing the JVM Configuration Settings" in the *Novell Filr 1.2 Administration Guide*.

At least half of the memory should be dedicated to the Java heap. You cannot adjust the Java heap until after the appliance is installed.

Maximum Memory: Set this to the same value that you set for Initial Memory.

Available Processors: Displays the number of available processors on the host server.

**Virtual Processors:** Specify 2 CPUs for a large deployment and 4 CPUs for a small deployment. At least half of the memory should be dedicated to the Java heap. (Java heap is set in the Filr configuration.)

Small deployments require more CPUs because in a small deployment, all components are running on a single virtual machine.

12b Click Apply.

- 13 Configure the bootable disk image:
  - 13a On the Summary page, click Disks.
  - 13b Click Harddisk.
  - 13c On the Virtual Disk page, specify the following information:

Source: Click Browse, then browse to the .raw file that you untarred in Step 6.

Protocol: Select file:.

Size (GB): The default size is 20 GB. This cannot be changed.

Create Sparse Image File: This option is not available.

Read-Only Access: Do not select this option.

- 13d Click OK.
- 14 Create a separate Xen hard disk (Hard Disk 2) for the appliance. This is the location where you will store your Filr files (files that are located in users' My Files area).

**IMPORTANT:** If you do not create a separate Xen hard disk as described here, you cannot upgrade to a new version of Filr.

- 14a On the Disks page, click Harddisk.
- 14b On the Virtual Disk page, specify the following information:

**Source:** This field should already contain the path to the .raw file that will be created when the virtual machine is created. If desired, you can rename the disk in the source field from disk0 to a name of your choosing.

Protocol: Select file:.

**Size (GB):** Specify the amount of hard disk space that you want to allocate. The recommended minimum is 25 GB.

For more detailed information about the type of information that is stored here, see "Filr Appliance Storage" on page 18.

Create Sparse Image File: Select this option.

Read-Only Access: Do not select this option.

- 14c Click OK.
- 15 Create a separate Xen hard disk (Hard Disk 3) for the appliance. This hard disk is used to store the /var directory for the appliance. (The /var directory is where system events for the Novell appliances are logged.)
  - **15a** On the Disks page, click Harddisk.
  - **15b** On the Virtual Disk page, specify the following information:

**Source:** This field should already contain the path to the .raw file that will be created when the virtual machine is created. If desired, you can rename the disk in the source field from disk0 to a name of your choosing.

Protocol: Select file:.

**Size (GB):** Specify the amount of hard disk space that you want to allocate. The recommended minimum is 25 GB.

For more detailed information about the type of information that is stored here, see "Filr Appliance Storage" on page 18.

Create Sparse Image File: Select this option.

Read-Only Access: Do not select this option.

**16** Click **OK > Apply**.

17 For a clustered Filr deployment, you must create a shared storage location (/vashare) for shared storage among all Filr appliances in the cluster.

For a **large Filr deployment** with only one Filr appliance, it is still recommended that you create a shared storage location, because having a shared storage location allows you to easily scale your system in the future if the need arises by adding additional Filr appliances.

For a small Filr deployment, you do not configure shared storage.

You can configure Shared storage either on a remote Linux server via NFS or on a remote Windows server via CIFS.

For information about how to set up remote NFS for the Filr shared storage location, see Appendix C, "Setting Up Remote NFS or Remote CIFS for the Filr Shared Storage Location," on page 153.

**18** (Optional) Add an additional Network Interface Controller (NIC).

An additional NIC should be used only if you have multiple networks associated with the Filr installation; bonding or teaming NICs is not supported with Filr. For example, if your NFS mount is on a separate network from the main Filr appliance, you can configure an additional NIC for the second network.

- **18a** On the Summary page, click Network Adapters.
- **18b** Click New, then specify the desired settings for the new network adapter.

Select the secondary network associated with the Filr installation.

**18c** Click Apply > Apply.

**19** Click **OK** to save your changes and to create and power on the virtual machine.

**IMPORTANT:** Do not power on the appliance until you have created a separate Xen hard disk for the appliance, as described in Step 14.

**20** Continue with Section 5.4.2, "Installing the Filr Appliance," on page 92.

#### **Hyper-V Configuration**

1 Log in to the host server either locally or from a remote workstation.

You can use Windows Remote Desktop to log in to the host server from a remote workstation.

2 Create a new directory in the location where you want each virtual machine to reside (for example, C:\Users\Public\Documents\Hyper-V\Virtual Hard Disks). In a later step, you will download the Filr software to this directory.

As a best practice, give this directory the same name as the name that you plan to use for your Filr virtual appliance. For example, if you plan to name the Filr appliance Filr1, the name of this new directory should also be Filr1.

**3** Download the Filr software (Filr.x86\_64-version.vhd.zip) to the directory on the host server that you created in Step 2.

You can access the software from the Novell Customer Center (NCC) (https://www.novell.com/ center). Or, you can access an evaluation version of the software from this location (https:// download.novell.com/Download?buildid=SjqIZZ28ka8~) on the Novell Downloads page (http:// download.novell.com).

- 4 Extract the Filr.x86\_64-version.vhd.zip file to the directory on the host server that you created in Step 2.
- 5 Open the Hyper-V Manager.

6 In Hyper-V Manager, right-click the disk name in the Action Pane in the left column of the Hyper-V Manager window. This is the disk where you want to create the new virtual machine. Then click New > Virtual Machine.

The New Virtual Machine Wizard is displayed.

- 7 Review the Before You Begin page, then click Next.
- 8 In the Name field, specify a name for the new virtual machine. For example, Filr1.
- 9 Click Next.
- 10 (Conditional) If your host server is Windows Server 2012 R2, the Specify Generation page is displayed. This page allows specify the generation of the virtual machine. You must select Generation 1, then click Next.

**IMPORTANT:** If you do not select Generation 1 and you select Generation 2 instead, the Filr virtual machine cannot be deployed.

11 In the Startup memory field, specify the amount of memory (in MB) to allocate to the virtual machine. 8 GB (8192 MB) is the recommended minimum for a large deployment of Filr. Novell also recommends 2 CPUs.

For an all-in-one (small) deployment, you should increase the default to at least 12 GB (12288 MB) of memory and 4 CPUs.

Small deployments require more CPUs and memory because in a small deployment, all components are running on a single virtual machine.

**IMPORTANT:** When you increase or decrease server memory for the Filr appliance or the search index appliance, you should also modify the Java heap size, as described in "Changing the JVM Configuration Settings" in the *Novell Filr 1.2 Administration Guide*.

At least half of the memory should be dedicated to the Java heap. You cannot adjust the Java heap until after the appliance is installed.

- 12 Click Next.
- **13** On the Configure Networking page, select the networking card of your choice, then click Next.
- 14 Configure the bootable disk image:
  - **14a** On the Connect Virtual Hard Disk page, select **Use an existing virtual hard disk**, then browse to the .vhd file that was in the downloaded .zip file that you extracted in Step 4.
  - 14b Click Open to select the file, then click Next.
- 15 Click Finish.
- 16 Create a separate Hyper-V hard disk (Hard Disk 2) for the appliance. This is the location where you will store your Filr files (files that are located in users' My Files area).

**IMPORTANT:** If you do not create a separate Hyper-V hard disk as described here, you cannot upgrade to a new version of Filr.

- **16a** In Hyper-V Manager, right-click the virtual machine that you just created, then click **Settings**.
- 16b In the Hardware section, select IDE Controller 1, select Hard Drive, then click Add.
- 16c Select Virtual hard disk, then click New.
- **16d** Review the Before You Begin page, then click Next.
- 16e On the Choose Disk Format page, select VHD, then click Next.
- 16f On the Choose Disk Type page, select Fixed size, then click Next.

**16g** On the Specify Name and Location page, specify the following information, then click Next:

Name: Specify a name for the hard disk. For example, FilrDisk2.

Location: Specify the location where you want the hard drive to be located.

**16h** On the Configure Disk page, select **Create a new blank virtual hard disk**, then specify a size for the hard disk. The recommended minimum is 25 GB.

For more detailed information about the type of information that is stored here, see "Filr Appliance Storage" on page 18.

- 16i Click Next.
- **16j** Review the summary information, then click **Finish** > **OK**.
- 17 Create a separate Hyper-V hard disk (Hard Disk 3) for the appliance. This hard disk is used to store the /var directory for the appliance. (The /var directory is where system events for the Novell appliances are logged.)
  - **17a** In Hyper-V Manager, right-click the virtual machine for which you want to create a new hard disk, then click **Settings**.
  - 17b In the Hardware section, select IDE Controller 1, select Hard Drive, then click Add.
  - 17c Select Virtual hard disk, then click New.
  - 17d Review the Before You Begin page, then click Next.
  - 17e On the Choose Disk Format page, select VHD, then click Next.
  - 17f On the Choose Disk Type page, select Fixed size, then click Next.
  - **17g** On the Specify Name and Location page, specify the following information, then click Next: Name: Specify a name for the hard disk. For example, FilrDisk3.

Location: Specify the location where you want the hard drive to be located.

17h On the Configure Disk page, select Create a new blank virtual hard disk, then specify a size for the hard disk. The recommended minimum is 25 GB.

For more detailed information about the type of information that is stored here, see "Filr Appliance Storage" on page 18.

- 17i Click Next.
- **17j** Review the summary information, then click **Finish** > **OK**.
- **18** For a **clustered Filr deployment**, you must create a shared storage location (/vashare) for shared storage among all Filr appliances in the cluster.

For a **large Filr deployment** with only one Filr appliance, it is still recommended that you create a shared storage location, because having a shared storage location allows you to easily scale your system in the future if the need arises by adding additional Filr appliances.

For a small Filr deployment, you do not configure shared storage.

You can configure Shared storage either on a remote Linux server via NFS or on a remote Windows server via CIFS.

For information about how to set up remote NFS for the Filr shared storage location, see Appendix C, "Setting Up Remote NFS or Remote CIFS for the Filr Shared Storage Location," on page 153.

**19** (Optional) Add an additional Network Interface Controller (NIC).

An additional NIC should be used only if you have multiple networks associated with the Filr installation; bonding or teaming NICs is not supported with Filr. For example, if your NFS mount is on a separate network from the main Filr appliance, you can configure an additional NIC for the second network.

- **19a** In Hyper-V Manager, right-click the virtual machine for which you want to create an additional NIC, then click **Settings**.
- 19b In the Hardware section, select Add Hardware, select Network Adapter, then click Add.
- 19c Specify the desired settings for the new network adapter.

Select the secondary network associated with the Filr installation.

- 19d Click OK.
- 20 Right-click the virtual machine, then click Start.

**IMPORTANT:** Do not start the appliance until you have created a separate Hyper-V hard disk for the appliance, as described in Step 16.

- 21 Right-click the virtual machine, then click Connect.
- **22** Continue with Section 5.4.2, "Installing the Filr Appliance," on page 92.

#### 5.4.2 Installing the Filr Appliance

- 1 After you have downloaded the Filr appliance, configured the virtual environment, and powered on the appliance, click the **Console** tab.
- 2 After the appliance starts, select your preferred keyboard layout in the Keyboard Language drop-down, then accept the license agreement. (You can change the language that the license agreement is displayed in from the License Language drop-down.)

The Filr Appliance Configuration page appears.

| nfiguration         |                                             |                                            |
|---------------------|---------------------------------------------|--------------------------------------------|
| Configure Appliance |                                             |                                            |
| Finish Setup        | iget Password:                              | Confirm root Password:                     |
|                     |                                             |                                            |
|                     | yaadmin Password:                           | Confirm vaadmin Password:                  |
|                     |                                             |                                            |
|                     | NTP Server (e.g. time.domain.com):          |                                            |
|                     | 2 novell.pool ntp.org                       |                                            |
|                     | Optional NTP Server (e.g. time.domain.com): | Optional NTP Server (e.g. time domain.com) |
|                     | 3.novell.pool.ntp.org                       |                                            |
|                     | Region                                      | Time Zone:                                 |
| •                   | USA 💌                                       | Mountain (Denvei)                          |
|                     |                                             |                                            |

3 On the configuration page, specify the following information:

**Root password and confirmation:** The root password for your Filr appliance. The root user name is case sensitive and should not be capitalized.

**Vaadmin password and confirmation:** The preferred user to use when logging in to the appliance. The user name is case sensitive and should not be capitalized.

When configuring passwords for the vaadmin user for multiple appliances in a large installation, consider using different passwords between appliances for enhanced security.

**NTP Server:** The IP address or DNS name of the reliable external Network Time Protocol (NTP) server that your OES server uses. For example, time.example.com.

For the best results, set up NTP in accordance with the VMware best practices guidelines (http://kb.vmware.com/selfservice/microsites/

search.do?language=en\_US&cmd=displayKC&externalId=1006427).

Region: Your local region.

Time Zone: Your local time zone.

The time zone of your Filr server should match the time zone of all file servers that Filr will point to via Net Folders.

After installation, if you are not able to access the appliance and you need to change any of these settings, you can use the VACONFIG utility from the Filr command prompt. For more information, see "Using VACONFIG to Modify Network Information" in the *Novell Filr 1.2 Administration Guide*.

- 4 Click Next.
- **5** On the network configuration page, specify the following network information:

**Hostname:** The fully qualified DNS host name associated with the appliance's IP address. For example, myFilr.mynetwork.example.com.

**IP Address:** The static IP address for the appliance. For example, 172.17.2.3.

**Network Mask:** The network mask associated with the appliance's IP address. For example, 255.255.255.0.

**Gateway:** The IP address of the gateway on the subnet where your Filr virtual appliance is located. For example, 172.17.2.254.

In a clustered environment, Filr appliances are not tolerant to latency, and should exist in the same subnet or near-subnet.

**DNS Servers:** The IP address of a primary DNS server for your network. For example, 172.17.1.1.

Domain Search: The domain that is associated with the Filr host name.

- 6 Click Next.
- 7 (Conditional) If you configured multiple NICs (as described in Section 5.4.1, "Downloading the Filr Appliance and Configuring the Virtual Environment," on page 83), select from the following options, then click Next:
  - Do Not Configure: Select this option to configure this network at a later time. If you do not currently know your network information, you can configure the network after installation, as described in "Changing Network Settings" in the Novell Filr 1.2 Administration Guide.
  - DHCP Dynamic Address: Select this option to dynamically assign an IP address to this network.
  - Statically Assigned IP Address: Select this option to assign a static IP address to this network, then specify the IP address, network mask, and host name.

8 The secondary hard disk for /vastorage that you created for this appliance is automatically detected and sdb is displayed as the hard drive. Accept the defaults for the other options on this page, then click Next.

This is the location (/vastorage) where information specific to the appliance is stored and is used when the appliance is upgraded. Each appliance has its own /vastorage location.

If you have not already assigned a second hard disk to the virtual machine (as described in "Downloading the Filr Appliance and Configuring the Virtual Environment" on page 83), power off the virtual machine, modify the virtual machine settings to add a hard disk, then power on the virtual machine.

For more information about the type of data that is stored here, see "Data Storage for the Appliance" on page 11.

**IMPORTANT:** Prior to Filr 1.1, you had the option to store Hard Disk 2 (/vastorage) on an NFS mount-point. This option has been removed from Filr 1.1 because of issues discovered with placing /vastorage on NFS storage. You must create a separate VMware, Xen, or Hyper-V hard disk for the data storage location (/vastorage).

9 The third hard disk for /var that you created for this appliance is automatically detected and sdc is displayed as the hard drive. Accept the defaults for the other options on this page, then click Next.

This is the location where the /var directory for the appliance is stored. (The /var directory is where system events for the Novell appliances are logged.)

If you have not already assigned a third hard disk to the virtual machine (as described in "Downloading the Filr Appliance and Configuring the Virtual Environment" on page 83), power off the virtual machine, modify the virtual machine settings to add a hard disk, then power on the virtual machine.

For more information about the type of data that is stored here, see "Data Storage for the Appliance" on page 11.

10 In a large or clustered deployment, select the shared storage location (remote NFS or remote CIFS). This storage (/vashare) is shared storage among all of the Filr appliances in the cluster. There is only one /vashare storage location that is used by all Filr appliances in the cluster.

**IMPORTANT:** You must select a shared storage location in a clustered deployment (if your Filr system contains multiple Filr appliances).

It is recommended that you select a shared storage location in a large deployment with only one Filr appliance. This ensures that you can scale your system in the future if the need arises by adding additional Filr appliances.

In a small deployment, select Do Not Configure Shared Storage.

 Remote NFS: Select this option for all large or clustered deployments for which you want to configure shared storage on remote NFS. You must export the remote directory before you choose this option. Also, set the rw and no\_root\_squash options on the remote directory.

**IMPORTANT:** Before you choose this option, understand the following:

• You must configure NFS on the remote linux server by setting the rw and no\_root\_squash options on the remote directory.

For detailed information about how to configure NFS, see Section C.1, "Setting Up Remote NFS for the Filr Shared Storage Location," on page 153.

- Filr does not support using an NSS volume as an exported NFS mount point.
- Remote NFS is not supported when hosted on a Windows server.

 Remote CIFS: Select this option for all large or clustered deployments for which you want to configure shared storage on a remote Windows share. If you select this option, skip to Step 12.

For detailed information about how to configure CIFS, see Section C.2, "Setting Up Remote CIFS for the Filr Shared Storage Location," on page 154.

 Do Not Configure Shared Storage: You must choose this option if you are creating a small deployment where all components are part of a single appliance, then skip to Step 13.

Do not select this option with a clustered Filr deployment. This option is recommended only for a small deployment, but can be selected for a large (non-clustered) deployment if you do not plan to add Filr appliances in the future.

For more information about possible configurations when running Filr in a clustered environment, see Section 3.2.2, "Large Deployment," on page 32.

- 11 (Conditional) If you are configuring Filr for a clustered environment with remote NFS:
  - 11a Click Next.
  - **11b** Specify the following options:

**NFS Server Hostname:** Specify the host name of the NFS server. This is the remote Linux server or the MySQL appliance that you previously configured for NFS (as described in Appendix C, "Setting Up Remote NFS or Remote CIFS for the Filr Shared Storage Location," on page 153). Windows servers are not supported.

Remote Directory: Specify the path to the remote directory.

When using a remote Linux server for the NFS location (as described in Appendix C, "Setting Up Remote NFS or Remote CIFS for the Filr Shared Storage Location," on page 153), specify the path on the remote NFS server.

- 12 (Conditional) If you are configuring Filr for a clustered environment with remote CIFS:
  - 12a Click Next.
  - 12b Specify the following options:

**CIFS Folder:** Specify the path to the CIFS share.

For example,  $\$  server $\$  share.

CIFS User Name: Specify the user name for accessing the CIFS share.

**CIFS User Password:** Specify the password for the user that is accessing the CIFS share.

13 Click Configure.

A message indicating that the installation was successful is displayed.

14 (Conditional) If you are performing a large deployment with multiple Filr appliances, install another Filr appliance as described in this section, until you have installed your desired number of Filr appliances.

You cannot install multiple Filr appliances in a small deployment.

**15** Continue with the first-time configuration, as described in the following section.

## 5.5 Configuring a Large Deployment for the First Time

When you configure Filr for the first time for a large organization, you configure the Filr appliance to point to the MySQL database appliance and the search index appliance that you installed previously.

**IMPORTANT:** Ensure that you have installed the search index appliance and the MySQL database appliance before configuring the Filr appliance. The search index appliance and the MySQL database appliance must be running when you configure the Filr appliance.

1 After you have installed the Novell Filr appliance, as described in Section 5.4, "Installing the Filr Appliance," on page 83, navigate to the following URL:

https://ip\_address:9443

Use the IP address or DNS name of the server that you specified during the appliance installation.

2 Log in to the appliance using the vaadmin user and the password that you set during installation. The Novell Filr Appliance landing page is displayed.

| Server: filr.acme.com (172.17.2.3)<br>Version: 1.2.0.558 |                                                                                                    |
|----------------------------------------------------------|----------------------------------------------------------------------------------------------------|
|                                                          | Novell Filr Appliance root   Lagout                                                                                                    |
| Setup Instructions                                       |                                                                                                    |
| Management Tools                                         | Appliance Configuration<br>Reconfigure the appliance's network settings, time, SSL certificates, and passwords. Do NOT use native operating system tools for system configuration. Native<br>tools are not aware of Novell appliance requirements.                                                                                      |
| Ð                                                        | Novell Filr Appliance Configuration<br>Manage the Novell Filr Appliance. For more information, refer to the configuration tool help.                                                                                                    |
|                                                          | Ganglia Monitoring<br>The Ganglia Monitoring Tool is an open-source web tool that provides scatable distributed monitoring. Basic Ganglia configuration is done in the Appliance<br>Configuration tool. No extensive testing has been performed on this tool and there are no plans to make fixes. To Learn more, see www.ganglia.info. |

3 Click the Filr Server Configuration icon.

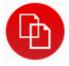

The Filr Server Configuration Wizard is displayed.

- 4 Select Large Deployment, then click Next.
- 5 Specify the following configuration options for the database:

**IMPORTANT:** If you are using an existing MySQL or Microsoft SQL database, ensure that you have performed the tasks described in Section 5.3, "Configuring an Existing Database Server," on page 81.

**Database Type:** Select the type of database. The supported databases are MySQL and Microsoft SQL Server.

Host Name: The host name or IP address of your existing MySQL or Microsoft SQL server.

Or, the host name or IP address of the appliance where the MySQL database is running.

Port: The port that is used to access the appliance where the database is running.

Database Name: The name of the database.

User Name: The administrative user name used to access the database.

If you are using your existing MySQL or Microsoft SQL database, this is the administrative user name that you use to log in to the database.

If you are using the MySQL appliance, the default user name is filr.

Password: The administrative password used to access the database.

If you are using your existing MySQL or Microsoft SQL database, this is the administrative user name that you use to log in to the database.

If you are using the MySQL appliance, this is the password that you set when configuring the MySQL appliance, as described in Chapter 7, "Configuring and Maintaining the MySQL Database Appliance," on page 101. (This is separate from the root password that you set for appliance access in Step 3 of Section 5.2, "Installing the MySQL Database Appliance," on page 68.)

- 6 Click Next.
- 7 Specify the following configuration options for the search index:

Host Name: The host name of the appliance where the search index is running.

**RMI Port:** The port that is used to access the appliance where the Lucene search index server is running.

Do not change this setting from port 1199 unless your network uses a different RMI port number.

Lucene User Name: The user name for your Lucene search index. By default, the user name is lucene service. You can keep this name or change it to a name that you choose.

**Lucene User Password:** Specify the password for the Lucene search index. This is the password that you created when installing the Lucene search index appliance.

**NOTE:** If you have multiple search index appliances, specify the information for one of the search index appliances on this page, then after the configuration is complete, you must modify the search index settings to **High Availability**, as described in "Changing Search Index Configuration Settings" in the *Novell Filr 1.2 Administration Guide*.

- 8 Click Next.
- **9** In the **Default Locale** field, select the default locale for your Filr site. This is the language and locale that Filr uses when users first log in to the Filr site.

Users can change the individual locale after they log in by modifying the user profile, as described in "Modifying Your Profile" in the *Novell Filr 1.2 Web Application User Guide*.

Some aspects of the Filr interface, such as group names and the login page, are always displayed in the default language, regardless of individual user settings. For more information, see "Understanding the Filr Site Default Language" in the *Novell Filr 1.2 Administration Guide*.

The default language that the Filr mobile app and the Filr desktop application are displayed in is defined by the language set on the mobile device and the user workstation where the application is running.

10 (Optional) As a security precaution, it might make sense to change the administrator's user ID from the default admin. The administrator user ID is used only when logging in to the Filr system at port 8443.

In the Administrator User ID field, specify a new user ID for the Filr administrator.

**IMPORTANT:** If you change the administrator user ID, the password that you use to log in to the Filr system for the first time is also changed to match the user ID that you specify.

11 Click Finish.

After the configuration is complete, a summary is displayed.

This configuration summary contains information such as network, database, and so forth. You can modify these configuration settings at any time from the **Configuration** column on the left side of this page.

For information about each configuration option, see "Configuring and Maintaining the Filr Appliance" in the *Novell Filr 1.2 Administration Guide*.

12 Continue with Chapter 8, "Setting Up the Filr Site," on page 107 to make your site ready for user access.

## 6 Configuring and Maintaining the Search Index Appliance

- Section 6.1, "Configuring the Search Index Appliance," on page 99
- Section 6.2, "Maintaining the Search Index Appliance," on page 100

## 6.1 Configuring the Search Index Appliance

This section describes how to change additional configuration options for the search index appliance for a large deployment. If your search index is configured on the same appliance as your Filr application, you make configuration changes on the Filr appliance, as described in "Configuring and Maintaining the Filr Appliance" in the *Novell Filr 1.2 Administration Guide*.

1 After installing the search index appliance, as described in Section 5.1, "Installing the Search Index Appliance," on page 57, navigate to the following URL:

https://ip\_address:9443

Replace ip\_address with the IP address of your search index appliance.

2 Sign in to the search index appliance using the vaadmin user and the password that you set during installation.

|                        | Novell Filr Search Appliance root Logo                                                                                                    |
|------------------------|----------------------------------------------------------------------------------------------------|
| Show Initial Setup     |                                                                                                    |
| anagement Tools Select | logo to launch                                                                                                    |
| •                      | Appliance System Configuration: Use this tool to reconfigure the system's network settings, time,                                                                      |
|                        | SSL certificates, and passwords.<br>Do NOT use native operating system tools for system configuration. Native tools are not aware of<br>Novell appliance requirements. |
|                        | Filr Search Appliance Configuration: Use this tool to manage the Lucene Search (Index) Server<br>settings                                                              |
|                        | For more information, refer to the configuration tool help.                                                                                                    |

The Novell Filr Search Appliance landing page is displayed.

3 Click the Filr Search Configuration icon.

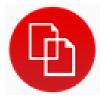

The Filr Search Configuration Wizard is displayed.

- 4 (Conditional) If this is the first time you have accessed the Filr search appliance, you must do the following:
  - **4a** Select **New** or **Upgrade**, depending on whether this is a new installation or an upgrade from a previous installation, then click **Next**.
  - 4b Create a password for the default Lucene service user.

**IMPORTANT:** In an environment where you are running multiple search index appliances, ensure that the password is the same for each search index appliance.

It is recommended that you have two search index appliances in a large or clustered Filr environment.

4c Click Finish.

The password for the Lucene service user is now set.

The Search Settings page is displayed.

- **5** On the Search Settings page, refer to the on-screen instructions for information about the fields that you can modify.
- 6 Click Submit after you have made the desired modifications for your search settings.

## 6.2 Maintaining the Search Index Appliance

As time passes, you might need to optimize or rebuild your Lucene search index. High availability Lucene indexes allow you to take one Lucene node out of service for required maintenance while the other Lucene node continues to operate.

For more information about how to perform needed maintenance on the Lucene search index, see "Managing the Lucene Index" in the *Novell Filr 1.2 Administration Guide*.

For information about an example setup, see "Completing the Cluster Setup" (https:// www.novell.com/documentation/novell-filr-1-1/filr-1-1\_plan\_deploy\_bp/data/b19jgg94.html) in the *Planning and Deployment Best Practices Guide* (https://www.novell.com/documentation/novell-filr1/ filr1\_plan\_deploy\_bp/data/bookinfo.html).

# 7 Configuring and Maintaining the MySQL Database Appliance

The MySQL database appliance is not intended for enterprise installations. If your organization has an existing MySQL or Microsoft SQL database, it is recommended that you configure Filr to use the existing database.

The following sections describe how to configure and maintain the MySQL database appliance if you decide to use the MySQL database appliance that ships with Filr as the Filr database.

- Section 7.1, "Configuring the MySQL Database Appliance," on page 101
- Section 7.2, "Maintaining the MySQL Database Appliance," on page 105

## 7.1 Configuring the MySQL Database Appliance

This section describes how to change configuration options for the MySQL database appliance for a large deployment, including how to change the credentials for the MySQL database.

If you already have a MySQL database server that you want the Filr appliance to use, you can skip this section and update the configuration as described in Section 5.3, "Configuring an Existing Database Server," on page 81.

**IMPORTANT:** In a production environment, it is a best practice to change the credentials for the MySQL database when the MySQL database is running as a separate appliance. If you do not change the credentials, you at least need to change the root password for the MySQL database.

If your MySQL database is configured on the same appliance as your Filr application, you make configuration changes on the Filr appliance, as described in "Configuring and Maintaining the Filr Appliance" in the *Novell Filr 1.2 Administration Guide*.

1 After installing the database appliance, as described in Section 5.2, "Installing the MySQL Database Appliance," on page 68, navigate to the following URL:

https://ip\_address:9443

Replace ip\_address with the IP address of your database appliance.

2 Sign in to the database appliance using the vaadmin user and the password that you set during installation.

The Novell MySQL Appliance landing page is displayed.

| Server: 7acmedatab.novell.con<br>Version: 1.1.0 | n (172-17.139.252)                                                                                                    |                 |
|-------------------------------------------------|----------------------------------------------------------------------------------------------------|-----------------|
|                                                 | Novell MySQL Appliance                                                                                                    | root   Logout   |
| Setup Instructions                              |                                                                                                    |                 |
| Management Tools                                |                                                                                                    |                 |
|                                                 | Appliance Configuration<br>Reconfigure the appliance's network settings, time, SSL certificates, and passwords. I<br>operating system tools for system configuration. Native tools are not aware of Novell a<br>requirements.                                                                     |                 |
|                                                 | phpMyAdmin                                                                                                    |                 |
| phpMyAdmin                                      | Use this free software tool (provided for your convenience) to manage the Novell MySi<br>extensive testing has been performed nor are there plans to make fixes to this tool. To<br>how to use this tool, see www.phpmyadmin.net.                                                                 |                 |
| <u>du</u> l                                     | Ganglia Monitoring<br>The Ganglia Monitoring Tool is an open-source web tool that provides scalable distribut<br>Basic Ganglia configuration is done in the Appliance Configuration tool. No extensive to<br>performed on this tool and there are no plans to make fixes. To Learn more, see www. | esting has been |

3 Click the phpMyAdmin icon, then click Go to log in to phpMyAdmin.

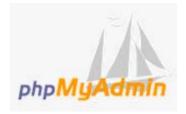

- 4 Log in to the phpMyAdmin tool as the root user. (The default password for the root user is root. You will be instructed to change the default password in a future step.)
- 5 Create a new Filr user to administer the MySQL database:
  - 5a At the top of the page, click Users.
  - 5b Click Add user.
  - 5c In the User name field, specify filr as the new user.
  - **5d** In the **Host** field, select **Use text field** in the drop-down list, then specify the IP address or host name of the Filr application server.
  - **5e** In the **Password** field, specify a new password for the user, then confirm it in the **Re-type** field.
  - 5f In the Database for user section:
    - If you are installing the MySQL database for the first time: select Create database with same name and grant all privileges.
    - If you are upgrading the MySQL database: select Grant all privileges on wildcard name.
  - **5g** In the **Global privileges** section, select **Check All**, then deselect all privileges in the **Administration** section.

**5h** Click **Go**. Note the user name and password of this user. This is the user you will use to access the MySQL database when you configure the Filr appliance.

You can now administer the Filr MySQL database by using this new user.

- 6 (Conditional) If you have a clustered Filr system with multiple Filr appliances, edit the privileges of the Filr user that you created in the previous step so that each of the Filr appliances is granted remote access to the database.
  - **6a** On the Users overview page, click Edit Privileges next to the user that you created in Step 5.
  - **6b** Scroll to the Login Information section. In the Host field, specify the IP address or host name of the next Filr appliance in the cluster.
  - 6c In the Create a new user with the same privileges and... section, ensure that keep the old one is selected, then click Go.
  - 6d Repeat this process for each Filr appliance in the cluster.
- 7 (Recommended) Change your MySQL root password if you have not done so already:
  - 7a At the top of the page, click Users.
  - **7b** In the Users Overview table, locate the root user with **localhost** in the **Host** column, then click **Edit Privileges** for that user in the **Action** column.

|                                                        |                                                                                                    | ost' - Database - Table                                                                                                    |
|--------------------------------------------------------|----------------------------------------------------------------------------------------------------|----------------------------------------------------------------------------------------------------|
| it i fiviloge                                          |                                                                                                    |                                                                                                    |
| Global privileges (                                    | Check All /Uncheck All)                                                                                                    |                                                                                                    |
|                                                        |                                                                                                    |                                                                                                    |
| ote: wyour privilege nei                               | nes are expressed in English                                                                                                    |                                                                                                    |
| Data                                                   | Structure                                                                                                    | Administration                                                                                                    |
| V SELECT<br>V INSERI<br>V UPDATS<br>V DELETE<br>V FILE | V CREATE<br>ALTER<br>V INDEX<br>V DROD<br>CREATE TEMPORARY TABLES<br>SHOW VIEW<br>CREATE ROUTINE<br>ALTER ROUTINE<br>EXECUTE<br>CREATE VIEW<br>V EVENT<br>V TRIGGER | Image: Constraint of the second second se |
| Resource limi                                          | ts<br>options to 0 (zero) removes the limit.                                                                                                    |                                                                                                    |
| MAX QUERIES PE                                         |                                                                                                    |                                                                                                    |
| MAX UPDATES PE                                         | R HOUR 0                                                                                                    |                                                                                                    |
| MAX CONNECTION                                         | S PER HOUR 0                                                                                                    |                                                                                                    |
| MAX USER_CONNE                                         | CTIONS 0                                                                                                    |                                                                                                    |
|                                                        |                                                                                                    |                                                                                                    |
|                                                        |                                                                                                    | a                                                                                                    |

- 7c Scroll to the Change password section. In the Password field, specify your password, then confirm it in the Re-type field.
- 7d Click Go.
- 8 Make any other configuration changes.

## 7.2 Maintaining the MySQL Database Appliance

The size of the MySQL log files (mysqld.log\*) is checked every 7 days. If the log files consume more than 1 GB of total disk space at the time they are checked, the files are deleted.

If you want to delete the log files before the automatic check runs on day 7 or before the files reach the 1 GB threshold, you can manually trigger the log files to be deleted:

1 Restart the MySQL database appliance (as described in "Shutting Down and Restarting the Novell Appliance" in the Novell Filr 1.2 Administration Guide).

or

Run the flush logs command from the MySQL appliance (mysqladmin flush-logs).

## **Q** Setting Up the Filr Site

After you have installed and started Novell Filr, you will need to perform certain administrative tasks before your Filr site is ready for users to log in and start using Filr efficiently.

Filr ships with most settings disabled by default, so you must enable each piece of functionality. This ensures that your data is not unknowingly exposed to users who do not usually have access to certain information. For example, users cannot share files until you give them the ability to do so.

Some pieces of functionality, such as configuring Net Folders, must be enabled in the correct way in order to avoid unintended issues.

Complete the following steps to make your Filr site ready and available for users:

- 1 Add a valid license for each Filr appliance in your system. For more information, see "Viewing and Updating the Filr License" in the *Novell Filr 1.2 Administration Guide*.
- 2 Change any appliance-specific configuration settings, such as network settings, email configuration, and so forth.

Appliance-specific configuration settings require that the Filr appliance be restarted in order for the configuration setting to take effect. Therefore, it is best to make any changes now, before you make your Filr site available to users.

For information about the settings you can change and how to change them, see "Changing Appliance Configuration Options" in the *Novell Filr 1.2 Administration Guide*.

**3** Add users and groups to your Filr site, either through an LDAP synchronization process or by manually creating users.

If the search context of your LDAP synchronization contains an OES or Windows server that has a Home folder attribute associated with at least one user, a Net Folder Server is ready to be configured immediately after running the LDAP synchronization process. You need to consider the amount of data in users' Home folder directories when performing an LDAP synchronization. For information about the amount of time it takes to perform a full synchronization on a Net Folder, see "Planning the Amount of Data to Synchronize" in the *Novell Filr 1.2 Administration Guide*.

For more information about LDAP synchronization, see "Synchronizing Users and Groups from an LDAP Directory" or "Creating a New Local User" in the *Novell Filr 1.2 Administration Guide*.

- 4 Configure email integration for the Filr site, as described in "Configuring Email Integration" in the *Novell Filr 1.2 Administration Guide*.
- 5 Set up sharing for the Filr site. You can enable users to share files and folders with internal users only, or with both internal and external users.

For more information about allowing users to share documents within Filr, see "Setting Up Sharing" in the *Novell Filr 1.2 Administration Guide*.

6 Enable personal storage for the Filr site. This allows users to upload files directly to the Filr site for their own personal use. These files are available in users' My Files area.

For more information about personal storage, as well as how personal storage relates to users' Home folders, see "Setting Up Personal Storage" in the *Novell Filr 1.2 Administration Guide*.

7 Configure Net Folders for your Filr site. Net Folders in Filr provide access to files on your corporate OES, Windows, or NetWare file servers by synchronizing file metadata. In essence, a Net Folder is simply a pointer or a reference to a specific folder on a specific file server.

Filr can be configured to index the content of Net Folders to make the content searchable.

For more information about Net Folders, see "Setting Up Net Folders" the *Novell Filr 1.2 Administration Guide*.

**IMPORTANT:** Configuring Net Folders in a sub-optimal way can result in unsatisfactory performance of your Filr system. The ideal Net Folder configuration can vary greatly depending on the number of files that you want to synchronize to Filr, the frequency in which files are modified, and so forth. Before configuring Net Folders, become familiar with the various subtleties related to Net Folders, as described in "Planning Net Folder Creation" the *Novell Filr 1.2 Administration Guide*.

8 (Optional) Allow access to the Filr site through NetIQ Access Manager.

For more information about using NetIQ Access Manager with Filr, see "Allowing Access to the Filr Site through NetIQ Access Manager" in the *Novell Filr 1.2 Administration Guide*.

**IMPORTANT:** When you use NetIQ Access Manager with Filr, external users cannot access your Filr site. This means that the following features are not functional:

- Users are not able to share with external users, as described in "Sharing with People Outside Your Organization" in the *Novell Filr 1.2 Web Application User Guide*.
- Users cannot make items accessible to the public, as described in "Making Files Accessible to the Public" in the *Novell Filr 1.2 Web Application User Guide*.

This means that public users cannot access the Filr site as the Guest user. For more information about the Guest user, see "Allowing Guest Access to Your Filr Site" in the *Novell Filr 1.2 Administration Guide*.

For more information about external users in Filr, see "Allowing External Users Access to Your Filr Site" in the *Novell Filr 1.2 Administration Guide*.

- 9 Configure mobile device access to the Filr site, as described in "Configuring Mobile Device Access to the Filr Site" in the *Novell Filr 1.2 Administration Guide*.
- **10** Configure the Filr desktop application to access files from the Filr site.

For more information about configuring the Filr desktop application, see "Configuring the Filr Desktop Application to Access Files" in the *Novell Filr 1.2 Administration Guide*.

**IMPORTANT:** For optimal performance of the Filr system when using the Filr desktop application, consider the following:

- Users should not configure the Filr desktop application to synchronize more than 1,000 total files, or to synchronize individual files that are larger than 1 GB to their workstations. For information about how users can configure the Filr desktop application to synchronize files to their workstations, see the Novell Filr 1.2 Desktop Application for Windows Quick Start (https://www.novell.com/documentation/novell-filr-1-2/filr-1-2\_qs\_desktop/data/filr-1-2\_qs\_desktop.html) and the Novell Filr 1.2 Desktop Application for Mac Quick Start (https://www.novell.com/documentation/novell-filr-1-2\_qs\_desktopmac/data/filr-1-2\_qs\_desktopmac.html).
- Depending on your environment and the settings that you choose for the Filr desktop application, the Filr desktop application can put a significant load on your Filr system. For information about the factors that affect load, see "Planning Filr Desktop Application Usage for Your Filr Site" in the Novell Filr 1.2 Administration Guide.
- 11 Configure Filr to support WebDAV on a Windows 7 environment, as described in "Configuring Filr to Support WebDAV on Windows 7" in the *Novell Filr 1.2 Administration Guide*.

- 12 If your Filr site needs to support multiple languages, configure the site as described in "Managing a Multiple-Language Filr Site" in the *Novell Filr 1.2 Administration Guide*.
- **13** Before your site is ready for use, ensure that you have reviewed all other topics discussed in "Setting Up the Filr Site before Users Log In" in the *Novell Filr 1.2 Administration Guide*.
- 14 After you have completed all of the topics that are relevant to your Filr environment, as discussed in the *Novell Filr 1.2 Administration Guide*, you can invite users to use the Filr site. For information about how to use the Filr site, see *Novell Filr 1.2 Web Application User Guide*.

# **9** Upgrading Filr

#### **Critical Prerequisites for Successful Upgrades**

Failure to comply with any of the following critical points can result in a non-functional Filr system.

| Critical Points                                                                                                 | Details                                                                                                    |
|----------------------------------------------------------------------------------------------------|----------------------------------------------------------------------------------------------------|
| <ul> <li>(VMware) Remove all snapshots prior<br/>to upgrading an appliance</li> </ul>                           | This is required to ensure that the correct disk file and the latest configuration settings get migrated.                                                                                                    |
| Meet all hardware and software                                                                                  | See Section 1.2, "Filr System Requirements," on page 13                                                                                                    |
| requirements                                                                                                    | <b>IMPORTANT:</b> Memory requirements for the Filr and database appliances have increased with Filr 1.2 (see "Memory Requirements" on page 15).                                                                                                    |
| <ul> <li>Ensure that each appliance has<br/>unformatted disk space available for a<br/>new /var disk</li> </ul> | For each appliance you are upgrading, you must plan to create a third disk for storing system event log files.                                                                                                    |
| <ul> <li>Ensure that each Filr 1.1 system is full<br/>patched before upgrading to Filr 1.2</li> </ul>           | Y See "Managing Field Test Patches" in the Novell Filr 1.2<br>Administration Guide.                                                                                                    |
| <ul> <li>Do Not immediately upgrade a newly<br/>patched Filr 1.1 System to Filr 1.2</li> </ul>                  | After patching a previously unpatched Filr 1.1 system, ensure<br>that all desktop clients have been updated before upgrading to<br>Filr 1.2. Otherwise, the clients will not be able to attach to the 1.2<br>system because of the POODLE issue that was fixed in 1.1. |
| <ul> <li>Upgrade all of the Filr and Filr Search<br/>appliances in a clustered deployment</li> </ul>            | All of the Filr and Filr Search appliances in a Large clustered deployment must run the same version.                                                                                                    |
|                                                                                                    | Although it is possible to upgrade the Filr and Filr Search<br>appliances without upgrading the MySQL database appliance, it<br>is also a good idea to upgrade the MySQL database appliance to<br>the latest version.                                                  |
| <ul> <li>Fully patch any OES 11 SP1 target<br/>servers</li> </ul>                                               | Ensure that any Filr target servers running OES 11 SP1 have at least the December 2012 Scheduled Maintenance Update applied. This ensures that the NCP server can keep up with the increased service requests of Filr 1.2.                                             |
|                                                                                                    | Failure to update your OES 11 SP1 servers can cause the configured eDirectory (LDAP) servers to fail.                                                                                                    |
| You cannot upgrade directly from Filr<br>1.0 or 1.0.1 to Filr 1.2                                               | You must first upgrade to Filr 1.1, apply all patches, ensure that all desktop clients are updated, and then upgrade to Filr 1.2.                                                                                                    |
| <ul> <li>You cannot upgrade from Small to<br/>Large</li> </ul>                                                  | If you have a small, all-in-one deployment, and you need a large,<br>separate-appliance deployment, you must install new<br>appliances.                                                                                                    |

| Critical Points                                                                         | Details                                                                                                    |
|-----------------------------------------------------------------------------------------|----------------------------------------------------------------------------------------------------|
| <ul> <li>You cannot upgrade from non-<br/>clustered Large to clustered Large</li> </ul> | If you have a large non-clustered deployment, and you need a large clustered deployment, you must install a new system. (The shared storage location, /vashare, must be configured during the initial installation.) |
|                                                                                         | Or, contact Novell Consulting to assist you with the migration.                                                                                                    |

Complete the instructions in the following sections as applicable to upgrade from Filr 1.1 to Filr 1.2.

- Section 9.1, "Prerequisites," on page 112
- Section 9.2, "Copying the Appliance Data Storage Location to Prepare for the Upgrade," on page 112
- Section 9.3, "Preparing an Additional Network Interface Controller (NIC) to Be Upgraded," on page 112
- Section 9.4, "Upgrading the Filr, Search, or Database Appliances," on page 113
- Section 9.5, "Performing Post-Upgrade Tasks," on page 132

# 9.1 Prerequisites

See "Critical Prerequisites for Successful Upgrades" on page 111.

# 9.2 Copying the Appliance Data Storage Location to Prepare for the Upgrade

Before upgrading your existing Filr system, you should create a copy of the appliance data storage location (/vastorage). You use this copy when configuring the new Filr system.

1 On each Filr, database, and search index appliance in the existing Filr system, use the Datastore Browser to create a copy of the appliance data storage location (/vastorage).

In order to create a copy of the data storage location, your hypervisor might require that the appliance is first shut down.

**2** Continue with Section 9.3, "Preparing an Additional Network Interface Controller (NIC) to Be Upgraded," on page 112.

# 9.3 Preparing an Additional Network Interface Controller (NIC) to Be Upgraded

If your Filr 1.1 system has been configured with additional Network Interface Controllers (NICs), you need to run a script that prepares the additional NICs to be upgraded to Filr 1.2. If you fail to run the script, only the primary NIC is migrated to the Filr 1.2 system.

- 1 Download the networkprep.zip file from the same location where you downloaded the Filr software in the Novell Customer Center (NCC) (https://www.novell.com/center).
- 2 Enable SSH on the Filr appliance, as described in "Changing System Services Configuration" in the *Novell Filr 1.2 Administration Guide*.
- 3 Using an SSH client (such as WinSCP), login to the Filr appliance as the root user.

- 4 Copy the networkprep.zip file that you downloaded in Step 1 to the /root/ directory on the Filr appliance.
- 5 Unzip the networkprep.zip file:

unzip networkprep.zip

The networkprep folder is created.

6 Change to the network prep folder:

cd /root/networkprep

7 Run the following script to prepare the Filr 1.1 system for the upgrade to Filr 1.2:

sh run-networkprep.sh

- 8 Shut down the remote SSH connection to the Filr appliance.
- 9 Continue with Section 9.4, "Upgrading the Filr, Search, or Database Appliances," on page 113.

## 9.4 Upgrading the Filr, Search, or Database Appliances

The method of upgrading is the same for the Filr appliance, search appliance, and the database appliance.

Although it is possible to install a new search index appliance and subsequently re-index your data, Novell recommends that in a production environment you upgrade your existing search index appliances rather than install new appliances and re-index your data.

The data location for the original appliance that you are upgrading from must be independent of the appliance on a separate VMware, Xen, or Hyper-V hard disk, as described in Section 1.2, "Filr System Requirements," on page 13.

The upgrade process differs depending on your virtual platform.

**IMPORTANT:** You can upgrade only to the same virtual platform as the platform where you deployed your original Filr system. For example, if your original Filr system was deployed on VMware, you can upgrade only to VMware.

- Section 9.4.1, "VMware," on page 113
- Section 9.4.2, "Xen," on page 119
- Section 9.4.3, "Hyper-V," on page 125

#### 9.4.1 VMware

- 1 Download the software to your management workstation:
  - Filr Appliance: Filr.x86\_64-version.ovf.zip
  - Search Appliance: Filrsearch-version.ovf.zip
  - Database Appliance: MySQL.x86\_64-version.ovf.zip

You can access the software from the Novell Customer Center (NCC) (https://www.novell.com/ center). Or, you can access an evaluation version of the software from this location (https:// download.novell.com/Download?buildid=SjqIZZ28ka8~) on the Novell Downloads page (http:// download.novell.com).

- 2 Extract the file that you downloaded in Step 1 on your management workstation until one of the following folders appears, depending on which appliance you are upgrading:
  - Filr-version
  - Filrsearch-version
  - MySQL-version
- 3 In the vSphere client, click File > Deploy OVF Template.
- 4 Browse to and select the .ovf file in the Filr-version file folder.
- 5 Click Next.
- 6 Click Next again.
- 7 In the Name field, rename the Filr appliance to a name of your choosing, then click Next.
- 8 Select the datastore where you want to store the virtual machine files, then click Next.
- 9 Click Next to accept the default for the disk format.
- 10 Click Finish.
- **11** Shut down the appliance you are upgrading from.

**IMPORTANT:** When shutting down the appliance, be aware of the following limitations:

- In a large deployment with one or more Filr appliances, always bring down the Filr appliances first before you bring down the search appliances or database appliance. When restarting, start the Filr appliances last.
- In a large deployment with one or more Filr appliances, complete the Lucene search index appliance upgrades before attempting to upgrade the Filr appliances. If the source Filr system contains multiple search index appliances, all search appliances must be upgraded and available before you run the Upgrade wizard for the Filr appliances. If not, the upgrade is not successful.

Rolling upgrades (upgrading one Filr or search index server while another continues to serve clients) are not supported when upgrading Filr in a clustered environment. This issue does not affect small or non-clustered large deployments.

- When you shut down the appliance, use the **Shutdown** button from the Novell Appliance Configuration screen (as described in "Shutting Down and Restarting the Novell Appliance" in the *Novell Filr 1.2 Administration Guide*). You can also use the init 0 command from the appliance console when you are logged in as root.
- 12 Before you power on the new appliance, point it to a copy of the VMware data disk that your previous appliance used (Hard Disk 2). (This is the copy that you created in Section 9.2, "Copying the Appliance Data Storage Location to Prepare for the Upgrade," on page 112.)

For example, for ESX 5.x:

**12a** In the vSphere client, right-click the virtual machine that you just created, and for which you want to create secondary storage, then click **Edit Settings**.

The Virtual Machine Properties page is displayed.

**12b** On the Hardware tab, click Add.

The Add Hardware dialog box is displayed.

- 12c Select Hard Disk, then click Next.
- 12d Select Use an existing virtual disk, then click Next.

- 12e Next to the Disk File Path field, click Browse, browse to and select the datastore or datastore cluster where you copied the VMware data disk that your previous appliance used (Hard Disk 2). (This is the copy that you created in Section 9.2, "Copying the Appliance Data Storage Location to Prepare for the Upgrade," on page 112.) Then click OK.
- 12f Click Next.
- 12g In the Virtual Device Node section, select SCSI (1:0) from the drop-down list.
- 12h (Optional) In the Mode section, select Independent, select Persistent.

This is a recommended best practice to prevent snapshots, which must be removed before any future upgrades are performed.

- 12i Click Next.
- 12j Click Finish.
- **13** Create another separate VMware hard disk for the appliance. This hard disk is used to store the /var directory for the appliance. (The /var directory is where system events for the Novell appliances are logged.)
  - 13a In the Virtual Machine Properties window, on the Hardware tab, click Add.
  - 13b Select Hard Disk, then click Next.
  - 13c Leave Create a new virtual disk selected, then click Next.
  - **13d** In the **Disk Size** field, specify the amount of hard disk space that you want to allocate. The recommended minimum is 40 GB.

For more detailed information about the type of information that is stored here, see "Filr Appliance Storage" on page 18.

- **13e** In the Location section, select Specify a datastore or datastore cluster, then click Browse.
- 13f Select a datastore, then click OK.
- 13g Click Next.
- 13h In the Virtual Device Node section, select SCSI (2:0) from the drop-down list.
- 13i Leave the Mode section blank, then click Next.

You do not need to select anything in this section, because unlike Hard Disk 2, this hard disk does not need to be carried over on an upgrade.

- 13j Click Finish.
- 14 (Conditional) If you added an additional Network Interface Controller (NIC) when you installed the Filr appliance, point the new appliance to the secondary NIC.

An additional NIC should be used only if you have multiple networks associated with the Filr installation; bonding or teaming NICs is not supported with Filr. For example, if your NFS mount is on a separate network from the main Filr appliance, you can configure an additional NIC for the second network.

14a In the Virtual Machine Properties window, on the Hardware tab, click Add.

The Add Hardware dialog box is displayed.

- 14b Select Ethernet Adapter, then click Next.
- 14c In the Network Label drop-down list, select the name of the secondary NIC.
- **14d** Click Next > Finish.
- 15 Increase the amount of memory that VMware allocates for the Filr appliance.

The default of 8 GB is the recommended minimum amount of memory for a large deployment. Novell also recommends 2 CPUs.

For an all-in-one deployment, you should increase the default to at least 12 GB of memory and 4 CPUs.

Small deployments require more CPUs and memory because in a small deployment, all components are running on a single virtual machine.

**IMPORTANT:** When you increase or decrease server memory for the Filr appliance or the search index appliance, you should also modify the Java heap size, as described in "Changing the JVM Configuration Settings" in the *Novell Filr 1.2 Administration Guide*, and in Section 6.1, "Configuring the Search Index Appliance," on page 99.

At least half of the memory should be dedicated to the Java heap. You cannot adjust the Java heap until after the appliance is installed.

- **15a** In the Virtual Machine Properties window, select **Memory**, then increase the setting to a suitable size for your environment.
- 15b Click OK to exit the Virtual Machine Properties window.
- **16** Before powering on the appliance that you are upgrading, ensure that the appliance has all the required disks:

| Appliance Type | Appliance Disk (Disk 1)             | /vastorage (Disk 2)           | /var (Disk 3)                       |
|----------------|-------------------------------------|-------------------------------|-------------------------------------|
|                | (Created new in Filr 1.2<br>System) | (Copied from original system) | (Created new in Filr 1.2<br>System) |
| MySQL          | Required                            | Required                      | Required                            |
|                | New                                 | Copied                        | New                                 |
|                |                                     | See Step 12.                  | See Step 13.                        |
| Search Index   | Required                            | Required                      | Required                            |
|                | New                                 | Copied                        | New                                 |
|                |                                     | See Step 12.                  | See Step 13.                        |
| Filr           | Required                            | Required                      | Required                            |
|                | New                                 | Copied                        | New                                 |
|                |                                     | See Step 12.                  | See Step 13.                        |

17 Power on the appliance (virtual machine).

**IMPORTANT:** In a large deployment, you must power on the search index and database appliances before you power on the Filr appliance. These appliances must be running at the time you power on the Filr appliance.

18 Click the Console tab.

A dialog box is displayed, prompting for the root and vaadmin passwords.

If this dialog box is not displayed after powering on the appliance, begin the upgrade process again and ensure that you have configured the new Filr system to point to the data storage location of the source Filr system.

| oot Password:    | Confirm root Password:    |
|------------------|---------------------------|
| aadmin Password: | Confirm vaadmin Password: |

**19** Specify and confirm the root and vaadmin passwords for the appliance you are upgrading from, then click **OK**.

A message indicating that the upgrade was successful is displayed.

**IMPORTANT:** At this stage of the upgrade process, consider the following:

- When upgrading multiple Filr appliances in a large installation, you must wait for the upgrade to succeed on one Filr appliance before beginning the upgrade process for another Filr appliance in the cluster.
- When upgrading the Filr database, the upgrade process can take a significant amount of time with no visual indication that upgrade is in process. It is typical for the upgrade to take 10 minutes for every 1 GB of information in the database. For example, upgrading a 6 GB database takes about one hour to complete.
- 20 In a browser, navigate to the following URL:

https://ip\_address:9443

Use the IP address or DNS name of the server that you specified during the appliance installation.

21 You can now log in to the appliance using the vaadmin user and the password that you set.

The Novell Filr Appliance, Novell MySQL Appliance, or Novell Filr Search Appliance landing page is displayed, depending on which appliance you are upgrading.

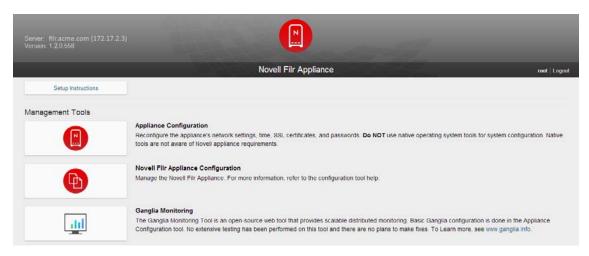

22 (Conditional) If you are upgrading the search appliance:

22a Click the Filr Search Appliance Configuration icon.

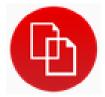

The Search Settings page is displayed.

- **22b** (Conditional) If the Filr Configuration wizard is displayed rather than the Settings, there was a problem with the configuration. Resolve any configuration issues, then click **Finish** to reconfigure the system.
- 22c Ensure that all of the settings are set to your desired specifications.
- 23 (Conditional) If you are upgrading the database appliance:
  - 23a Click the phpMyAdmin icon.

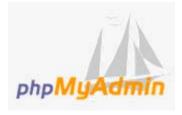

23b Verify that the database is populated.

- 24 (Conditional) If you are upgrading the Filr appliance in a large deployment:
  - 24a Click the Filr Appliance Configuration icon.

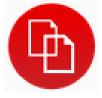

The Filr Settings page is displayed.

**24b** (Conditional) If the Filr Configuration wizard is displayed rather than the Settings page, there was a problem with the configuration. Resolve any configuration issues, then click **Finish** to reconfigure the system.

Following are common configuration issues:

- If your system is not using DNS, this is most likely a problem due to unresolvable DNS names and missing /etc/hosts entries.
- The Filr appliance does not have access to the database.
- **24c** Ensure that all of the settings are set to your desired specifications.
- 25 (Conditional) If you are upgrading the Filr appliance in a small deployment:
  - 25a Click the Filr Appliance Configuration icon.

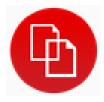

The Filr Settings page is displayed.

- **25b** (Conditional) If the Filr Configuration wizard is displayed rather than the Settings page, there was a problem with the configuration. Resolve any configuration issues, then click **Finish** to reconfigure the system.
- **25c** Ensure that all of the settings are set to your desired specifications.
- 25d Click Home, then click the phpMyAdmin icon.

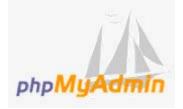

25e Verify that the database is populated.

26 In a large deployment, repeat this process for each appliance in the Filr system.

For information about how to add additional Filr appliances to the Filr system, see "Adding a Filr Appliance to an Existing Deployment to Accommodate System Load" on page 37.

27 Continue with Section 9.5, "Performing Post-Upgrade Tasks," on page 132.

#### 9.4.2 Xen

**IMPORTANT:** You can upgrade only to the same virtual platform as the platform where you deployed your original Filr system. For example, if your original Filr system was deployed on VMware, you can upgrade only to VMware.

1 Log in to the host server either locally or from a remote workstation.

You can use the following command to log in to the host server from a remote workstation on Linux:

ssh -X root@host\_ip\_address

You must use the -X in the command in order to display the GUI installation program. The steps in this section use the GUI installation program to configure the server.

- 2 Navigate to the /var/lib/xen/images directory on the host server.
- 3 Create a new directory inside the images directory where you can download the Filr software. The name of this directory must be the same as the name that you plan to use for your Filr virtual appliance. For example, if you plan to name the Filr appliance Filr1, the name of this new directory must also be Filr1.
- 4 Change to the directory that you just created. For example, /var/lib/xen/images/Filr1.
- 5 Download the software to the current directory on the host server. For example:

/var/lib/xen/images/Filr1

- Filr Appliance: Filr.x86\_64-version.xen.tar.gz
- Search Appliance: Filrsearch-version.xen.tar.gz
- Database Appliance: MySQL.x86\_64-version.xen.tar.gz

You can access the software from the Novell Customer Center (NCC) (https://www.novell.com/ center). Or, you can access an evaluation version of the software from this location (https:// download.novell.com/Download?buildid=SjqIZZ28ka8~) on the Novell Downloads page (http:// download.novell.com).

6 Untar the file that you downloaded in Step 5 in the directory where you downloaded it.

You can use the following command to untar the file:

```
tar -Sxvzf Filr.x86_64-version.xen.tar.gz
```

A filr-version directory is created; it contains a .raw file that you will use to run the virtual image. This process can take a few minutes.

7 From the host server, run the following command to launch the GUI configuration menu:

vm-install

The Create a Virtual Machine wizard is displayed.

- 8 Click Forward.
- 9 Select I have a disk or disk image with an installed operating system, then click Forward.
- 10 Leave SUSE Linux Enterprise Server 11 selected, then click Forward.
- 11 Rename the virtual machine by clicking Name of Virtual Machine and specifying a new name in the Name field. Then click Apply. For example, Filr1.
- **12** Configure the amount of memory and number of CPUs that Xen allocates for the Filr appliance.
  - **12a** On the Summary page, click **Hardware**, then specify the following information:

Available Memory: Displays the amount of memory that is available on the host server.

Initial Memory: 8 GB is the recommended minimum for a large deployment.

For an all-in-one deployment, you should increase the default to at least 12 GB of memory.

Small deployments require more memory because in a small deployment, all components are running on a single virtual machine.

**IMPORTANT:** When you increase or decrease server memory for the Filr appliance or the search index appliance, you should also modify the Java heap size, as described in "Changing the JVM Configuration Settings" in the *Novell Filr 1.2 Administration Guide*, and in Section 6.1, "Configuring the Search Index Appliance," on page 99.

At least half of the memory should be dedicated to the Java heap. You cannot adjust the Java heap until after the appliance is installed.

Maximum Memory: Set this to the same value as you set for Initial Memory.

Available Processors: Displays the number of available processors on the host server.

**Virtual Processors:** Specify 2 CPUs for a large deployment and 4 CPUs for a small deployment. At least half of the memory should be dedicated to the Java heap. (Java heap is set in the Filr configuration.)

Small deployments require more CPUs because in a small deployment, all components are running on a single virtual machine.

12b Click Apply.

- **13** Configure the bootable disk image:
  - 13a On the Summary page, click Disks.
  - 13b Click Harddisk.
  - **13c** On the Virtual Disk page, specify the following information:

Source: Click Browse, then browse to the .raw file that you untared in Step 6.

Protocol: Select file:.

Size (GB): The default size is 40.1 GB. This cannot be changed.

Create Sparse Image File: This option is not available.

Read-Only Access: Do not select this option.

#### 13d Click OK.

**14** Shut down the appliance that you are upgrading.

**IMPORTANT:** When shutting down the appliance, be aware of the following limitations:

- In a large deployment with one or more Filr appliances, always bring down the Filr appliances first before you bring down the search appliances or database appliance. When restarting, start the Filr appliances last.
- In a large deployment with one or more Filr appliances, complete the Lucene search index appliance upgrades before attempting to upgrade the Filr appliances. If the source Filr system contains multiple search index appliances, all search appliances must be upgraded and available before you run the Upgrade wizard for the Filr appliances. If not, the upgrade is not successful.

Rolling upgrades (upgrading one Filr or search index server while another continues to serve clients) are not supported when upgrading Filr in a clustered environment. This issue does not affect small or non-clustered large deployments.

- When you shut down the appliance, use the Shutdown button from the Novell Appliance Configuration screen (as described in "Shutting Down and Restarting the Novell Appliance" in the Novell Filr 1.2 Administration Guide). You can also use the init 0 command from the appliance console when you are logged in as root.
- 15 Before you power on the new appliance, point it to a copy of the Xen data disk (Hard Disk 2) that your previous appliance used. (This is the copy that you created in Section 9.2, "Copying the Appliance Data Storage Location to Prepare for the Upgrade," on page 112.)
  - 15a On the Disks page, click Harddisk.
  - **15b** On the Virtual Disk page, specify the following information:

**Source:** This field should already contain the path to the .raw file that will be created when the virtual machine is created. If desired, you can rename the disk in the source field from disk0 to a name of your choosing.

Protocol: Select file:.

**Size (GB):** Specify the amount of hard disk space that you want to allocate. The recommended minimum is 100 GB.

Create Sparse Image File: Select this option.

Read-Only Access: Do not select this option.

- 16 Create another separate Xen hard disk for the appliance. This hard disk is used to store the /var directory for the appliance. (The /var directory is where system events for the Novell appliances are logged.)
  - 16a On the Disks page, click Harddisk.
  - **16b** On the Virtual Disk page, specify the following information:

**Source:** This field should already contain the path to the .raw file that will be created when the virtual machine is created. If desired, you can rename the disk in the source field from disk0 to a name of your choosing.

Protocol: Select file:.

**Size (GB):** Specify the amount of hard disk space that you want to allocate. The recommended minimum is 40 GB.

For more detailed information about the type of information that is stored here, see "Filr Appliance Storage" on page 18.

Create Sparse Image File: Select this option.

Read-Only Access: Do not select this option.

17 (Conditional) If you added an additional Network Interface Controller (NIC) when you installed the Filr appliance, point the new appliance to the secondary NIC.

An additional NIC should be used only if you have multiple networks associated with the Filr installation; bonding or teaming NICs is not supported with Filr. For example, if your NFS mount is on a separate network from the main Filr appliance, you can configure an additional NIC for the second network.

- **17a** From the virtual machine page, click Add Hardware.
- 17b Select Network.
- 17c In the Host device drop-down list, select the name of the secondary NIC.
- 17d Click Finish.
- **18** Before powering on the appliance that you are upgrading, ensure that the appliance has all the required disks:

| Appliance Type | Appliance Disk<br>(Disk 1) | /vastorage (Disk 2)<br>(Copied from<br>original system) | /var (Disk 3)<br>(Created new in Filr<br>1.2 System) |
|----------------|----------------------------|---------------------------------------------------------|------------------------------------------------------|
| MySQL          | Required                   | Required                                                | Required                                             |
|                | New                        | Copied                                                  | New                                                  |
|                |                            | See Step 15.                                            | See Step 16.                                         |
| Search Index   | Required                   | Required                                                | Required                                             |
|                | New                        | Copied                                                  | New                                                  |
|                |                            | See Step 15.                                            | See Step 16.                                         |
| Filr           | Required                   | Required                                                | Required                                             |
|                | New                        | Copied                                                  | New                                                  |
|                |                            | See Step 15.                                            | See Step 16.                                         |

**19** Power on the appliance (virtual machine).

**IMPORTANT:** In a large deployment, you must power on the search index and database appliances before you power on the Filr appliance. These appliances must be running at the time you power on the Filr appliance.

20 Click the Console tab.

A dialog box is displayed, prompting for the root and vaadmin passwords.

If this dialog box is not displayed after powering on the appliance, begin the upgrade process again and ensure that you have configured the new Filr system to point to the data storage location of the source Filr system.

| Password:      | Confirm root Password:    |
|----------------|---------------------------|
|                |                           |
| dmin Password: | Confirm vaadmin Password: |
|                |                           |

21 Specify and confirm the root and vaadmin passwords for the appliance you are upgrading from, then click OK.

A message indicating that the upgrade was successful is displayed.

**IMPORTANT:** At this stage of the upgrade process, consider the following:

- When upgrading multiple Filr appliances in a large installation, you must wait for the upgrade to succeed on one Filr appliance before beginning the upgrade process for another Filr appliance in the cluster.
- When upgrading the Filr database, the upgrade process can take a significant amount of time with no visual indication that upgrade is in process. It is typical for the upgrade to take 10 minutes for every 1 GB of information in the database. For example, upgrading a 6 GB database takes about one hour to complete.
- 22 Click Configure.

A message indicating that the installation was successful is displayed.

23 In a browser, navigate to the following URL:

https://ip\_address:9443

Use the IP address or DNS name of the server that you specified during the appliance installation.

24 Log in to the appliance using the vaadmin user and the password that you set.

The Novell Filr Appliance, Novell MySQL Appliance, or Novell Filr Search Appliance landing page is displayed, depending on which appliance you are upgrading.

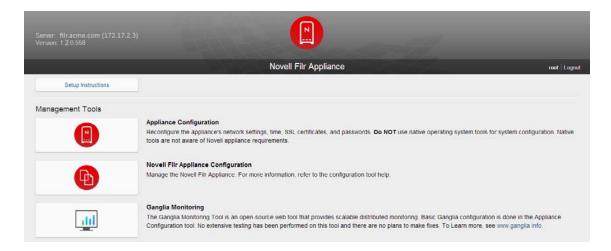

- 25 (Conditional) If you are upgrading the search appliance:
  - 25a Click the Filr Search Appliance Configuration icon.

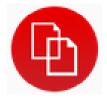

The Search Settings page is displayed.

- **25b** (Conditional) If the Filr Configuration wizard is displayed rather than the Settings page, there was a problem with the configuration. Resolve any configuration issues, then click Finish to reconfigure the system.
- **25c** Ensure that all of the settings are set to your desired specifications.
- 26 (Conditional) If you are upgrading the database appliance:
  - 26a Click the phpMyAdmin icon.

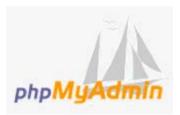

- 26b Verify that the database is populated.
- 27 (Conditional) If you are upgrading the Filr appliance in a large deployment:
  - 27a Click the Filr Appliance Configuration icon.

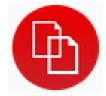

The Filr Settings page is displayed.

**27b** (Conditional) If the Filr Configuration wizard is displayed rather than the Settings page, there was a problem with the configuration. Resolve any configuration issues, then click **Finish** to reconfigure the system.

Following are common configuration issues:

- If your system is not using DNS, this is most likely a problem due to unresolvable DNS names and missing /etc/hosts entries.
- The Filr appliance does not have access to the database.
- 27c Ensure that all of the settings are set to your desired specifications.
- 28 (Conditional) If you are upgrading the Filr appliance in a small deployment:
  - 28a Click the Filr Appliance Configuration icon.

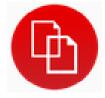

The Search Settings page is displayed.

- **28b** (Conditional) If the Filr Configuration wizard is displayed rather than the Settings page, there was a problem with the configuration. Resolve any configuration issues, then click **Finish** to reconfigure the system.
- 28c Ensure that all of the settings are set to your desired specifications.
- **28d** Click Home, then click the phpMyAdmin icon.

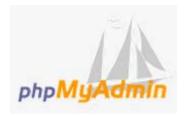

28e Verify that the database is populated.

29 In a large deployment, repeat this process for each appliance in the Filr system.

For information about how to add additional Filr appliances to the Filr system, see "Adding a Filr Appliance to an Existing Deployment to Accommodate System Load" on page 37.

**30** Continue with Section 9.5, "Performing Post-Upgrade Tasks," on page 132.

#### 9.4.3 Hyper-V

**IMPORTANT:** You can upgrade only to the same virtual platform as the platform where you deployed your original Filr system. For example, if your original Filr system was deployed on VMware, you can upgrade only to VMware.

1 Log in to the host server either locally or from a remote workstation.

You can use Windows Remote Desktop to log in to the host server from a remote workstation.

2 Create a new directory in the location where you want each virtual machine to reside (for example, C:\Users\Public\Documents\Hyper-V\Virtual Hard Disks). In a later step, you will download the Filr software to this directory.

As a best practice, give this directory the same name that you plan to use for your Filr virtual appliance. For example, if you plan to name the Filr appliance Filr1, the name of this new directory should also be Filr1.

- **3** Download the software to your management workstation:
  - Filr Appliance: Filr.x86\_64-version.ovf.zip
  - Search Appliance: Filrsearch-version.ovf.zip
  - Database Appliance: MySQL.x86\_64-version.ovf.zip

You can access the software from the Novell Customer Center (NCC) (https://www.novell.com/ center). Or, you can access an evaluation version of the software from this location (https:// download.novell.com/Download?buildid=SjqIZZ28ka8~) on the Novell Downloads page (http:// download.novell.com).

- 4 Extract the file that you downloaded in Step 3 to a the directory on the host server that you created in Step 2.
- 5 Open the Hyper-V Manager.
- 6 In Hyper-V Manager, right-click the disk name in the Action Pane where you want to create the new virtual machine, then click New > Virtual Machine.

The New Virtual Machine Wizard is displayed.

- 7 Review the Before You Begin page, then click Next.
- 8 In the Name field, specify a name for the new virtual machine. For example, Filr1.
- 9 Click Next.
- **10** In the **Startup memory** field, specify the amount of memory (in MB) to allocate to the virtual machine. 8 GB (8192 MB) is the recommended minimum for a large deployment of Filr.

For an all-in-one (small) deployment, you should increase the default to at least 12 GB (12288 MB) of memory. Small deployments require more memory because in a small deployment, all components are running on a single virtual machine.

**IMPORTANT:** When you increase or decrease server memory for the Filr appliance or the search index appliance, you should also modify the Java heap size, as described in "Changing the JVM Configuration Settings" in the *Novell Filr 1.2 Administration Guide*, and in Section 6.1, "Configuring the Search Index Appliance," on page 99.

At least half of the memory should be dedicated to the Java heap. You cannot adjust the Java heap until after the appliance is installed.

- 11 Click Next.
- 12 On the Configure Networking page, select the networking card of your choice, then click Next.
- 13 Configure the bootable disk image:
  - **13a** On the Connect Virtual Hard Disk page, select **Use an existing virtual hard disk**, then browse to the .vhd file that was in the downloaded .zip file that you extracted in Step 4.
  - 13b Click Open to select the file, then click Next.
- 14 Click Finish.

**WARNING:** If for any reason you need to delete the new or the previous appliance, you *must* unlink (remove) the disk. Otherwise, the disk is deleted. Having the disk linked to the original or to the new appliance does not provide the expected safeguard. In other words, if the disk is linked to multiple appliances and you delete one of them, the disk is deleted despite the remaining link.

**15** Shut down the appliance that you are upgrading.

**IMPORTANT:** When shutting down the appliance, be aware of the following limitations:

- In a large deployment with one or more Filr appliances, always bring down the Filr appliances first before you bring down the search appliances or database appliance. When restarting, start the Filr appliances last.
- In a large deployment with one or more Filr appliances, complete the Lucene search index appliance upgrades before attempting to upgrade the Filr appliances. If the source Filr system contains multiple search index appliances, all search appliances must be upgraded and available before you run the Upgrade wizard for the Filr appliances. If not, the upgrade is not successful.

Rolling upgrades (upgrading one Filr or search index server while another continues to serve clients) are not supported when upgrading Filr in a clustered environment. This issue does not affect small or non-clustered large deployments.

- When you shut down the appliance, use the Shutdown button from the Novell Appliance Configuration screen (as described in "Shutting Down and Restarting the Novell Appliance" in the Novell Filr 1.2 Administration Guide). You can also use the init 0 command from the appliance console when you are logged in as root.
- 16 Before you power on the new appliance, point it to a copy of the Hyper-V data disk that your previous appliance used (Hard Disk 2). (This is the copy that you created in Section 9.2, "Copying the Appliance Data Storage Location to Prepare for the Upgrade," on page 112.)
  - **16a** In Hyper-V Manager, right-click the virtual machine that you just created, then click **Settings**.
  - 16b In the Hardware section, select IDE Controller 1, select Hard Drive, then click Add.
  - **16c** Select Virtual hard disk, then click New.
  - 16d Review the Before You Begin page, then click Next.
  - 16e On the Choose Disk Format page, select VHD, then click Next.
  - 16f On the Choose Disk Type page, select Fixed size, then click Next.
  - **16g** On the Specify Name and Location page, specify the following information, then click Next: Name: Specify a name for the hard disk. For example, FilrDisk2.

Location: Specify the location where you want the hard drive to be located.

**16h** On the Configure Disk page, select **Use an existing blank virtual hard disk**, then specify a size for the hard disk. The recommended minimum is 25 GB.

For more detailed information about the type of information that is stored here, see "Filr Appliance Storage" on page 18.

- 16i Click Next.
- 16j Review the summary information, then click Finish > OK.

- 17 Create another separate Hyper-V hard disk for the appliance. This hard disk is used to store the /var directory for the appliance. (The /var directory is where system events for the Novell appliances are logged.)
  - **17a** In Hyper-V Manager, right-click the virtual machine for which you want to create a new hard disk, then click **Settings**.
  - 17b In the Add Hardware section, select IDE Controller 1, select Hard Drive, then click Add.
  - 17c Select Virtual hard disk, then click New.
  - 17d Review the Before You Begin page, then click Next.
  - 17e On the Choose Disk Format page, select VHD, then click Next.
  - 17f On the Choose Disk Type page, select Fixed size, then click Next.
  - **17g** On the Specify Name and Location page, specify the following information, then click Next:

**Name:** Specify a name for the hard disk. For example, FilrDisk3. **Location:** Specify the location where you want the hard drive to be located.

17h On the Configure Disk page, select Create a new blank virtual hard disk, then specify a size for the hard disk. The recommended minimum is 40 GB.

For more detailed information about the type of information that is stored here, see "Filr Appliance Storage" on page 18.

- 17i Click Next.
- **17j** Review the summary information, then click **Finish** > **OK**.
- **18** (Conditional) If you added an additional Network Interface Controller (NIC) when you installed the Filr appliance, point the new appliance to the secondary NIC.

An additional NIC should be used only if you have multiple networks associated with the Filr installation; bonding or teaming NICs is not supported with Filr. For example, if your NFS mount is on a separate network from the main Filr appliance, you can configure an additional NIC for the second network.

- **18a** In Hyper-V Manager, right-click the virtual machine for which you want to create a new hard disk, then click **Settings**.
- 18b In the Add Hardware section, select Networks Adapter, then click Add.
- **18c** In the Virtual Switch drop-down list, select the name of the secondary NIC.
- **18d** Make any other relevant configuration changes, then click **OK**.
- **19** Before powering on the appliance that you are upgrading, ensure that the appliance has all the required disks:

| Appliance Type | Appliance Disk<br>(Disk 1) | /vastorage (Disk 2)<br>(Copied from<br>original system) | /var (Disk 3)<br>(Created new in Filr<br>1.2 system) |
|----------------|----------------------------|---------------------------------------------------------|------------------------------------------------------|
| MySQL          | Required                   | Required                                                | Required                                             |
|                | New                        | Copied                                                  | New                                                  |
|                |                            | See Step 16.                                            | See Step 17.                                         |
| Search Index   | Required                   | Required                                                | Required                                             |
|                | New                        | Copied                                                  | New                                                  |
|                |                            | See Step 16.                                            | See Step 17.                                         |
| Filr           | Required                   | Required                                                | Required                                             |
|                | New                        | Copied                                                  | New                                                  |
|                |                            | See Step 16.                                            | See Step 17.                                         |

**20** Power on the appliance (virtual machine).

**IMPORTANT:** In a large deployment, you must power on the search index and database appliances before you power on the Filr appliance. These appliances must be running at the time you power on the Filr appliance.

21 Click the Console tab.

A dialog box is displayed, prompting for the root and vaadmin passwords.

If this dialog box is not displayed after powering on the appliance, begin the upgrade process again and ensure that you have configured the new Filr system to point to the data storage location of the source Filr system.

| t Password:     | Confirm root Password:    |
|-----------------|---------------------------|
| admin Password: | Confirm vaadmin Password: |

22 Specify and confirm the root and vaadmin passwords for the appliance you are upgrading from, then click OK.

A message indicating that the upgrade was successful is displayed.

**IMPORTANT:** At this stage of the upgrade process, consider the following:

- When upgrading multiple Filr appliances in a large installation, you must wait for the upgrade to succeed on one Filr appliance before beginning the upgrade process for another Filr appliance in the cluster.
- When upgrading the Filr database, the upgrade process can take a significant amount of time with no visual indication that upgrade is in process. It is typical for the upgrade to take 10 minutes for every 1 GB of information in the database. For example, upgrading a 6 GB database takes about one hour to complete.
- 23 In a browser, navigate to the following URL:

https://ip\_address:9443

Use the IP address or DNS name of the server that you specified during the appliance installation.

24 Log in to the appliance using the vaadmin user and the password that you set.

The Novell Filr Appliance, Novell MySQL Appliance, or Novell Filr Search Appliance landing page is displayed, depending on which appliance you are upgrading.

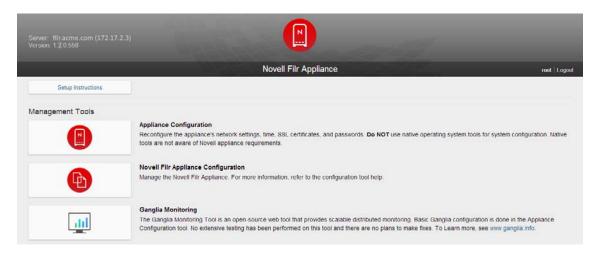

- 25 (Conditional) If you are upgrading the search appliance:
  - 25a Click the Filr Search Appliance Configuration icon.

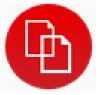

The Search Settings page is displayed.

- **25b** (Conditional) If the Filr Configuration wizard is displayed rather than the Settings page, there was a problem with the configuration. Resolve any configuration issues, then click **Finish** to reconfigure the system.
- **25c** Ensure that all of the settings are set to your desired specifications.
- 26 (Conditional) If you are upgrading the database appliance:
  - 26a Click the phpMyAdmin icon.

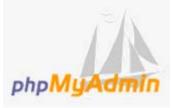

- 26b Verify that the database is populated.
- 27 (Conditional) If you are upgrading the Filr appliance in a large deployment:
  - 27a Click the Filr Appliance Configuration icon.

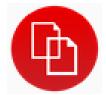

The Filr Settings page is displayed.

**27b** (Conditional) If the Filr Configuration wizard is displayed rather than the Settings page, there was a problem with the configuration. Resolve any configuration issues, then click Finish to reconfigure the system.

Following are common configuration issues:

- If your system is not using DNS, this is most likely a problem due to unresolvable DNS names and missing /etc/hosts entries.
- The Filr appliance does not have access to the database.
- **27c** Ensure that all of the settings are set to your desired specifications.
- 28 (Conditional) If you are upgrading the Filr appliance in a small deployment:
  - 28a Click the Filr Appliance Configuration icon.

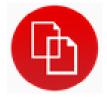

The Filr Settings page is displayed.

- **28b** (Conditional) If the Filr Configuration wizard is displayed rather than the Settings page, there was a problem with the configuration. Resolve any configuration issues, then click **Finish** to reconfigure the system.
- 28c Ensure that all of the settings are set to your desired specifications.
- 28d Click Home, then click the phpMyAdmin icon.

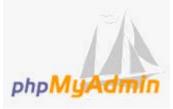

- 28e Verify that the database is populated.
- **28f** (Optional) On the target Filr system, remove the disk that you used for the backup of the database from the database appliance. You can either delete the disk or store it in a separate location.
- 29 In a large deployment, repeat this process for each appliance in the Filr system.

For information about how to add additional Filr appliances to the Filr system, see "Adding a Filr Appliance to an Existing Deployment to Accommodate System Load" on page 37.

30 Continue with Section 9.5, "Performing Post-Upgrade Tasks," on page 132.

# 9.5 Performing Post-Upgrade Tasks

After upgrading to Filr 1.2, you should perform the following tasks to ensure a fully functional Filr system:

- Section 9.5.1, "Reconfiguring Net Folder Servers," on page 132
- Section 9.5.2, "Rebuilding the Search Index," on page 132
- Section 9.5.3, "Re-Enabling SSH on the Search Index and Database Appliances," on page 133

#### 9.5.1 Reconfiguring Net Folder Servers

After upgrading to Filr 1.2, you need to designate the server type (Windows, OES, or NetWare) and authentication type (NMAS, Kerberos, NTLM) for each Net Folder Server in your system. You then need to restart the FAMT service.

1 Set the server type and authentication type for each Net Folder Server in the Filr system by reconfiguring the Net Folder Servers.

For information about how to reconfigure a Net Folder Server, as well as more information about these new options, see "Modifying Net Folder Connections" in the *Novell Filr 1.2 Administration Guide*.

2 Restart the FAMT service on the Filr appliance, as described in "Changing System Services Configuration" in the *Novell Filr 1.2 Administration Guide*.

#### 9.5.2 Rebuilding the Search Index

Because of changes made to the search index since the previous release, you should re-index your Filr site.

For information about how to re-index the Filr site, see "Rebuilding the Lucene Index" in the *Novell Filr 1.2 Administration Guide*.

# 9.5.3 Re-Enabling SSH on the Search Index and Database Appliances

If you enabled SSH on the search index or database appliances before upgrading your Filr system, it is disabled after upgrading, and you need to re-enable it. For more information about how to enable SSH, see "Changing System Services Configuration" in the *Novell Filr 1.2 Administration Guide*.

# **10** Troubleshooting the Filr Installation and Upgrade

- Section 10.1, "The Upgrade Dialog Box Is Not Displayed during an Upgrade," on page 135
- Section 10.2, "Rolling Back to the Previous Version after an Unsuccessful Upgrade," on page 135
- Section 10.3, "Unable to Finish the Filr Server Reconfiguration," on page 137

# 10.1 The Upgrade Dialog Box Is Not Displayed during an Upgrade

The following dialog box should be displayed when powering on the new appliance. If it is not displayed, the data storage location was not successfully copied or attached to the new Filr system. Begin the upgrade process again and ensure that you have configured the new Filr system to point to the data storage location of the source Filr system.

| oot Password:    | Confirm root Password:    |
|------------------|---------------------------|
| aadmin Password: | Confirm vaadmin Password: |

## 10.2 Rolling Back to the Previous Version after an Unsuccessful Upgrade

You can roll the Filr system back to the previous version if the upgrade is unsuccessful.

- Section 10.2.1, "Rolling Back a Small or Non-Clustered Filr System," on page 136
- Section 10.2.2, "Rolling Back a Clustered Filr System," on page 136

#### 10.2.1 Rolling Back a Small or Non-Clustered Filr System

You should have created a copy of the data storage location (/vastorage) to be used in the new Filr system (as described in Section 9.2, "Copying the Appliance Data Storage Location to Prepare for the Upgrade," on page 112).

If you experience complications when upgrading the Filr system, your existing Filr system is still intact and you are able to power it on at any time.

#### 10.2.2 Rolling Back a Clustered Filr System

A clustered Filr system (multiple Filr appliances) consists of not only a data storage location (/ vastorage), but also shared storage (/vashare).

- "Rolling Back the Data Storage Location (/vastorage)" on page 136
- "Rolling Back the Shared Storage Location (/vashare)" on page 136

#### Rolling Back the Data Storage Location (/vastorage)

You should have created a copy of the data storage location (/vastorage) to be used in the new Filr system (as described in Section 9.2, "Copying the Appliance Data Storage Location to Prepare for the Upgrade," on page 112).

If you experience complications when upgrading the Filr system, the data storage location of your existing Filr system is still intact.

#### **Rolling Back the Shared Storage Location (/vashare)**

After an unsuccessful upgrade, you can roll back the shared storage location (/vashare) to the previous version by reconfiguring clustering on the Filr server:

1 On the Filr appliance that you are rolling back to, log in as the Filr administrator.

https://ip\_address:9443

Replace ip\_address with the IP address of your Filr appliance.

2 Sign in to the Filr appliance using the vaadmin user and the password that you set during installation.

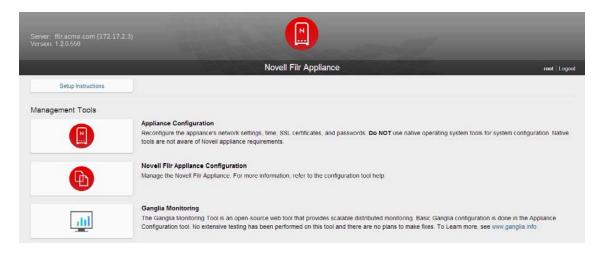

The Novell Filr Appliance landing page is displayed.

3 Click the Filr Server Configuration icon.

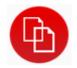

- 4 Click Clustering.
- 5 In the Server Address field, add the port number to the server address of each search index appliance.

For example, change 172.17.2.2 to 172.17.2.2:11211

# 10.3 Unable to Finish the Filr Server Reconfiguration

If the /vashare mount point is a CIFS share on a NetApp device, you should enable the hidden option cifs.ntfs\_ignore\_unix\_security\_ops for the CIFS share.

Other NAS providers might have a similar option.

# Appendixes

- Appendix A, "Installing Novell Filr in Silent Mode," on page 141
- Appendix B, "Migrating the Filr Database from MySQL to Microsoft SQL," on page 145
- Appendix C, "Setting Up Remote NFS or Remote CIFS for the Filr Shared Storage Location," on page 153
- Appendix D, "Moving the Memcached Service to the Search Index Appliance," on page 155
- Appendix E, "Troubleshooting the Filr System," on page 157
- Appendix F, "Third-Party Materials," on page 159
- Appendix G, "Documentation Updates," on page 167

# A

# **Installing Novell Filr in Silent Mode**

If you are familiar with Novell Filr installation and you want to get the system installed quickly, you can leverage the Novell Filr silent installation.

Silent installation requires that you create the following two files:

• **vaauto.conf:** Contains the operating system configuration that is used by the system installation program.

The contents of this file are the same regardless of which appliance you are installing (Filr, search index, or database).

• **appliance.conf:** Contains the appliance-specific configuration that is used by the configuration wizard.

The contents of this file differ depending on the appliance that you are installing (Filr, search index, or database).

Filr supports silent installation and silent upgrade:

- Section A.1, "Installing Filr in Silent Mode," on page 141
- Section A.2, "Upgrading Filr in Silent Mode," on page 144

# A.1 Installing Filr in Silent Mode

To install Filr as a new installation in silent mode:

1 Create the vaauto.conf file. You need to populate this file with configuration information. Following is an example of the type of information that is required:

```
I_HAVE_ACCEPTED_THE_PRODUCT_LICENSE_AGREEMENT="yes"
CONFIG_VAINIT_ROOT_PASSWORD="password" (example: novell)
CONFIG_VAINIT_APPLIANCE_PASSWORD="password" (example: novell)
CONFIG_VAINIT_HOSTNAME="hostname.domain" (example: filr.novell.com)
CONFIG_VAINIT_IPADDRESS="ip_address" (example: 172.17.2.3)
CONFIG_VAINIT_NETWORK_MASK="network_mask" (example: 255.255.252.0)
CONFIG_VAINIT_GATEWAY="network_gateway" (example: 172.17.2.254)
CONFIG_VAINIT_DNS_SERVER="dns_server" (example: 172.17.247.1)
CONFIG_VAINIT_DNS_SERVER_ALTERNATE="dns_server" (example: 172.17.160.160)
CONFIG_VAINIT_NTP_SERVER="ntp_server" (example: tock.novell.com)
CONFIG_VAINIT_TIMEZONE="timezone" (example: America/Denver)
CONFIG_VAINIT_STORAGE_TYPE="device"
CONFIG_VAINIT_SHARED_STORAGE_TYPE=""
CONFIG_VAINIT_NFS_SERVER_HOST=""
```

```
CONFIG_VAINIT_NFS_REMOTE_DIR=""

CONFIG_VAINIT_SHARED_NFS_REMOTE_DIR=""

CONFIG_VAINIT_SHARED_CIFS_SERVER_FOLDER=""

CONFIG_VAINIT_DEVICE_STORAGE="type:uninitialized drive:sdb size:16.00G

format:ext3"

#CONFIG_VAINIT_DEVICE_STORAGE="type:uninitialized drive:sdb size:*

format:ext3"

CONFIG_VAINIT_VAR_STORAGE_TYPE="device"

CONFIG_VAINIT_VAR_STORAGE="type:uninitialized drive:sdc size:* format:ext3"

CONFIG_VAINIT_VAR_STORAGE="type:uninitialized drive:sdc size:* format:ext3"

CONFIG_VAINIT_VAR_STORAGE="type:uninitialized drive:sdc size:* format:ext3"

CONFIG_VAINIT_SHARED_DEVICE_STORAGE=""

CONFIG_VAINIT_HOSTNAME_2=""

CONFIG_VAINIT_IPADDRESS_2=""
```

You can populate the vaauto.conf file by using either of the following methods:

- If you have already installed Filr using the regular installation process prior to running a silent installation, you can copy the information from the previously installed system. (For information about how to install Filr, see Section 4.1.2, "Installing the Filr Appliance," on page 50.)
  - 1. Start the SSH service on the Filr appliance that is currently running, for which you want to copy system information to be used in your silent installation.

For information about how to enable SSH on the appliance, see "Changing System Services Configuration" in the *Novell Filr 1.2 Administration Guide*.

- 2. SSH to the Filr appliance.
- 3. Change to the following directory and copy the /etc/sysconfig/novell/NvlVAinit file to your workstation.
- 4. Copy each configuration setting that contains a value from the NvlVAinit file and paste them into the vaauto.conf file.

#### **IMPORTANT:**

Do not copy the following setting:

• SERVICE\_CONFIGURED="YES"

Ensure that you do copy the following settings:

• I\_HAVE\_ACCEPTED\_THE\_PRODUCT\_LICENSE\_AGREEMENT="yes"

CONFIG\_VAINIT\_ROOT\_PASSWORD="password" (example: novell) CONFIG\_VAINIT\_APPLIANCE\_PASSWORD="password" (example: novell)

CONFIG\_VAINIT\_APPLIANCE\_PASSWORD="password" (example: novell)

Configuration options that do not have values are not being used in your environment, and do not need to be copied. All other configuration options that do contain values do need to be copied.

• Copy and paste the configuration options above to your own vaauto.conf file. When doing so, specify the values unique to your environment, and delete the example text.

For information about each option, see Section 4.1.2, "Installing the Filr Appliance," on page 50.

2 Create the appliance.conf file for the appliance that you are installing. The information that the appliance.conf file must contain differs depending on the appliance.

For simplicity, you can copy and paste the configuration options below to your own appliance.conf file. When doing so, delete the example text.

**NOTE:** There is no silent installation or upgrade option for the database appliance. The installation and configuration of the database appliance must be done by using the Filr installation program, as described in Section 5.2, "Installing the MySQL Database Appliance," on page 68.

NOTE: If you do not set the password encoding, passwords are not encoded by default.

If you do not set a password, the default password is novell.

**2a** (Conditional) If you are installing the Filr appliance in a small deployment, use the following information:

```
filr.passwords.encoded=yes
filr.deployment.type=small
filr.database.user.password=filr
filr.locale.country=locale_code (example: "US")
filr.locale.language=language_code (example "en")
```

2b (Conditional) If you are installing the Filr appliance in a large deployment, use the following information:

```
filr.passwords.encoded=yes
filr.deployment.type=large
filr.database.type=mysql
#filr.database.type=sqlserver
filr.database.user.password=filr
filr.database.user.name=filr
filr.database.port=3306
filr.database.host.name=database_host (example: filrdb.novell.com)
filr.database.name=filr
filr.search.Service.name=lucene service
filr.search.port=1188
filr.search.host.name=search_host (example: filrsearch.novell.com)
filr.search.password=filr
filr.locale.country=locale_code (example: US)
filr.locale.language=language_code (example: en)
```

**2c** (Conditional) If you are installing the search index appliance, use the following information:

```
lucene.passwords.encoded=yes
lucene.server.password=filr
lucene.max.booleans=10000
lucene.ram.buffer.size.mb=256
lucene.merge.factor= 11
lucene.java.max.heap.size=3g
lucene.java.max.thread.stack.size=3m
```

2d (Conditional) If you are installing the MySQL appliance, use the following information:

```
mysql.passwords.encoded=yes
mysql.filr.username.password=filr
mysql.filr.database.name=filr
mysql.filr.username=filr
mysql.host.access=%
mysql.root.password=root
```

3 Create an ISO image that contains the vaauto.conf and appliance.conf files that you created in Step 1 and Step 2.

The files must be located at the root of the ISO image, and the ISO image must be in a location where you can attach it to the virtual appliance.

Give the ISO image any name of your choosing.

You can download free tools from the Internet that allow you to create ISO images. An example of one such tool is Virtual CloneDrive.

- 4 Add a second hard disk for the appliance, as described in Section 4.1.1, "Downloading the Filr Appliance and Configuring the Virtual Environment," on page 41.
- 5 Attach the ISO image to a CD-ROM device on the virtual appliance that you are installing.
- 6 Ensure that the CD-ROM device is set to connect to the appliance when the appliance powers on.
- 7 Power on the appliance.
- 8 Detach the ISO image after the installation has successfully completed.
- 9 Continue with Chapter 8, "Setting Up the Filr Site," on page 107 to make your site ready for user access.

### A.2 Upgrading Filr in Silent Mode

To upgrade Filr from one version to another:

1 Create the vaauto.conf file. The file must contain the following information:

For simplicity, you can copy and paste the configuration options below to your own vaauto.conf file. When doing so, delete the example text.

Filr retrieves most configuration information from the shared storage directory. For an upgrade, you only need to provide Filr with the passwords for the root and vaadmin users.

```
CONFIG_VAINIT_ROOT_PASSWORD="password" (example: "novell")
CONFIG_VAINIT_APPLIANCE_PASSWORD="password" (example: "novell")
```

2 Create an ISO image that contains the vaauto.conf file that you created in Step 1.

The ISO image must be in a location where you can attach it to the virtual appliance.

Give the ISO image any name of your choosing.

You can download free tools from the Internet that allow you to create ISO images. An example of one such tool is Virtual CloneDrive.

- **3** Add a second hard disk for the appliance, as described in Section 4.1.1, "Downloading the Filr Appliance and Configuring the Virtual Environment," on page 41.
- 4 Attach the ISO image to a CD-ROM device on the virtual appliance that you are upgrading before you power on the appliance.
- 5 Power on the appliance.
- 6 Detach the ISO image after the upgrade has successfully completed.

Your Filr site is now upgraded and ready for use.

# B Migrating the Filr Database from MySQL to Microsoft SQL

You can migrate the Filr database from the MySQL database appliance that ships with Filr to an enterprise database.

This section describes how to migrate from the MySQL database appliance to Microsoft SQL.

**IMPORTANT:** When migrating from the MySQL database appliance to Microsoft SQL, you must first migrate the database schema and then the data as described in this section.

- Section B.1, "Prerequisites," on page 145
- Section B.2, "Configuring the Existing Microsoft SQL Database Server," on page 146
- Section B.3, "Connecting to the MySQL Database Server," on page 146
- Section B.4, "Connecting to the Microsoft SQL Server," on page 147
- Section B.5, "Customizing Data Types," on page 147
- Section B.6, "Migrating the Database Schema," on page 148
- Section B.7, "Migrating Data," on page 149
- Section B.8, "Running Post-Migration Scripts," on page 149
- Section B.9, "Post-Migration Steps," on page 150
- Section B.10, "Modifying Liquibase Tables," on page 151

### **B.1** Prerequisites

 Download the latest MySQL Connector/ODBC driver to the Microsoft SQL server. You can get this driver from the MySQL development website (http://dev.mysql.com/downloads/connector/ odbc/).

This driver enables you to establish a connection between the MySQL server and the Microsoft SQL server.

- Download and install the Microsoft SQL Server Migration Assistant for MySQL onto the Microsoft SQL server, as described in the Microsoft Developer Network (http://msdn.microsoft.com/en-us/ library/hh313147(v=sql.110).aspx).
- Modify an existing user on the MySQL Appliance so that the user is associated with the IP address or DNS name of the Microsoft SQL server where the Microsoft SQL Server Migration Assistant for MySQL is installed. This can be accomplished via phpMyAdmin or the MySQL appliance.
- Stop the Filr service on any Filr appliances in the Filr system, as described in "Changing System Services Configuration" in the Novell Filr 1.2 Administration Guide.

### B.2 Configuring the Existing Microsoft SQL Database Server

For information regarding which versions of the Microsoft SQL database Filr supports, see Section 1.2.1, "Filr Server Requirements," on page 13.

To configure an existing Microsoft SQL database to be used with your Filr system:

- 1 Enable remote access to the Microsoft SQL database server.
- 2 Open port 1433 on the Windows firewall where the database is running.
- 3 Identify a user account configured with SQL Server Authentication and that this user has sufficient rights to manage the Filr database.

Filr supports only SQL Server Authentication. Filr does not support Windows Authentication or Windows Domain User Authentication to Microsoft SQL.

4 Using Microsoft SQL Server Management Studio, create a new database to use as the Filr database.

Select the Master database in the list of databases, then paste the following script into the New Query window and execute it to create the new Filr database:

```
USE master;

GO

IF DB_ID (N'filr') IS NOT NULL

DROP DATABASE filr;

GO

CREATE DATABASE filr

COLLATE Latin1_General_100_BIN;

GO

--Verify the collation setting.

SELECT name, collation_name FROM sys.databases WHERE name = N'filr';

GO
```

If your database name is something other than filr, replace filr with the name of your database in the script.

5 Continue with Section B.3, "Connecting to the MySQL Database Server," on page 146.

### **B.3 Connecting to the MySQL Database Server**

- 1 On the Microsoft SQL server, launch the Microsoft SQL Server Migration Assistant for MySQL.
- Create a new project by clicking File > New Project.
   The New Project dialog box is displayed.
- 3 Accept the defaults for the project by clicking OK.
- 4 Click Connect to MySql.

The Connect to MySql dialog box is displayed.

- 5 In the Provider drop-down list, select the MySQL ODBC 5.3 Unicode Driver (v5.3.x). This option must be selected because the Filr database uses a Unicode character set.
- 6 In the Server name field, specify the IP address of the MySQL database appliance that you are migrating from.
- 7 Specify the user name and password for the MySQL database, then click Connect.

A connection to the MySQL server is established.

8 Continue with Section B.4, "Connecting to the Microsoft SQL Server," on page 147.

## **B.4 Connecting to the Microsoft SQL Server**

- 1 In the MySql Metadata Explorer window, browse to and select your MySQL database.
- 2 Click Connect to SQL Server.

| File Edit View Tools Help                                                                                      |                                                                                                    |                            |
|----------------------------------------------------------------------------------------------------|----------------------------------------------------------------------------------------------------|----------------------------|
| 📄 📂 🛃 👤 Reconnect to MySql 👤 Connect to SQL S                                                                  | erver 📓 Create Report   🎧 Convert Schema   📭 Migrate Data   💷                                                                                                    |                            |
| MySql Metadata Explorer                                                                                        | Schema., Type Mappi., Charset Ma., SQL Modes Settings Properties Report                                                                                                    |                            |
| 🐜 Go Up ( Go Back 🔹 🕘 Go Forward 👒 🛛 🛐                                                                         | 📄 Schema Mapping 👻                                                                                                    | database : filr_my_sql     |
|                                                                                                    | Source Schema         Target Schema           I#_my_sql         I#_my_sql dbo           Connect to SQL Server         X                                                                                                    | Modify<br>Reset to Default |
| Procedures     Statements     Statements     Views     Views     Views     Go Up ③ Go Back. + ④ Go Forward + 1 | Microsoft SQL Server 2014     Server name:   Server port:   1433   Database:   master   V   Authentication:   SQL Server Authentication   User name:   sa   Password:   Password:   Trust Server Certificate   Connect   Cancel |                            |
| Output                                                                                                    |                                                                                                    | ×                          |

- **3** Accept the defaults for connecting to the Microsoft SQL server, then specify the user name and password for a user with sufficient rights on the database.
- 4 Click Connect.

A connection to the Microsoft SQL server has been established.

5 Continue with Section B.5, "Customizing Data Types," on page 147.

### **B.5** Customizing Data Types

- 1 On the Microsoft SQL server, launch the Microsoft SQL Server Migration Assistant for MySQL.
- 2 Click Tools > Project Settings.

The Project Settings dialog box is displayed.

- 3 Click Type Mapping, select bigint(\*..255) in the Source Type column, then click Edit. The Edit Type Mapping dialog box is displayed.
- 4 In the Target Type drop-down list, select Numeric (Precision, Scale).
- 5 In the Precision section, specify 19.
- 6 In the Scale section, specify 0, then click OK.
- 7 Select datetime in the Source Type column, then click Edit. The Edit Type Mapping dialog box is displayed.
- 8 In the Target Type drop-down list, select datetime, then click OK.

- 9 Click Apply > OK.
- 10 Continue with Section B.6, "Migrating the Database Schema," on page 148.

### **B.6 Migrating the Database Schema**

1 In the MySQL Metadata Explorer window, select the Filr MySQL database and tables that you want to migrate, then click Convert Schema.

This creates the database schema on the target Microsoft SQL server.

| File Edit View Tools Help                                                                                                    |                                                                       |                        |
|----------------------------------------------------------------------------------------------------|-----------------------------------------------------------------------|------------------------|
| 📄 📂 🛃 👤 Reconnect to MySql 👤 Reconnect to SQL Server                                                                                                    | 🔢 Create Report 🔒 Convert Schema 🖉 Migrate Data 📧                     |                        |
| My5ql Metadata Explorer                                                                                                    | Schema Type Mappi., Charset Ma., SQL Modes Settings Properties Report |                        |
| 🐜 Go Up 🔇 Go Back 👻 💮 Go Forward 👻 🔢                                                                                                    | Schema Mapping -                                                      | database : filr_my_sql |
| □                                                                                                    | Source Schema Target Schema                                           | Modify                 |
| e∎i⊇ Databases<br>⊕ in in                                                                                                    | fil_my_sql.dbo                                                        |                        |
| 🖨 - 🔽 📋 filr_my_sql                                                                                                    |                                                                       | Reset to Default       |
| Image: Image: Image    |                                                                       |                        |
| Procedures                                                                                                    |                                                                       |                        |
|                                                                                                    |                                                                       |                        |
|                                                                                                    |                                                                       |                        |
| 🖶 🗌 📔 information_schema                                                                                                    |                                                                       |                        |
| SQL Server Metadata Explorer                                                                                                    | Properties                                                            |                        |
| 🐜 Go Up ( ] Go Back 👻 🌍 Go Forward 👻 🔢                                                                                                    | Properties -                                                          | category : Databases   |
| E Isahost,1433                                                                                                    |                                                                       |                        |
| Boltzmann Boltzmann Bo                                                                                                    | Category Information                                                  |                        |
|                                                                                                    | Category Databases<br>Subitems Count 5                                |                        |
| ia⊡ <mark>i m</mark> sdb<br>ia⊡ <mark>i MySq</mark> LDB                                                                                                    | Subrems Courte                                                        |                        |
| errende de la construcción de la construcción de l |                                                                       |                        |
|                                                                                                    | Category The name of the category.                                    |                        |
|                                                                                                    | The manual of the exercisely.                                         |                        |
|                                                                                                    |                                                                       |                        |

2 In the SQL Server Metadata Explorer section, right-click the MySQL database that you are migrating, then click Synchronize with Database.

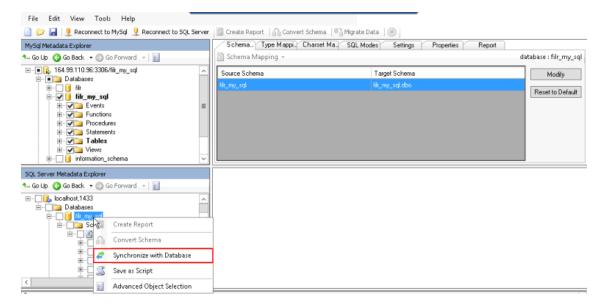

- 3 In the Synchronize with the Database dialog box, verify that the tables will be created, then click OK.
- 4 Continue with Section B.7, "Migrating Data," on page 149.

# **B.7** Migrating Data

1 In the MySQL Metadata Explorer window, select the Filr MySQL database and tables that contain the data that you want to migrate.

To avoid timeout errors, migrate large tables individually, as described in Step 6.

The Connect to MySQL dialog box is displayed.

- 2 Accept the defaults for connecting to the Microsoft SQL server, then specify the user name and password for a user with sufficient rights on the database.
- 3 Click Connect.

The Connect to SQL Server dialog box is displayed.

- 4 Accept the defaults for connecting to the Microsoft SQL Server, then specify the user name and password for a user with sufficient rights on the database.
- 5 Click Connect.

The data is migrated. Depending on the amount of data and number of tables in your database, this process can take a few minutes.

After the migration finishes, the Data Migration Report is displayed. You can save the report for your records, or close it without saving.

- 6 (Optional) To migrate individual tables, repeat Step 1 through Step 5 and select the table that you want to migrate in the MySQL Metadata Explorer window.
- 7 Run the following queries in sequence against the migrated database using the SQL Query Editor of the Microsoft SQL Server:

```
ALTER DATABASE filr SET SINGLE_USER WITH ROLLBACK IMMEDIATE;
ALTER DATABASE filr COLLATE Latin1_General_CI_AS_KS_WS;
ALTER DATABASE filr SET MULTI_USER;
SELECT name, collation_name FROM sys.databases WHERE name = N'filr';
```

If your database name is something other than filr, replace filr with the name of your database.

These queries must be successfully executed in the correct order before continuing.

8 Continue with Section B.8, "Running Post-Migration Scripts," on page 149.

### **B.8 Running Post-Migration Scripts**

1 After the database schema and data is successfully migrated, run the post-migration script (post-migration.sql) on the migrated database by using the SQL Query Editor of the Microsoft SQL Server. You can download the

MySQL\_MSSQL\_Post\_Migration\_for\_Filr\_1\_2\_0.sql file from the Filr 1.2 download site on download.novell.com (http://download.novell.com/Download?buildid=rDDHvaTH4ag).

After running the script, you should see the following message in the SQL Query Editor for both the Parse and Execute actions:

Command(s) completed successfully.

2 Continue with Section B.9, "Post-Migration Steps," on page 150.

# **B.9** Post-Migration Steps

**IMPORTANT:** In a large Filr deployment with multiple Filr appliances, this procedure must be done for each Filr appliance in the Filr system.

1 Access the Novell Filr appliance at port 9443.

For example, https://ip\_address\_or\_DNS:9443

Use the IP address or DNS name of the server that you specified during the appliance installation.

2 Log in to the appliance using the vaadmin user and the password that you set.

The Novell Filr Appliance landing page is displayed.

| Server: filr.acme.com (172.17.2.3)<br>Version: 1.2.0.558 |                                                                                                    |        |
|----------------------------------------------------------|----------------------------------------------------------------------------------------------------|--------|
|                                                          | Novell Filr Appliance root                                                                                                    | Logoul |
| Setup Instructions                                       |                                                                                                    |        |
| Management Tools                                         | Appliance Configuration<br>Reconfigure the appliance's network settings, time, SSL certificates, and passwords. Do NOT use native operating system tools for system configuration. Na<br>tools are not aware of Novell appliance requirements.                                                                                          | tive   |
| Ð                                                        | Novell Filr Appliance Configuration<br>Manage the Novell Filr Appliance. For more information, refer to the configuration tool help.                                                                                                    |        |
| <u>ul</u>                                                | Ganglia Monitoring<br>The Ganglia Monitoring Tool is an open-source web tool that provides scalable distributed monitoring. Basic Ganglia configuration is done in the Appliance<br>Configuration tool. No extensive testing has been performed on this tool and there are no plans to make fixes. To Learn more, see www.ganglia.info. |        |

3 Click the Filr Server Configuration icon.

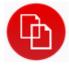

The Filr Server Configuration page is displayed.

- 4 Click Database.
- 5 In the Database Type drop-down, select SQLServer.
- 6 Change the Host Name or IP Address and Port fields to match the new host name or IP address and port number for the Microsoft SQL server.
- 7 Change the User Name and User Password fields to match that of a user on with sufficient rights on the Microsoft SQL server.
- 8 Click OK to save the new database configuration settings.In the Configuration Summary, verify that the database information has changed.
- 9 Click Reconfigure Filr Server.
- 10 Repeat this process for each Filr appliance in the Filr system.
- 11 Continue with Section B.10, "Modifying Liquibase Tables," on page 151.

# B.10 Modifying Liquibase Tables

Filr ships with Liquibase scripts that validate database schema, keep track of schema changes, compare changes with the reference database, and so forth. In order to use these scripts, the Liquibase tables need to be deleted and re-created. (This is because the Liquibase tables contain metadata specific for the MySQL database that you are migrating from.)

You need to remove the MySQL tables and create new tables that are compatible with the Microsoft SQL database.

- 1 Delete the Liquibase tables (databasechangelog and databasechangeloglock) from the migrated MSSQL database.
- 2 Modify the sqlserver.liquibase.properties file and set the database password to be clear text so that it can be read by the Liquibase scripts:
  - 2a SSH to the Filr appliance and log in to the appliance as the root user.
  - 2b In the console of the Filr appliance, change to the /filrinstall/db directory.
  - **2c** Make a copy of the sqlserver.liquibase.properties file.

For example, to copy the file to the root partition:

cp sqlserver.liquibase.properties /

2d Open the sqlserver.liquibase.properties file in a text editor.

For example, you can use the vi Editor to edit the file:

vi sqlserver.liquibase.properties

- 2e Change the password value to the password of the Microsoft SQL database.
- 2f Save and close the sqlserver.liquibase.properties file.

In the vi Editor, you can type the following command when in command mode:

3 Run the manage-database.sh script with the markDatabaseAsUpdated switch.

This creates the Liquibase tables and populates them with the definitions read from the Microsoft SQL version of the changelog files that are available in the Filr installation directory.

To run the manage-database.sh script with the markDatabaseAsUpdated switch:

- 3a SSH to the Filr appliance and log in to the appliance as the root user.
- 3b Run following command:
  - sh /filrinstall/db/manage-database.sh sqlserver markDatabaseAsUpdated
- 4 Perform the final validation by running manage-database.sh with the updateDatabase switch.

To run the manage-database.sh script with the updateDatabase switch:

- 4a SSH to the Filr appliance and log in to the appliance as the root user.
- **4b** Get Executable permission to the manage-database.sh script by running the following commands:

cd /filrinstall/db/

chmod x manage-database.sh

- 4c Run following commands:
  - sh /filrinstall/db/manage-database.sh sqlserver updateDatabase
  - ${\tt sh \ /filrinstall/db/manage-database.sh \ sqlserver \ validate}$

The Liquibase script should find no need to perform any further schema changes, and this run should complete without making any changes and without any errors.

- **5** Replace the sqlserver.liquibase.properties file that you edited in Step 2d with the one that you copied in Step 2c.
- 6 Start the Filr service on any Filr appliances in the Filr system, as described in "Changing System Services Configuration" in the *Novell Filr 1.2 Administration Guide*.
- 7 Users can now access the Filr site at port 8443.

For example, https://ip\_address\_or\_DNS:8443

# C Setting Up Remote NFS or Remote CIFS for the Filr Shared Storage Location

You can configure Shared storage either on a remote Linux server via NFS or on a remote Windows server via CIFS. This is the /vashare location where information specific to the appliance is stored and it is used when the appliance is upgraded.

- Section C.1, "Setting Up Remote NFS for the Filr Shared Storage Location," on page 153
- Section C.2, "Setting Up Remote CIFS for the Filr Shared Storage Location," on page 154

### C.1 Setting Up Remote NFS for the Filr Shared Storage Location

**IMPORTANT:** Filr does not support remote NFS with Novell Storage Services (NSS).

To configure remote NFS on a Linux server:

- 1 On the Linux server where you want to configure remote NFS to work with Filr, launch YaST2.
- 2 In the Network Services section, click NFS Server.

The NFS Server Configuration dialog box is displayed.

- 3 Click Next.
- 4 Click Add Directory.
- 5 In the Directory to Export field, specify the directory that you want to create, then click OK.
- 6 Click Yes to confirm creating the directory.
- 7 In the Host Wild Card field, specify the host name for the Filr appliance.

For example, filr1.novell.com.

- 8 In the Options field, change ro to rw (read-only to read-write), then change root\_squash to no\_root\_squash.
- 9 Click OK.
- 10 (Conditional) If you have a clustered Filr system with multiple Filr appliances, repeat Step 4 through Step 9 for each Filr appliance in the cluster.
- 11 Click Finish.
- 12 Configure each Filr appliance in the cluster to reference this NFS server, as described in Section 5.4, "Installing the Filr Appliance," on page 83.

# C.2 Setting Up Remote CIFS for the Filr Shared Storage Location

- Section C.2.1, "Setting Up Remote CIFS," on page 154
- Section C.2.2, "Modifying the Credentials for the CIFS Share," on page 154

#### C.2.1 Setting Up Remote CIFS

To configure shared storage on a remote Windows server via CIFS:

1 Create a folder on the Windows server where you want to configure remote CIFS to work with Filr.

This folder will be the shared storage location (/vashare) for Filr.

- 2 Right-click the folder that you just created, then click Properties.
- 3 Click the Sharing tab.
- 4 Designate a user to administer the folder.

This user must have Read/Write permissions to the folder. You can select an existing user, or create a new user.

- 5 After you have designated and selected a user with Read/Write permissions, click Share.
- 6 Configure each Filr appliance in the cluster to reference this CIFS share, as described in Section 5.4, "Installing the Filr Appliance," on page 83.

When connecting to the share via the Filr installation program, use the user name and password of the user that you designated in Step 4.

#### C.2.2 Modifying the Credentials for the CIFS Share

After setting up shared storage on a remote Windows server via CIFS, you can change login credentials of the user who has access to the CIFS share:

- 1 Log in as root to the Filr command prompt.
- 2 Type the following command to navigate to the base directory:

cd /etc/opt/novell/base

- 3 Display the first lines of the file:
  - vi .smbcredentials
- 4 In the vi editor, modify the credentials as desired.

# D Moving the Memcached Service to the Search Index Appliance

On a new large clustered deployment of Filr 1.1 or later, Memcached runs on the Lucene search index appliance instead of the Filr appliance. When upgrading to Filr 1.2, it is recommended that you move Memcached from the Filr appliance to the Lucene search index appliance.

Memcached is used only in large clustered deployments (when the Filr system includes multiple Filr appliances).

To move Memcached so that it runs on the Lucene search index appliance after the Filr 1.2 system is running:

- 1 If a firewall exists between any Filr appliances and Lucene search index appliances in the Filr deployment, ensure that port 11211 is open.
- 2 Configure each Filr appliance in the cluster to use Memcached running on the search index appliance.

You do this by logging in to each Filr appliance in the cluster, selecting **memcached** as the hibernate caching provider, and specifying the server address for any search index appliances in the cluster in the **Server Address** field.

For more detailed information about how to do this, see "Changing Clustering Configuration Settings" in the *Novell Filr 1.2 Administration Guide*.

**3** Stop Memcached on any Filr appliances by running the following command from the console of the Filr appliance:

rcmemcached stop

4 Disable Memcached on the Filr appliance so that it is not re-enabled the next time the server is restarted by running the following command from the console of the Filr appliance:

chkconfig memcached off

# Troubleshooting the Filr System

For general troubleshooting information, see "Troubleshooting the Filr System" in the Novell Filr 1.2 Administration Guide.

For troubleshooting information related to Filr installation or upgrade, see Chapter 10, "Troubleshooting the Filr Installation and Upgrade," on page 135.

# F

# **Third-Party Materials**

- Section F.1, "Growl License," on page 159
- Section F.2, "Oracle Outside In Technology," on page 160
- Section F.3, "ANTLR 3 License," on page 160
- Section F.4, "Colt License Agreement," on page 161
- Section F.5, "Dom4j License," on page 161
- Section F.6, "iCal4j License," on page 162
- Section F.7, "ICU4J license (ICU4J 1.3.1 and later)," on page 162
- Section F.8, "JAXEN License," on page 163
- Section F.9, "Jung," on page 163
- Section F.10, "ASM," on page 164
- Section F.11, "Firebug Lite," on page 165

# F.1 Growl License

Copyright (c) The Growl Project, 2004-2011

All rights reserved.

Redistribution and use in source and binary forms, with or without modification, are permitted provided that the following conditions are met:

- Redistributions of source code must retain the above copyright notice, this list of conditions and the following disclaimer.
- Redistributions in binary form must reproduce the above copyright notice, this list of conditions and the following disclaimer in the documentation and/or other materials provided with the distribution.
- Neither the name of Growl nor the names of its contributors may be used to endorse or promote products derived from this software without specific prior written permission.

THIS SOFTWARE IS PROVIDED BY THE COPYRIGHT HOLDERS AND CONTRIBUTORS "AS IS" AND ANY EXPRESS OR IMPLIED WARRANTIES, INCLUDING, BUT NOT LIMITED TO, THE IMPLIED WARRANTIES OF MERCHANTABILITY AND FITNESS FOR A PARTICULAR PURPOSE ARE DISCLAIMED. IN NO EVENT SHALL THE COPYRIGHT OWNER OR CONTRIBUTORS BE LIABLE FOR ANY DIRECT, INDIRECT, INCIDENTAL, SPECIAL, EXEMPLARY, OR CONSEQUENTIAL DAMAGES (INCLUDING, BUT NOT LIMITED TO, PROCUREMENT OF SUBSTITUTE GOODS OR SERVICES; LOSS OF USE, DATA, OR PROFITS; OR BUSINESS INTERRUPTION) HOWEVER CAUSED AND ON ANY THEORY OF LIABILITY, WHETHER IN CONTRACT, STRICT LIABILITY, OR TORT (INCLUDING NEGLIGENCE OR OTHERWISE) ARISING IN ANY WAY OUT OF THE USE OF THIS SOFTWARE, EVEN IF ADVISED OF THE POSSIBILITY OF SUCH DAMAGE.

# F.2 Oracle Outside In Technology

Oracle shall inform you of any notices and other instructions that are related to third party components (including open source software) that are included in a program and/or hardware and that Oracle is required to distribute with such programs and/or hardware. These notices and other instructions shall be provided to you in at least one of the following ways, at Oracle's sole discretion: (a) automatically installed with the programs or in the installation details; (b) in the program documentation; (c) in the readme files or notice files; or (d) via a supplemental list. You shall comply with all instructions related to third party software components (including open source software). If you reproduce the programs, operating system and/or integrated software, you shall reproduce all third party notices in an appropriate location in the reproduction and/or in its related documentation and include any associated source code (to the extent such source code is provided by Oracle), as required by the applicable notices or as otherwise directed by Oracle?.

PDF documents with complete information about the use of Oracle technology in Filr are located in the following directory on the Filr server:

/opt/novell/filr/stellent-converter

# F.3 ANTLR 3 License

Copyright (c) 2003-2008, Terence Parr

All rights reserved.

Redistribution and use in source and binary forms, with or without modification, are permitted provided that the following conditions are met

- Redistributions of source code must retain the above copyright notice, this list of conditions and the following disclaimer.
- Redistributions in binary form must reproduce the above copyright notice, this list of conditions and the following disclaimer in the documentation and/or other materials provided with the distribution.
- Neither the name of the author nor the names of its contributors may be used to endorse or promote products derived from this software without specific prior written permission.

THIS SOFTWARE IS PROVIDED BY THE COPYRIGHT HOLDERS AND CONTRIBUTORS "AS IS" AND ANY EXPRESS OR IMPLIED WARRANTIES, INCLUDING, BUT NOT LIMITED TO, THE IMPLIED WARRANTIES OF MERCHANTABILITY AND FITNESS FOR A PARTICULAR PURPOSE ARE DISCLAIMED. IN NO EVENT SHALL THE COPYRIGHT OWNER OR CONTRIBUTORS BE LIABLE FOR ANY DIRECT, INDIRECT, INCIDENTAL, SPECIAL, EXEMPLARY, OR CONSEQUENTIAL DAMAGES (INCLUDING, BUT NOT LIMITED TO, PROCUREMENT OF SUBSTITUTE GOODS OR SERVICES; LOSS OF USE, DATA, OR PROFITS; OR BUSINESS INTERRUPTION) HOWEVER CAUSED AND ON ANY THEORY OF LIABILITY, WHETHER IN CONTRACT, STRICT LIABILITY, OR TORT (INCLUDING NEGLIGENCE OR OTHERWISE) ARISING IN ANY WAY OUT OF THE USE OF THIS SOFTWARE, EVEN IF ADVISED OF THE POSSIBILITY OF SUCH DAMAGE.

# F.4 Colt License Agreement

#### Packages cern.colt\*, cern.jet\*, cern.clhep

Copyright (c) 1999 CERN - European Organization for Nuclear Research.

Permission to use, copy, modify, distribute and sell this software and its documentation for any purpose is hereby granted without fee, provided that the above copyright notice appear in all copies and that both that copyright notice and this permission notice appear in supporting documentation. CERN makes no representations about the suitability of this software for any purpose. It is provided "as is" without expressed or implied warranty.

#### Packages hep.aida.\*

Written by Pavel Binko, Dino Ferrero Merlino, Wolfgang Hoschek, Tony Johnson, Andreas Pfeiffer, and others. Check the FreeHEP home page for more info. Permission to use and/or redistribute this work is granted under the terms of the LGPL License, with the exception that any usage related to military applications is expressly forbidden. The software and documentation made available under the terms of this license are provided with no warranty.

# F.5 Dom4j License

Copyright 2001-2005 (C) MetaStuff, Ltd. All Rights Reserved.

Redistribution and use of this software and associated documentation ("Software"), with or without modification, are permitted provided that the following conditions are met:

- 1. 1.Redistributions of source code must retain copyright statements and notices. Redistributions must also contain a copy of this document.
- 2. Redistributions in binary form must reproduce the above copyright notice, this list of conditions and the following disclaimer in the documentation and/or other materials provided with the distribution.
- 3. The name "DOM4J" must not be used to endorse or promote products derived from this Software without prior written permission of MetaStuff, Ltd. For written permission, please contact dom4j-info@metastuff.com.
- 4. The name "DOM4J" must not be used to endorse or promote products derived from this Software without prior written permission of MetaStuff, Ltd. For written permission, please contact dom4j-info@metastuff.com.
- 5. Products derived from this Software may not be called "DOM4J" nor may "DOM4J" appear in their names without prior written permission of MetaStuff, Ltd. DOM4J is a registered trademark of MetaStuff, Ltd.
- 6. Due credit should be given to the DOM4J Project (http://www.dom4j.org).

THIS SOFTWARE IS PROVIDED BY METASTUFF, LTD. AND CONTRIBUTORS "AS IS" AND ANY EXPRESSED OR IMPLIED WARRANTIES, INCLUDING, BUT NOT LIMITED TO, THE IMPLIED WARRANTIES OF MERCHANTABILITY AND FITNESS FOR A PARTICULAR PURPOSE ARE DISCLAIMED. IN NO EVENT SHALL METASTUFF, LTD. OR ITS CONTRIBUTORS BE LIABLE FOR ANY DIRECT, INDIRECT, INCIDENTAL, SPECIAL, EXEMPLARY, OR CONSEQUENTIAL DAMAGES (INCLUDING, BUT NOT LIMITED TO, PROCUREMENT OF SUBSTITUTE GOODS OR SERVICES; LOSS OF USE, DATA, OR PROFITS; OR BUSINESS INTERRUPTION) HOWEVER CAUSED AND ON ANY THEORY OF LIABILITY, WHETHER IN CONTRACT, STRICT LIABILITY, OR TORT (INCLUDING NEGLIGENCE OR OTHERWISE) ARISING IN ANY WAY OUT OF THE USE OF THIS SOFTWARE, EVEN IF ADVISED OF THE POSSIBILITY OF SUCH DAMAGE.

Copyright 2001-2005 (C) MetaStuff, Ltd. All Rights Reserved.

# F.6 iCal4j License

Copyright (c) 2008, Ben Fortuna

All rights reserved.

Redistribution and use in source and binary forms, with or without modification, are permitted provided that the following conditions are met:

- Redistributions of source code must retain the above copyright notice, this list of conditions and the following disclaimer.
- Redistributions in binary form must reproduce the above copyright notice, this list of conditions and the following disclaimer in the documentation and/or other materials provided with the distribution.
- Neither the name of Ben Fortuna nor the names of any other contributors may be used to endorse or promote products derived from this software without specific prior written permission.

THIS SOFTWARE IS PROVIDED BY THE COPYRIGHT HOLDERS AND CONTRIBUTORS "AS IS" AND ANY EXPRESS OR IMPLIED WARRANTIES, INCLUDING, BUT NOT LIMITED TO, THE IMPLIED WARRANTIES OF MERCHANTABILITY AND FITNESS FOR A PARTICULAR PURPOSE ARE DISCLAIMED. IN NO EVENT SHALL THE COPYRIGHT OWNER OR CONTRIBUTORS BE LIABLE FOR ANY DIRECT, INDIRECT, INCIDENTAL, SPECIAL, EXEMPLARY, OR CONSEQUENTIAL DAMAGES (INCLUDING, BUT NOT LIMITED TO, PROCUREMENT OF SUBSTITUTE GOODS OR SERVICES; LOSS OF USE, DATA, OR PROFITS; OR BUSINESS INTERRUPTION) HOWEVER CAUSED AND ON ANY THEORY OF LIABILITY, WHETHER IN CONTRACT, STRICT LIABILITY, OR TORT (INCLUDING NEGLIGENCE OR OTHERWISE) ARISING IN ANY WAY OUT OF THE USE OF THIS SOFTWARE, EVEN IF ADVISED OF THE POSSIBILITY OF SUCH DAMAGE.

# F.7 ICU4J license (ICU4J 1.3.1 and later)

COPYRIGHT AND PERMISSION NOTICE

Copyright (c) 1995-2001 International Business Machines Corporation and others

All rights reserved.

Permission is hereby granted, free of charge, to any person obtaining a copy of this software and associated documentation files (the "Software"), to deal in the Software without restriction, including without limitation the rights to use, copy, modify, merge, publish, distribute, and/or sell copies of the Software, and to permit persons to whom the Software is furnished to do so, provided that the above copyright notice(s) and this permission notice appear in all copies of the Software and that both the above copyright notice(s) and this permission notice appear in supporting documentation.

THE SOFTWARE IS PROVIDED "AS IS", WITHOUT WARRANTY OF ANY KIND, EXPRESS OR IMPLIED, INCLUDING BUT NOT LIMITED TO THE WARRANTIES OF MERCHANTABILITY, FITNESS FOR A PARTICULAR PURPOSE AND NONINFRINGEMENT OF THIRD PARTY RIGHTS. IN NO EVENT SHALL THE COPYRIGHT HOLDER OR HOLDERS INCLUDED IN THIS NOTICE BE LIABLE FOR ANY CLAIM, OR ANY SPECIAL INDIRECT OR CONSEQUENTIAL DAMAGES, OR ANY DAMAGES WHATSOEVER RESULTING FROM LOSS OF USE, DATA OR PROFITS, WHETHER IN AN ACTION OF CONTRACT, NEGLIGENCE OR OTHER TORTIOUS ACTION, ARISING OUT OF OR IN CONNECTION WITH THE USE OR PERFORMANCE OF THIS SOFTWARE. Except as contained in this notice, the name of a copyright holder shall not be used in advertising or otherwise to promote the sale, use or other dealings in this Software without prior written authorization of the copyright holder.

# F.8 JAXEN License

Copyright (C) 2000-2002 Bob McWhirter & James Strachan.

All rights reserved.

Redistribution and use in source and binary forms, with or without modification, are permitted provided that the following conditions are met:

- 1. Redistributions of source code must retain the above copyright notice, this list of conditions, and the following disclaimer.
- 2. Redistributions in binary form must reproduce the above copyright notice, this list of conditions, and the disclaimer that follows these conditions in the documentation and/or other materials provided with the distribution.
- 3. The name "Jaxen" must not be used to endorse or promote products derived from this software without prior written permission. For written permission, please contact license@jaxen.org.
- 4. Products derived from this software may not be called "Jaxen," nor may "Jaxen" appear in their name, without prior written permission from the Jaxen Project Management (pm@jaxen.org).

In addition, we request (but do not require) that you include in the end-user documentation provided with the redistribution and/or in the software itself an acknowledgement equivalent to the following:

"This product includes software developed by the Jaxen Project (http://www.jaxen.org)."

Alternatively, the acknowledgment may be graphical using the logos available at http://www.jaxen.org.

THIS SOFTWARE IS PROVIDED "AS IS" AND ANY EXPRESSED OR IMPLIED WARRANTIES, INCLUDING, BUT NOT LIMITED TO, THE IMPLIED WARRANTIES OF MERCHANTABILITY AND FITNESS FOR A PARTICULAR PURPOSE ARE DISCLAIMED. IN NO EVENT SHALL THE JAXEN AUTHORS OR THE PROJECT CONTRIBUTORS BE LIABLE FOR ANY DIRECT, INDIRECT, INCIDENTAL, SPECIAL, EXEMPLARY, OR CONSEQUENTIAL DAMAGES (INCLUDING, BUT NOT LIMITED TO, PROCUREMENT OF SUBSTITUTE GOODS OR SERVICES; LOSS OF USE, DATA, OR PROFITS; OR BUSINESS INTERRUPTION) HOWEVER CAUSED AND ON ANY THEORY OF LIABILITY, WHETHER IN CONTRACT, STRICT LIABILITY, OR TORT (INCLUDING NEGLIGENCE OR OTHERWISE) ARISING IN ANY WAY OUT OF THE USE OF THIS SOFTWARE, EVEN IF ADVISED OF THE POSSIBILITY OF SUCH DAMAGE.

This software consists of voluntary contributions made by many individuals on behalf of the Jaxen Project and was originally created by bob mcwhirter (bob@werken.com) and James Strachan (jstrachan@apache.org). For more information on the Jaxen Project, please see http://www.jaxen.org.

# F.9 Jung

THE JUNG LICENSE

Copyright (c) 2003-2004, Regents of the University of California and the JUNG Project

All rights reserved.

Redistribution and use in source and binary forms, with or without modification, are permitted provided that the following conditions are met:

- Redistributions of source code must retain the above copyright notice, this list of conditions and the following disclaimer.
- Redistributions in binary form must reproduce the above copyright notice, this list of conditions and the following disclaimer in the documentation and/or other materials provided with the distribution.
- Neither the name of the University of California nor the names of its contributors may be used to endorse or promote products derived from this software without specific prior written permission.

THIS SOFTWARE IS PROVIDED BY THE COPYRIGHT HOLDERS AND CONTRIBUTORS "AS IS" AND ANY EXPRESS OR IMPLIED WARRANTIES, INCLUDING, BUT NOT LIMITED TO, THE IMPLIED WARRANTIES, INCLUDING, BUT NOT LIMITED TO, THE IMPLIED WARRANTIES OF MERCHANTABILITY AND FITNESS FOR A PARTICULAR PURPOSE ARE DISCLAIMED. IN NO EVENT SHALL THE COPYRIGHT OWNER OR CONTRIBUTORS BE LIABLE FOR ANY DIRECT, INDIRECT, INCIDENTAL, SPECIAL, EXEMPLARY, OR CONSEQUENTIAL DAMAGES (INCLUDING, BUT NOT LIMITED TO, PROCUREMENT OF SUBSTITUTE GOODS OR SERVICES; LOSS OF USE, DATA, OR PROFITS; OR BUSINESS INTERRUPTION) HOWEVER CAUSED AND ON ANY THEORY OF LIABILITY, WHETHER IN CONTRACT, STRICT LIABILITY, OR TORT (INCLUDING NEGLIGENCE OR OTHERWISE) ARISING IN ANY WAY OUT OF THE USE OF THIS SOFTWARE, EVEN IF ADVISED OF THE POSSIBILITY OF SUCH DAMAGE.

# F.10 ASM

Copyright (c) 2000-2005, INRIA, France Telecom

All rights reserved.

Redistribution and use in source and binary forms, with or without modification, are permitted provided that the following conditions are met:

- Redistributions of source code must retain the above copyright notice, this list of conditions and the following disclaimer.
- Redistributions in binary form must reproduce the above copyright notice, this list of conditions and the following disclaimer in the documentation and/or other materials provided with the distribution.
- Neither the name of the copyright holders nor the names of its contributors may be used to
  endorse or promote products derived from this software without specific prior written permission.

THIS SOFTWARE IS PROVIDED BY THE COPYRIGHT HOLDERS AND CONTRIBUTORS "AS IS" AND ANY EXPRESS OR IMPLIED WARRANTIES, INCLUDING, BUT NOT LIMITED TO, THE IMPLIED WARRANTIES, INCLUDING, BUT NOT LIMITED TO, THE IMPLIED WARRANTIES OF MERCHANTABILITY AND FITNESS FOR A PARTICULAR PURPOSE ARE DISCLAIMED. IN NO EVENT SHALL THE COPYRIGHT OWNER OR CONTRIBUTORS BE LIABLE FOR ANY DIRECT, INDIRECT, INCIDENTAL, SPECIAL, EXEMPLARY, OR CONSEQUENTIAL DAMAGES (INCLUDING, BUT NOT LIMITED TO, PROCUREMENT OF SUBSTITUTE GOODS OR SERVICES; LOSS OF USE, DATA, OR PROFITS; OR BUSINESS INTERRUPTION) HOWEVER CAUSED AND ON ANY THEORY OF LIABILITY, WHETHER IN CONTRACT, STRICT LIABILITY, OR TORT (INCLUDING NEGLIGENCE OR OTHERWISE) ARISING IN ANY WAY OUT OF THE USE OF THIS SOFTWARE, EVEN IF ADVISED OF THE POSSIBILITY OF SUCH DAMAGE.

# F.11 Firebug Lite

Copyright (c) 2006-2007, Joe Hewitt

All rights reserved.

Redistribution and use in source and binary forms, with or without modification, are permitted provided that the following conditions are met:

- Redistributions of source code must retain the above copyright notice, this list of conditions and the following disclaimer.
- Redistributions in binary form must reproduce the above copyright notice, this list of conditions and the following disclaimer in the documentation and/or other materials provided with the distribution.
- Neither the name of the copyright holders nor the names of its contributors may be used to endorse or promote products derived from this software without specific prior written permission.

THIS SOFTWARE IS PROVIDED BY THE COPYRIGHT HOLDERS AND CONTRIBUTORS "AS IS" AND ANY EXPRESS OR IMPLIED WARRANTIES, INCLUDING, BUT NOT LIMITED TO, THE IMPLIED WARRANTIES, INCLUDING, BUT NOT LIMITED TO, THE IMPLIED WARRANTIES OF MERCHANTABILITY AND FITNESS FOR A PARTICULAR PURPOSE ARE DISCLAIMED. IN NO EVENT SHALL THE COPYRIGHT OWNER OR CONTRIBUTORS BE LIABLE FOR ANY DIRECT, INDIRECT, INCIDENTAL, SPECIAL, EXEMPLARY, OR CONSEQUENTIAL DAMAGES (INCLUDING, BUT NOT LIMITED TO, PROCUREMENT OF SUBSTITUTE GOODS OR SERVICES; LOSS OF USE, DATA, OR PROFITS; OR BUSINESS INTERRUPTION) HOWEVER CAUSED AND ON ANY THEORY OF LIABILITY, WHETHER IN CONTRACT, STRICT LIABILITY, OR TORT (INCLUDING NEGLIGENCE OR OTHERWISE) ARISING IN ANY WAY OUT OF THE USE OF THIS SOFTWARE, EVEN IF ADVISED OF THE POSSIBILITY OF SUCH DAMAGE.

# G Documentation Updates

The following changes have been made to the guide since the initial release of Novell Filr 1.2.

| Section                                                                               | Summary of Changes                                                                     |
|---------------------------------------------------------------------------------------|----------------------------------------------------------------------------------------|
| "Single Sign-On Support with KeyShield:" on page 25.                                  | Supplied link to Administration Guide.                                                 |
| "Critical Prerequisites for Successful Upgrades" on page 111.                         | For VMware, snapshots must be deleted prior to an upgrade.                             |
| Section 9.4.1, "VMware," on page 113                                                  | Indicated that setting a disk to Independent mode is a best practice but not required. |
| Section 5.3.2, "Configuring an Existing Microsoft SQL<br>Database Server," on page 82 | Added two queries that must be run against an existing MS SQL database.                |